# **Edition: June 2002**

[Copying](#page-28-0)

<span id="page-0-0"></span>**[Basics](#page-8-0)** 

[Printing](#page-31-0)

[Scanning](#page-49-0)

[Faxing](#page-59-0)

[Index](#page-95-0)

**[Troubleshooting](#page-76-0)** 

<span id="page-0-1"></span>**The following paragraph does not apply to any country where such provisions are inconsistent with local law:** LEXMARK INTERNATIONAL, INC., PROVIDES THIS PUBLICATION "AS IS" WITHOUT WARRANTY OF ANY KIND, EITHER EXPRESS OR IMPLIED, INCLUDING, BUT NOT LIMITED TO, THE IMPLIED WARRANTIES OF MERCHANTABILITY OR FITNESS FOR A PARTICULAR PURPOSE. Some states do not allow disclaimer of express or implied warranties in certain transactions; therefore, this statement may not apply to you.

This publication could include technical inaccuracies or typographical errors. Changes are periodically made to the information herein; these changes will be incorporated in later editions. Improvements or changes in the products or the programs described may be made at any time.

Comments about this publication may be addressed to Lexmark International, Inc., Department F95/032-2, 740 West New Circle Road, Lexington, Kentucky 40550, U.S.A. In the United Kingdom and Eire, send to Lexmark International Ltd., Marketing and Services Department, Westhorpe House, Westhorpe, Marlow Bucks SL7 3RQ. Lexmark may use or distribute any of the information you supply in any way it believes appropriate without incurring any obligation to you. You can purchase additional copies of publications related to this product by calling 1-800-553-9727. In the United Kingdom and Eire, call +44 (0)8704 440 044. In other countries, contact your point of purchase.

References in this publication to products, programs, or services do not imply that the manufacturer intends to make these available in all countries in which it operates. Any reference to a product, program, or service is not intended to state or imply that only that product, program, or service may be used. Any functionally equivalent product, program, or service that does not infringe any existing intellectual property right may be used instead. Evaluation and verification of operation in conjunction with other products, programs, or services, except those expressly designated by the manufacturer, are the user's responsibility.

Lexmark and Lexmark with diamond design are trademarks of Lexmark International, Inc., registered in the United States and/or other countries.

**© Copyright 2002 Lexmark International, Inc. All rights reserved.**

### **UNITED STATES GOVERNMENT RESTRICTED RIGHTS**

This software and documentation are provided with RESTRICTED RIGHTS. Use, duplication or disclosure by the Government is subject to restrictions as set forth in subparagraph (c)(1)(ii) of the Rights in Technical Data and

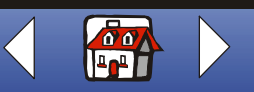

### **[Notices](#page-0-0) ii**

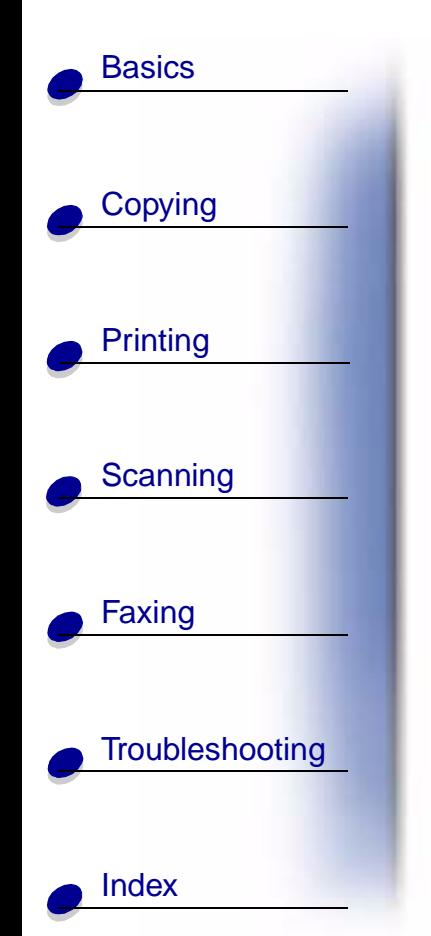

Computer Software clause at DFARS 252.227-7013 and in applicable FAR provisions: Lexmark International, Inc., Lexington, KY 40550.

### <span id="page-1-1"></span>**Safety information**

- Connect the power cord to a properly grounded electrical outlet that is near the product and easily accessible.
- Refer service or repairs, other than those described in the operating instructions, to a professional service person.
- Use only Lexmark replacement parts to maintain the safety of this product.
- Do not use the fax function during a lightning storm.

### **Warning**

In the text of this book, a warning indicates possible machine damage or loss of data.

### **Copyright advisory**

It may be illegal to copy certain materials without permission or license, including documents, images, and currency. If you are not sure whether you have permission, seek legal advice.

### <span id="page-1-0"></span>**Electronic emission notices**

#### **Federal Communications Commission (FCC) compliance information statement**

The Lexmark X125 has been tested and found to comply with the limits for a Class B digital device, pursuant to Part 15 of the FCC Rules. Operation is subject to the following two conditions: (1) this device may not cause harmful interference, and (2) this device must accept any interference received, including interference that may cause undesired operation.

The FCC Class B limits are designed to provide reasonable protection against harmful interference in a residential installation. This equipment generates, uses and can radiate radio frequency energy and, if not installed and used

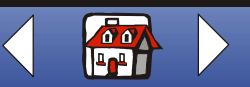

### **[Notices](#page-0-0) iii**

# **[Basics](#page-8-0)**

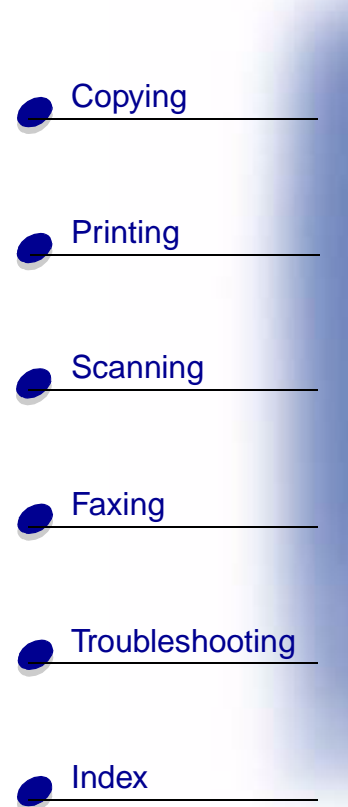

in accordance with the instructions, may cause harmful interference to radio communications. However, there is no guarantee that interference will not occur in a particular installation. If this equipment does cause harmful interference to radio or television reception, which can be determined by turning the equipment off and on, the user is encouraged to try to correct the interference by one or more of the following measures:

- Reorient or relocate the receiving antenna.
- Increase the separation between the equipment and receiver.
- Connect the equipment into an outlet on a circuit different from that to which the receiver is connected.
- Consult your point of purchase or service representative for additional suggestions.

The manufacturer is not responsible for any radio or television interference caused by using other than recommended cables or by unauthorized changes or modifications to this equipment. Unauthorized changes or modifications could void the user's authority to operate this equipment.

**Note:** To assure compliance with FCC regulations on electromagnetic interference for a Class B computing device, use a properly shielded and grounded cable such as Lexmark part number 12A2405. Use of a substitute cable not properly shielded and grounded may result in a violation of FCC regulations.

Any questions regarding this compliance information statement should be directed to:

Director of Lexmark Technology & Services Lexmark International, Inc. 740 West New Circle Road Lexington, KY 40550 (859) 232-3000

#### **Industry Canada compliance statement**

This Class B digital apparatus meets all requirements of the Canadian Interference-Causing Equipment Regulations.

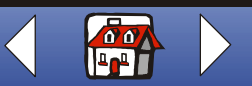

### **[Notices](#page-0-0) iv**

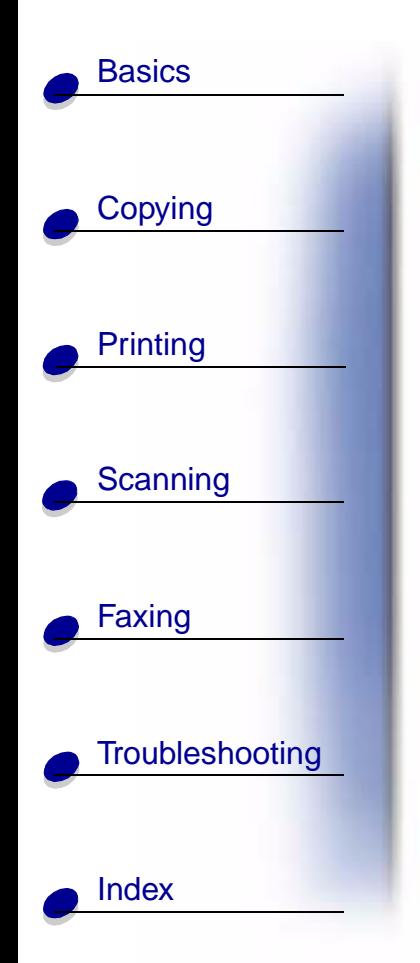

#### **Avis de conformité aux normes d'Industrie Canada**

Cet appareil numérique de la classe B respecte toutes les exigences du Règlement sur le matériel brouilleur du Canada.

#### E**uropean Community (EC) directives conformity**

This product is in conformity with the protection requirements of EC Council directives 89/336/EEC, 73/23/EEC and 1999/5/EC on the approximation and harmonization of the laws of the Member States relating to electromagnetic compatibility and safety of electrical equipment designed for use within certain voltage limits and on radio equipment and telecommunications terminal equipment.

A declaration of conformity with the requirements of the directives has been signed by the Director of Manufacturing and Technical Support, Lexmark International, S.A., Boigny, France.

This product satisfies the Class B limits of EN 55022 and safety requirements of EN 60950.

#### **The United Kingdom Telecommunications Act 1984**

This apparatus is approved under the approval number NS/G/1234/J/100003 for the indirect connections to the public telecommunications systems in the United Kingdom.

### **ENERGY STAR**

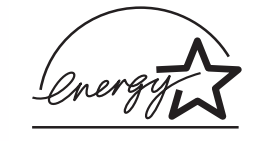

The EPA ENERGY STAR Office Equipment program is a partnership effort with office equipment manufacturers to promote the introduction of energy-efficient products and to reduce air pollution caused by power generation.

Companies participating in this program introduce products that power down when they are not being used. This feature will cut the energy used by up to 50 percent. Lexmark is proud to be a participant in this program.

As an ENERGY STAR Partner, Lexmark International, Inc. has determined that this product meets the ENERGY STAR guidelines for energy efficiency.

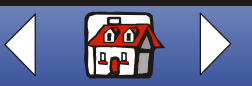

### **[Notices](#page-0-0) v**

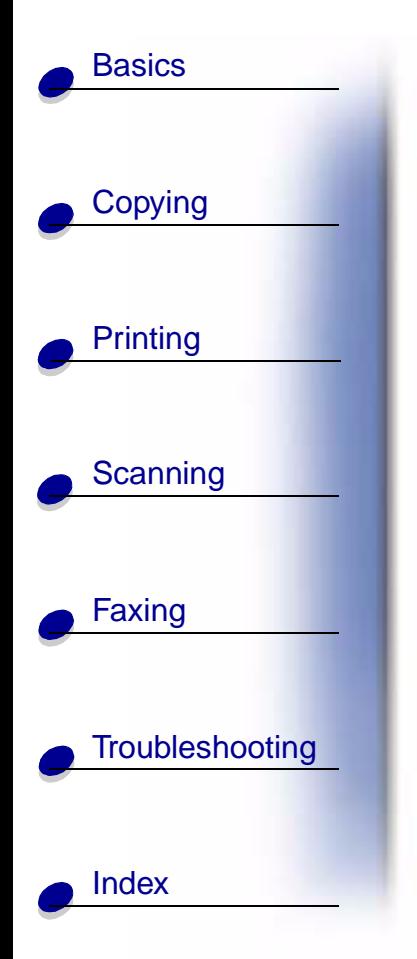

### **Telecommunications notices**

#### **FCC rules part 68**

This equipment complies with Part 68 of the FCC Rules. A label on the back of the equipment shows its FCC registration number and ringer equivalence number (REN).

Your telephone company may ask you for these numbers in order to determine how many devices may be connected to your telephone line (in most areas, no more than five). If too many RENs are assigned to your telephone line, this device may not ring in response to an incoming call. Contact the telephone company to determine the maximum RENs for your calling area.

This equipment uses an RJ-11C Universal Service Order Code (USOC) jack, and is designed to be connected to the telephone network or premises wiring using a compatible jack that is FCC Part 68 compliant. An FCC compliant telephone cord is provided with this equipment. Refer to the setup documentation for instructions about connecting the fax telephone cable.

If you experience problems with this equipment that you cannot resolve, contact Lexmark International, Inc., for repair and warranty information. If the problems are causing harm to the telephone network, the telephone company may ask you to disconnect the equipment from the network until the problem is resolved. If the equipment causes harm to the telephone network, the telephone company will notify you in advance, or as soon as possible, that temporary discontinuance of service may be required. You will also be notified of your right to file a complaint with the FCC if you believe it is necessary.

The telephone company may make changes to its facilities, equipment, operations, or procedures that could affect the operation of this equipment. If this happens, the telephone company will notify you in advance so you can make necessary adjustments in order to maintain uninterrupted service.

This equipment cannot be used on telephone company-provided coin service.

Connection to party lines is subject to state tariffs.

To avoid damage caused by lightning strikes and other electrical surges, we recommend that you install an ac surge protector in the outlet to which this device is connected.

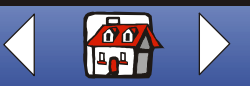

### **[Notices](#page-0-0) vi**

# [Copying](#page-28-0) [Printing](#page-31-0) [Scanning](#page-49-0) [Faxing](#page-59-0) **[Troubleshooting](#page-76-0) [Basics](#page-8-0)** [Index](#page-95-0)

The Telephone Consumer Protection Act of 1991 makes it unlawful to send a fax unless the following information is included (1) in a margin at the top or bottom of each transmitted page, or (2) on the first page of the transmission:

- Date and time the fax is sent
- Identification of the business, other entity, or individual sending the fax
- Telephone number of the sending machine or such business, other entity, or individual.

#### **Network Compatibility Notice**

#### Scope

This Network Compatibility Notice contains national requirements for proper operation of telecommunications equipment within specific countries and is based on the ETSI Document, a guide to the application of TBR 21, EG 201 121 V1.1.2 (1998-07).

The Lexmark X125 All-In-One has been tested for Pan-European single terminal connection to the public switched telephone network (PSTN). However, due to differences between the individual PSTNs provided in different countries, the approval does not, of itself, give an unconditional assurance of successful operation on every PSTN network termination point.

In the event of problems, you should contact your equipment supplier in the first instance.

Network compatibility

In accordance with the requirements of EG 201-121, no national network compatibility issues have been identified for the following countries:

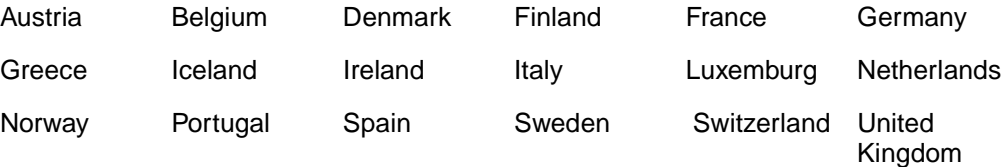

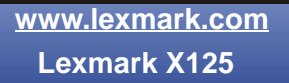

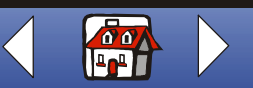

### **[Notices](#page-0-0) vii**

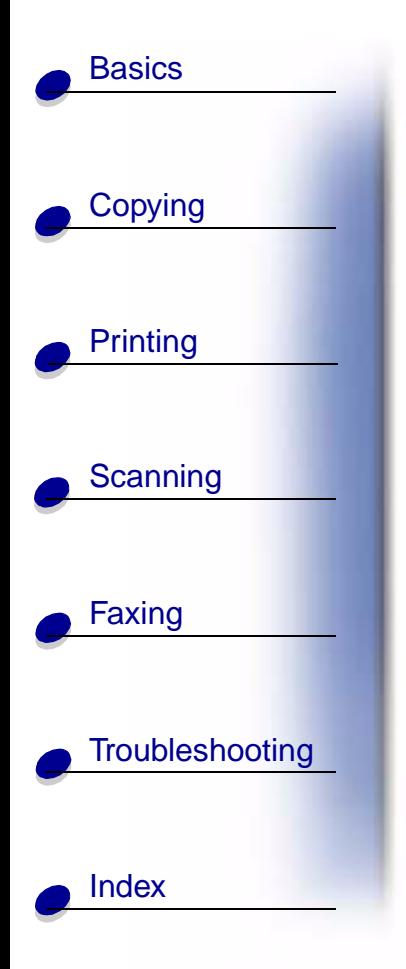

Lexmark is providing the following information to demonstrate telecommunications conformity for the Lexmark X125 All-In-One to Common Technical Regulation 21 (CTR 21) and EG 201-121.

- Using the X125 All-In-One in Germany
	- The X125 All-In-One requires a German Billing tone filter, Lexmark Part Number 14B5123, to be installed on any line which receives metering pulses in Germany.
	- **Note:** Metering pulses may or may not be present on analog lines in Germany. The subscriber may request that metering pulses be placed on the line, or can have them removed by calling the German Network Provider. Normally, metering pulses are not provided unless specifically requested by the subscriber at time of installation.
- Using the X125 All-In-One in Switzerland
	- The X125 All-In-One requires a Switzerland Billing tone filter, Lexmark Part Number 14B5109, to be installed on any line which receives metering pulses in Switzerland.
	- **Note:** The Lexmark filter must be used, as metering pulses are present on all analog telephone lines in Switzerland.

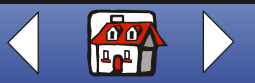

### **Home**

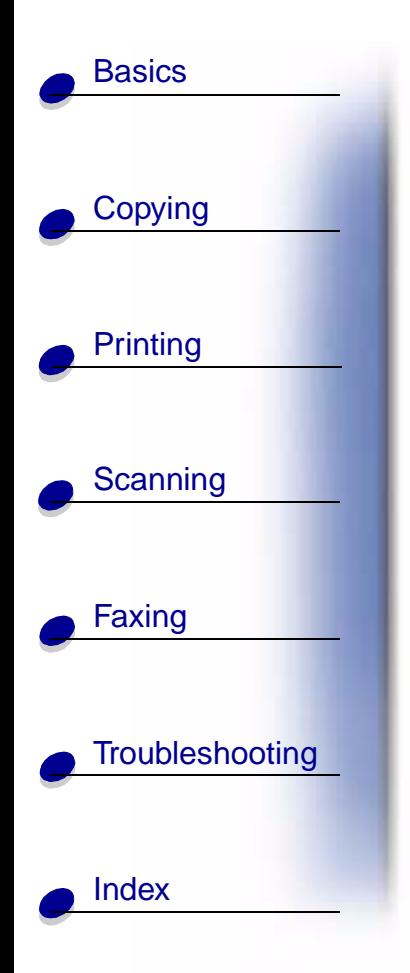

# **LEXMARK**

# **X125**

### **All-In-One**

### **Tips for using this guide:**

- **•** Click the categories on the left side of the page to navigate through this guide, section by section.
- **•** Click the left or right arrow in the lower right of the page to navigate through this guide, page by page.
- **•** Click the **house** icon in the lower right of the page to return to the Home Page.
- **•** Click **[Notices](#page-0-1)** to view edition information.
- Select File **Parint Properties to print this quide. Select landscape orientation.** Select the pages you want to print, and then click **OK**.
- **•** To view notices or safety information click **[Electronic emission notices](#page-1-0)** or **[Safety](#page-1-1)  [information](#page-1-1)**.

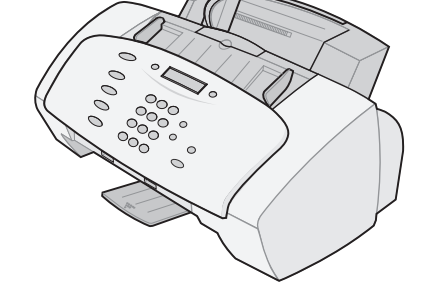

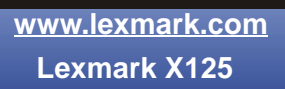

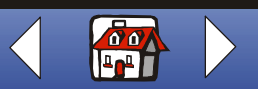

<span id="page-8-0"></span>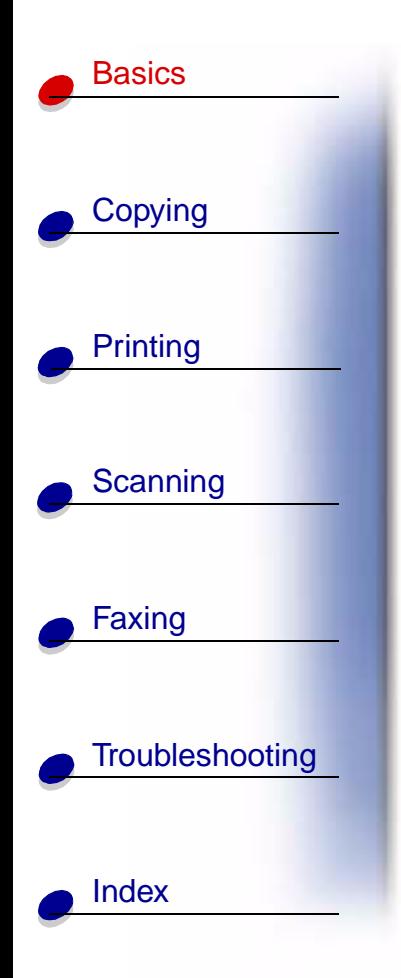

With your Lexmark™ X125 All-In-One, you can scan, print, copy, and fax documents using your operator panel and the All-In-One software. Select a category below:

- **• [Using the operator panel](#page-9-0)**
- **• [Using the operator panel menus](#page-11-0)**
- **• [Using the Settings Utility](#page-16-0)**
- **• [Using the Settings dialog box](#page-17-0)**
- **• [Loading specialty paper](#page-19-0)**
- **• [Loading a document](#page-21-0)**
- **• [Maintaining the cartridges](#page-22-0)**

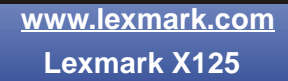

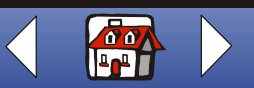

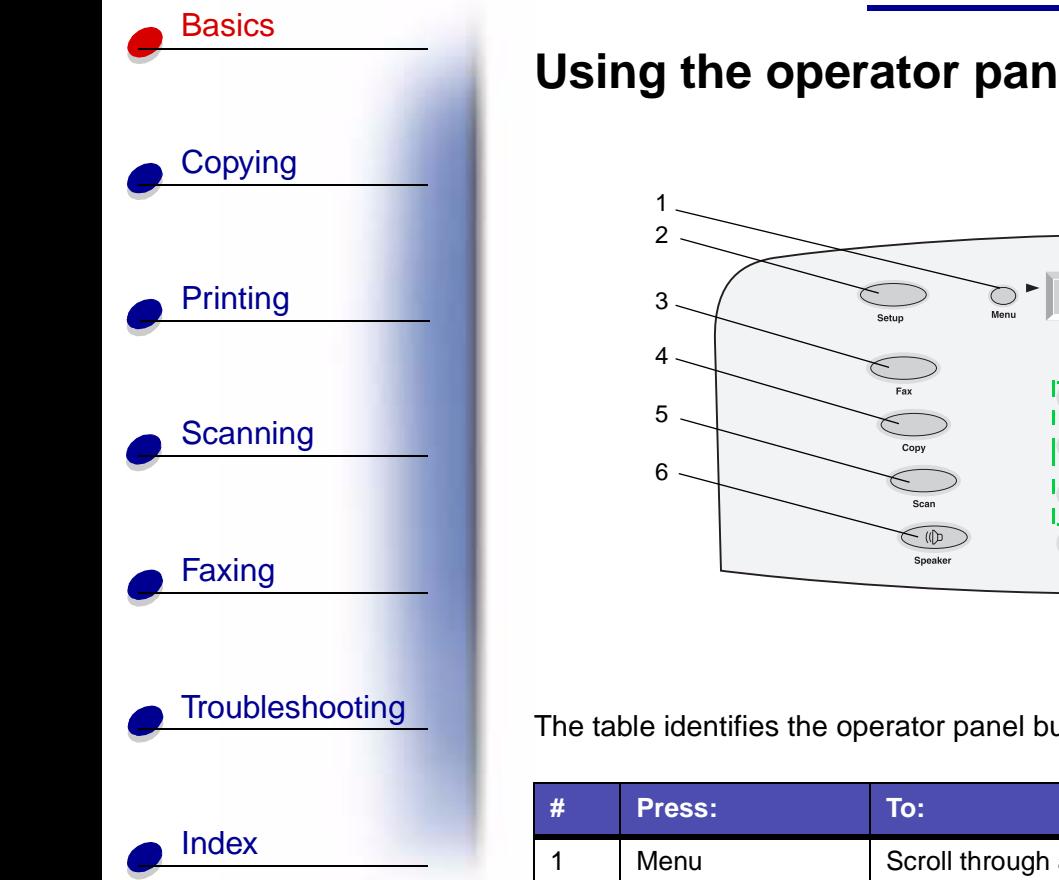

## <span id="page-9-0"></span>**Using the operator panel**

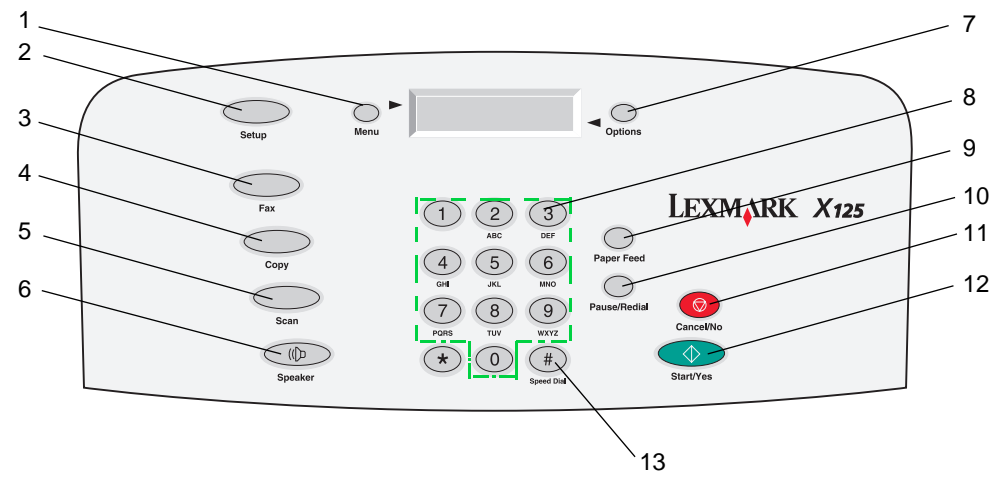

The table identifies the operator panel buttons and their functions:

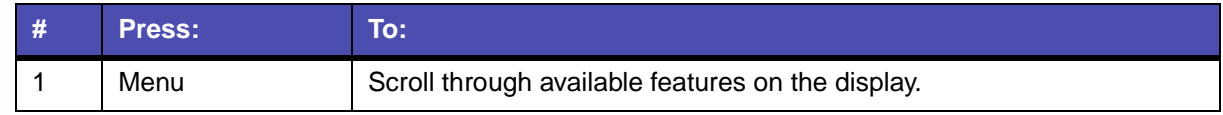

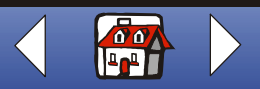

#### **[Basics](#page-8-0) 4**

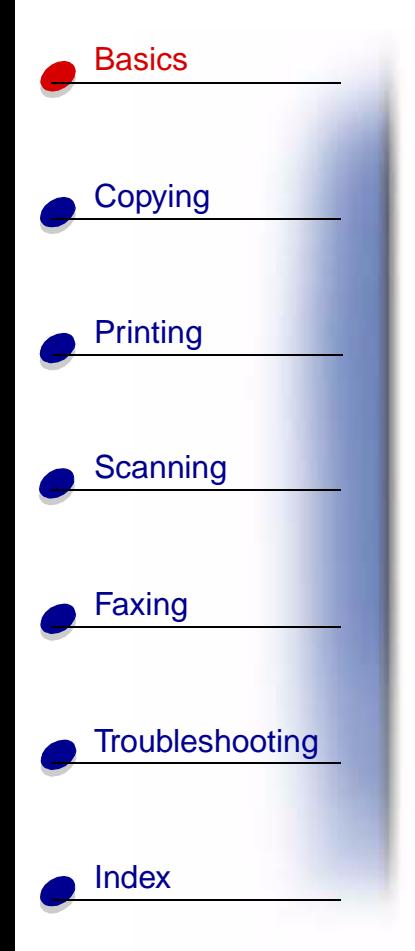

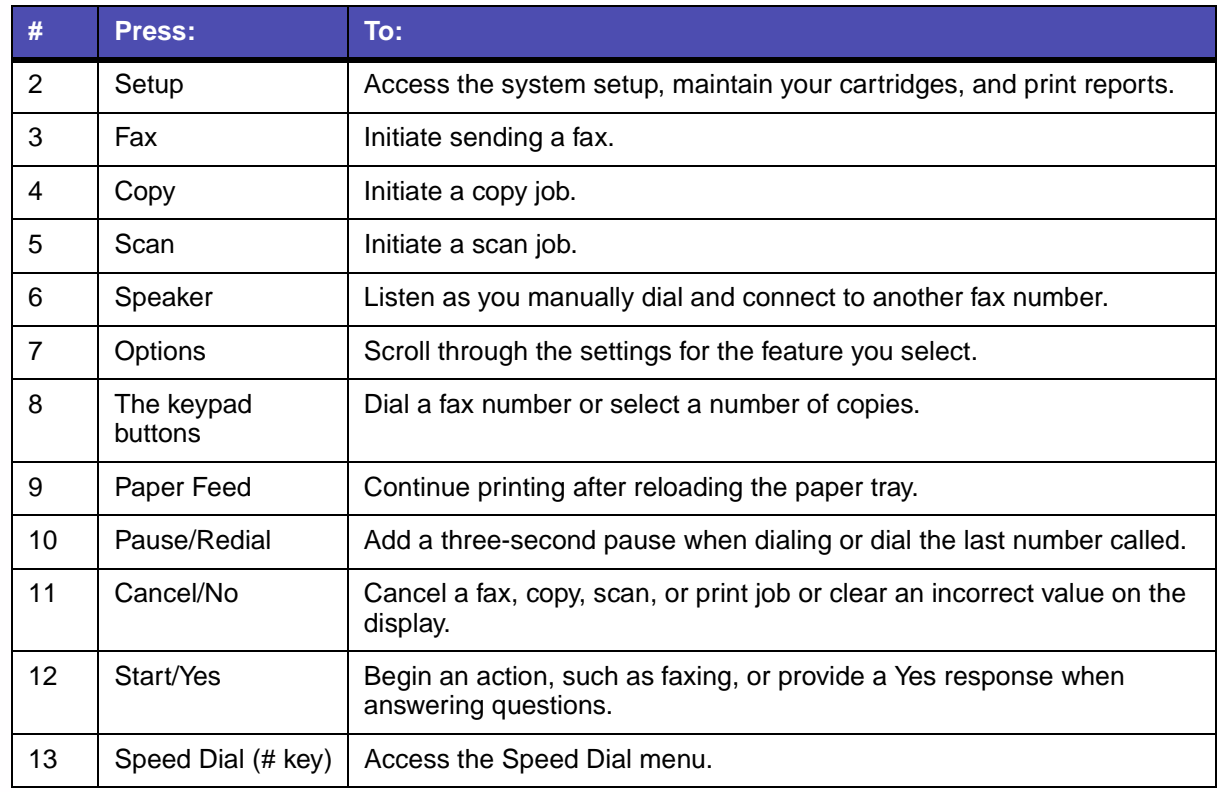

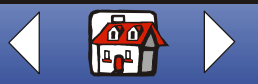

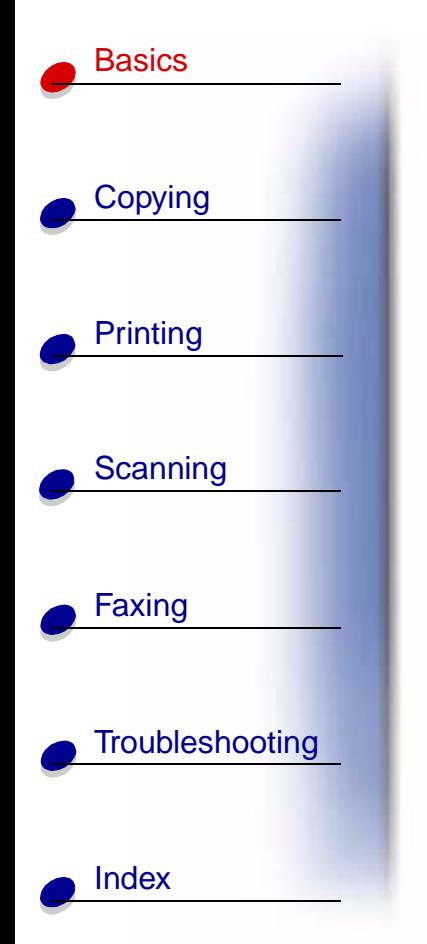

# <span id="page-11-0"></span>**Using the operator panel menus**

- **1** Press **Setup**, **Fax**, **Copy**, or **Scan**.
- **2** Press **Menu** until the menu item you want appears on the display.
- **3** Press **Options** to scroll through the available settings for the menu item you select.
- **4** Press **Start/Yes**.

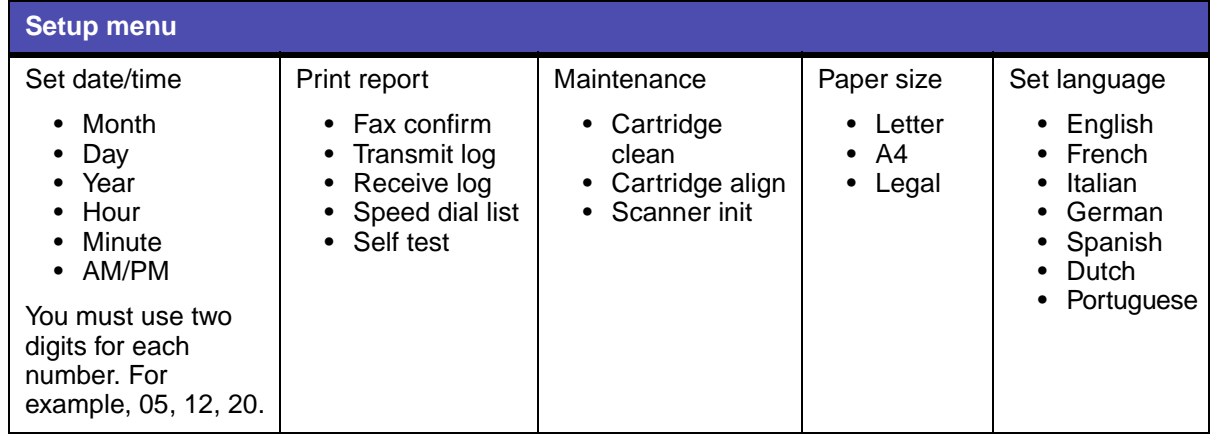

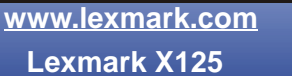

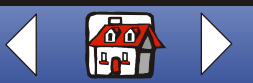

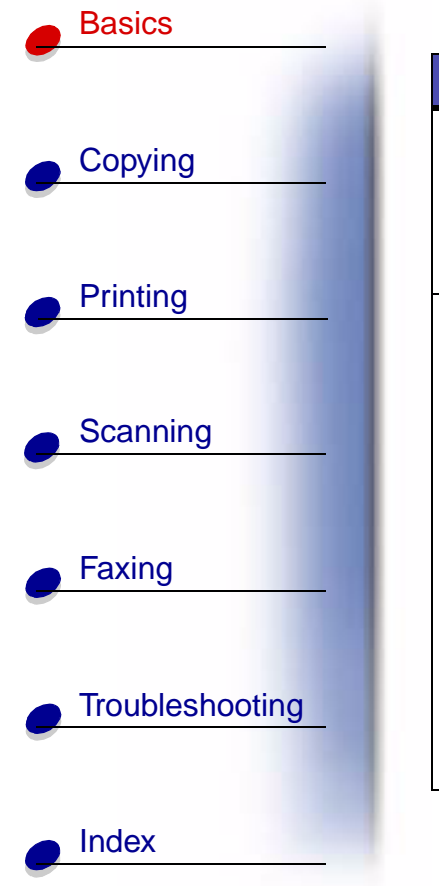

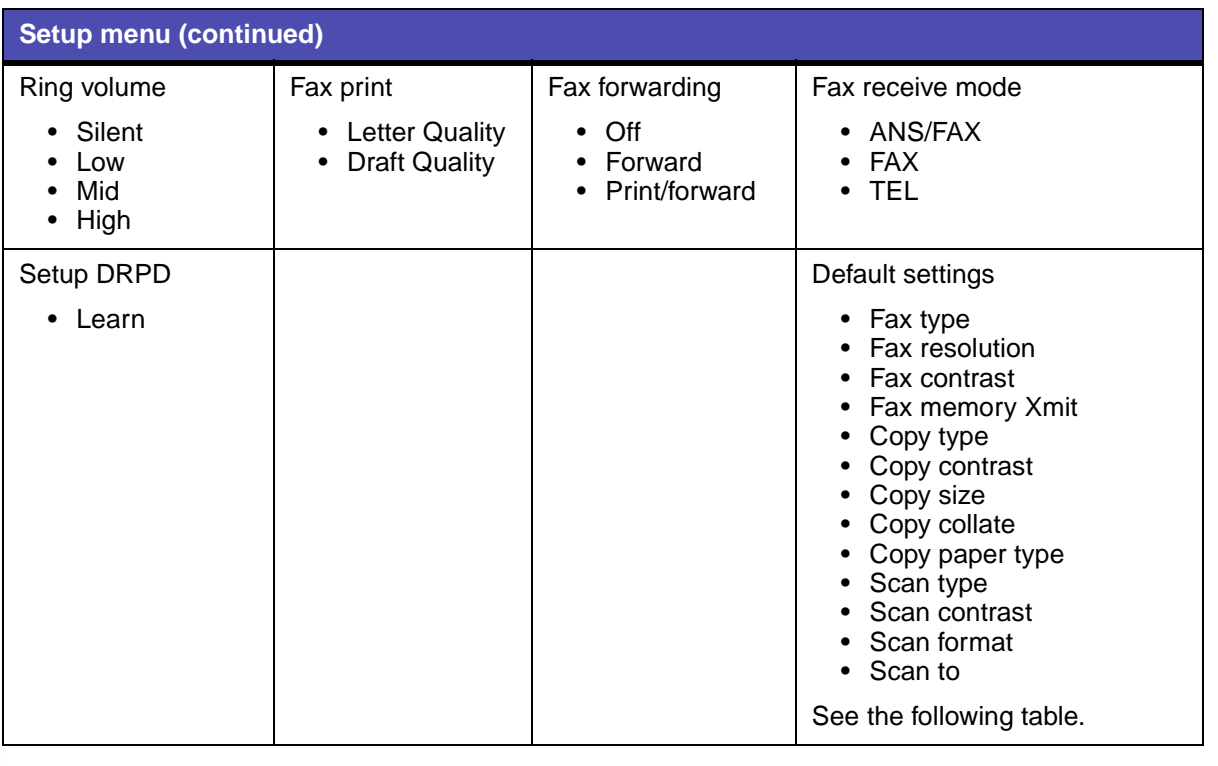

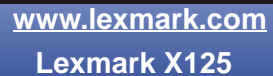

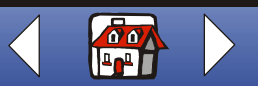

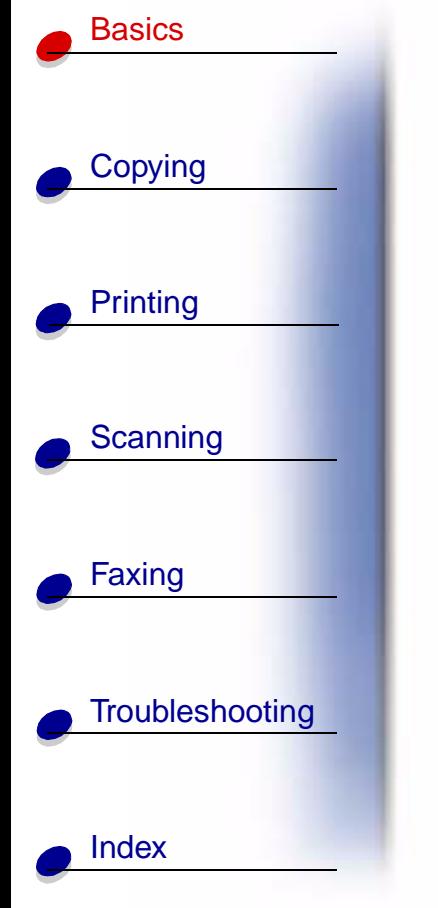

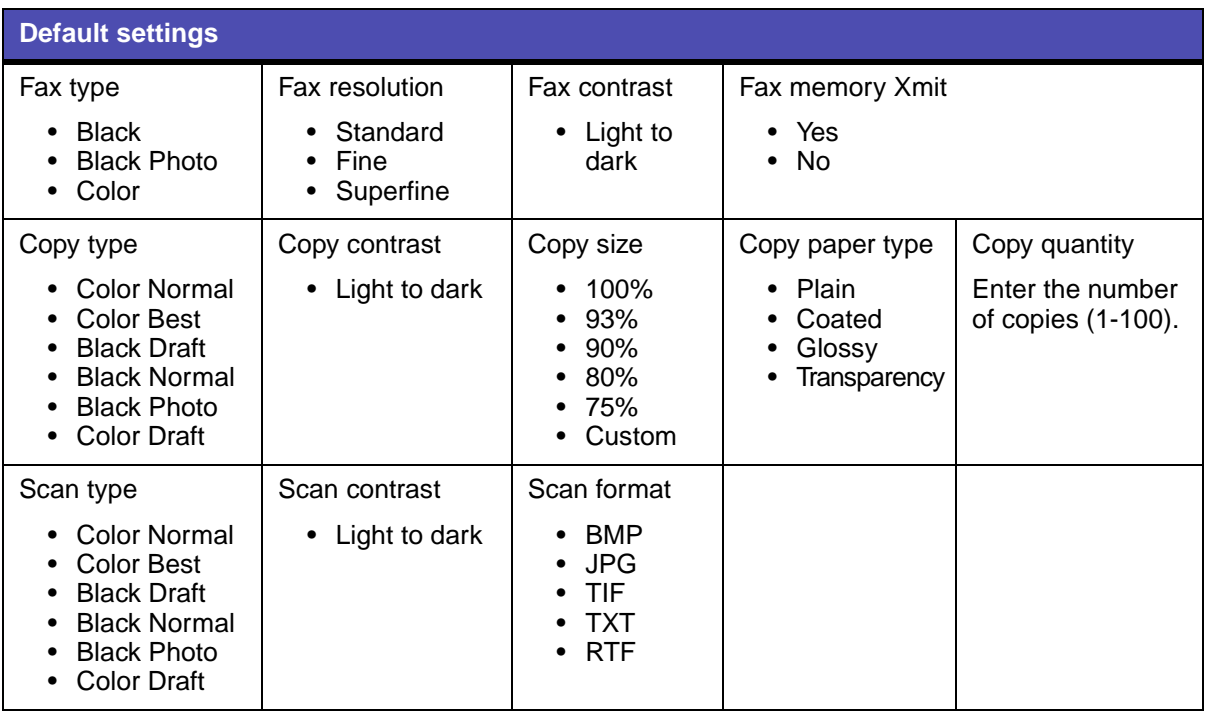

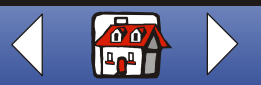

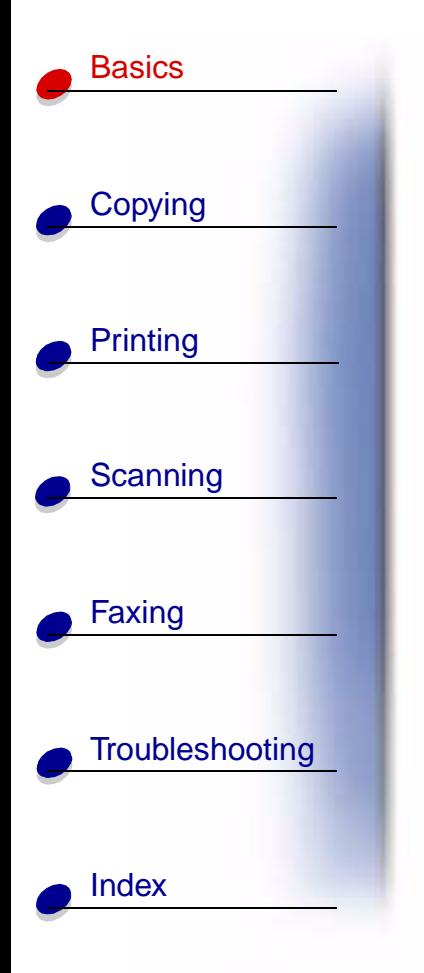

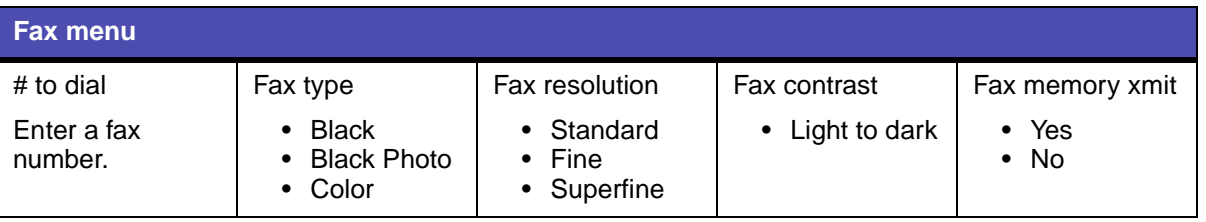

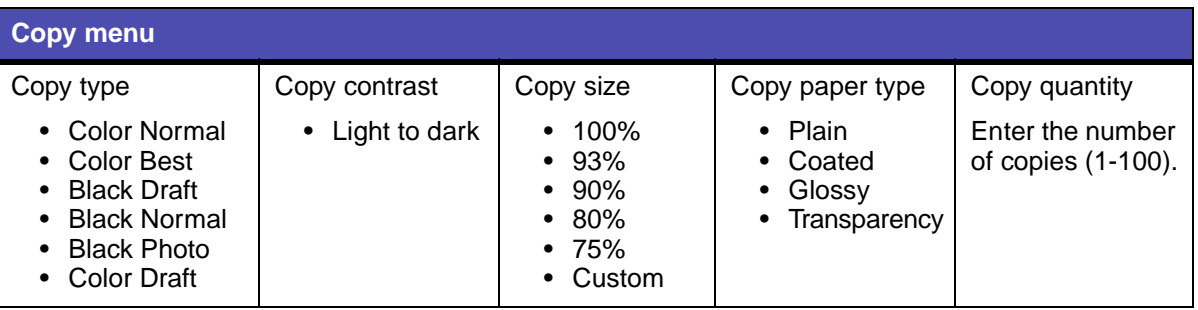

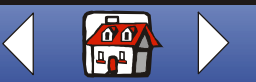

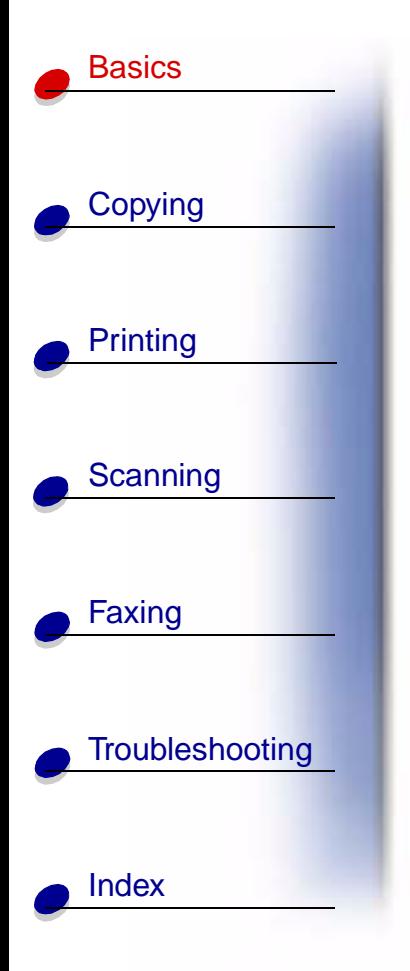

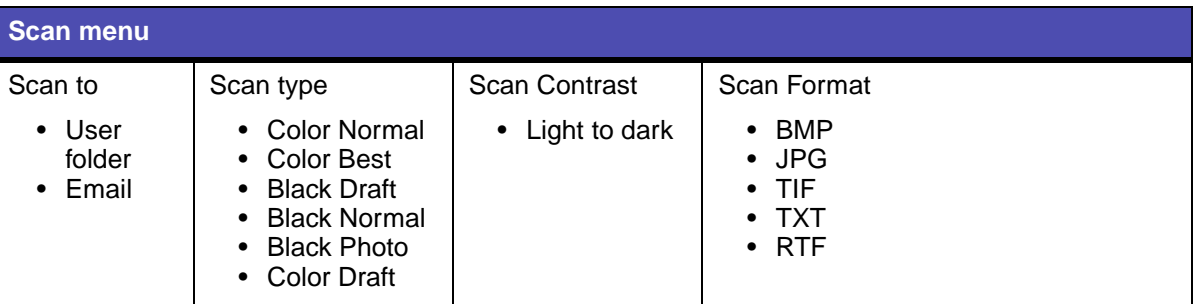

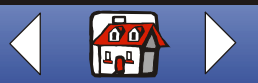

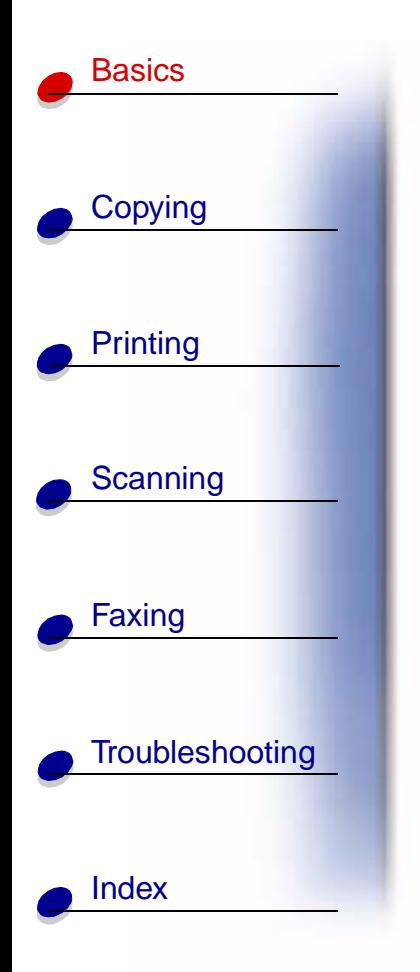

# <span id="page-16-0"></span>**Using the Settings Utility**

When the All-In-One software is installed on your computer, you can open the Settings Utility to customize your jobs. Click Start ▶ Programs ▶ Lexmark X125 ▶ Lexmark X125 Settings Utility.

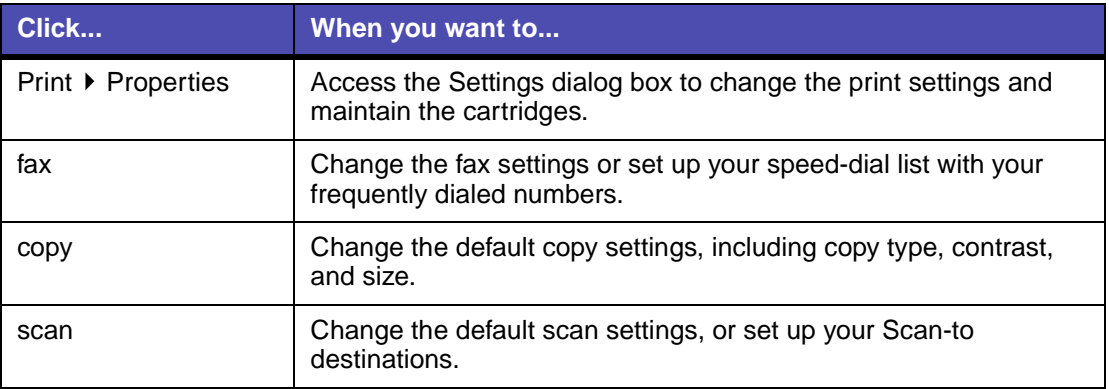

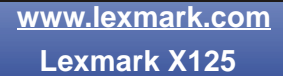

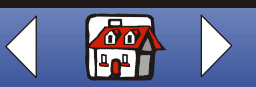

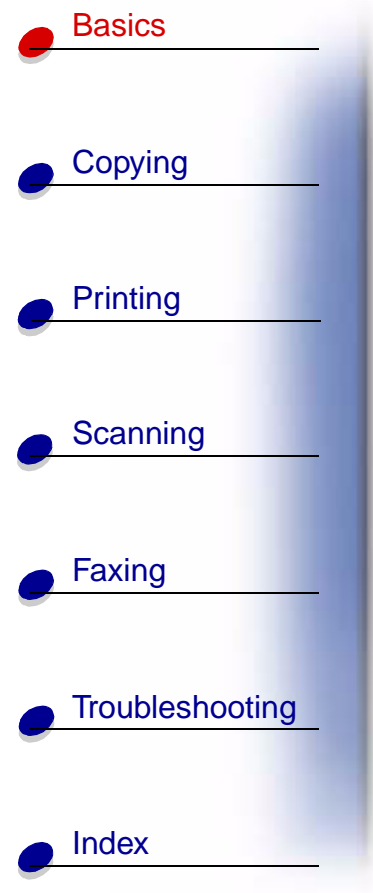

# <span id="page-17-0"></span>**Using the Settings dialog box**

The Settings dialog box has four tabs: Paper, Quality/Color, Layout, and Maintenance. Use these tabs to adjust the print settings and maintain the cartridges. To open the Settings dialog box, click Start ▶ Programs ▶ Lexmark X125 ▶ Lexmark Settings Utility ▶ Print ▶ Properties.

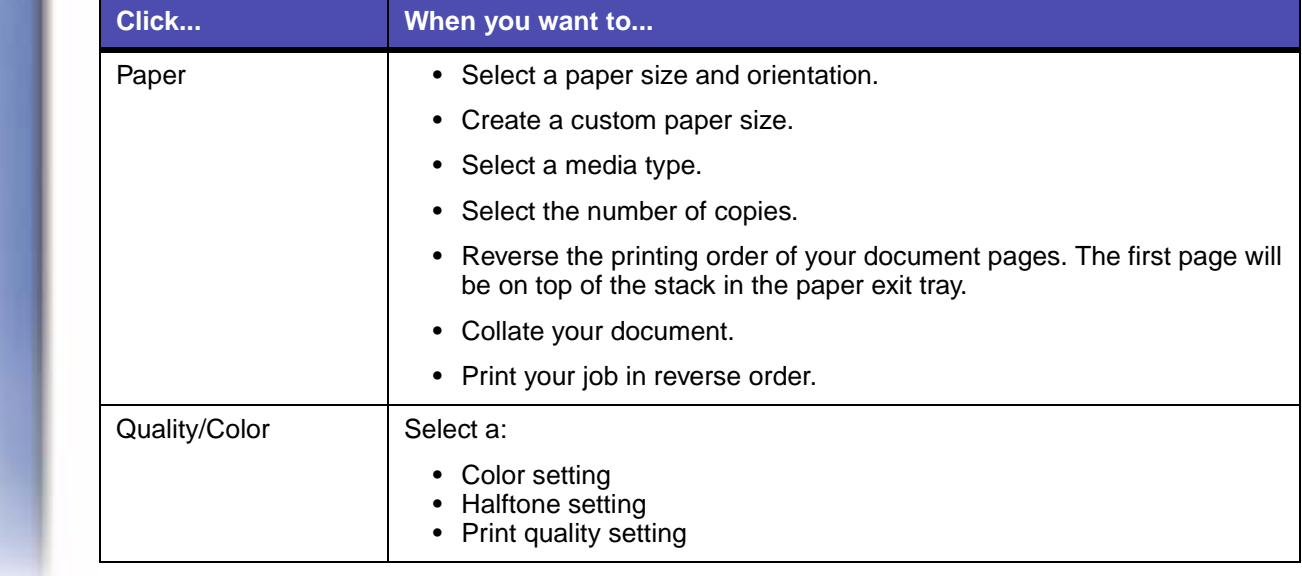

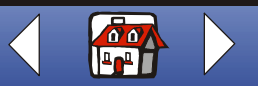

#### **[Basics](#page-8-0) 12**

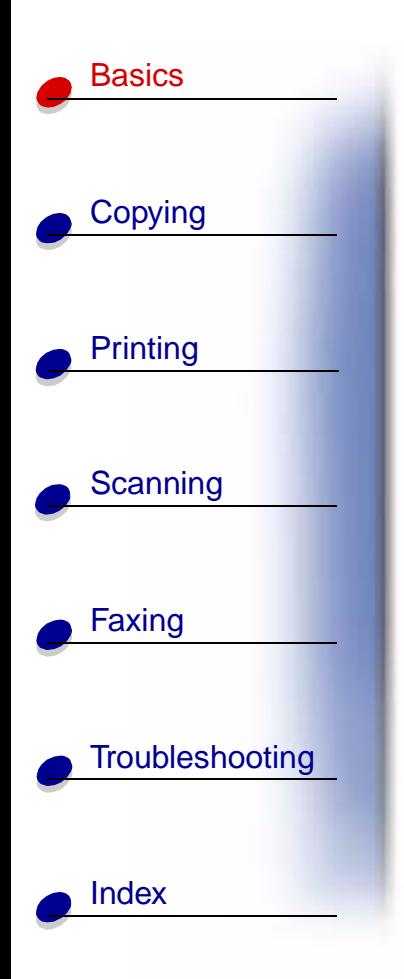

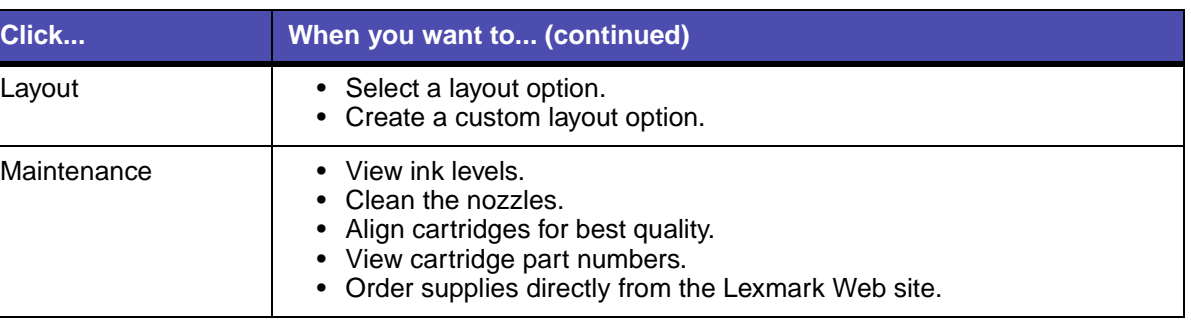

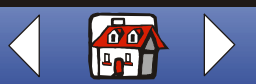

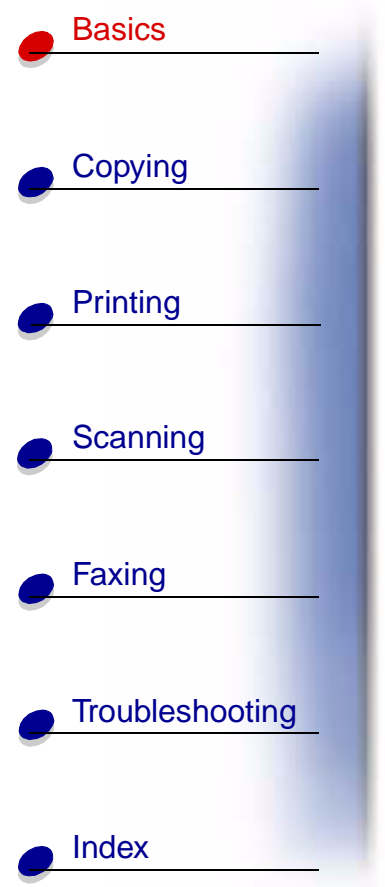

# <span id="page-19-0"></span>**Loading specialty paper**

Follow these guidelines when loading specialty paper:

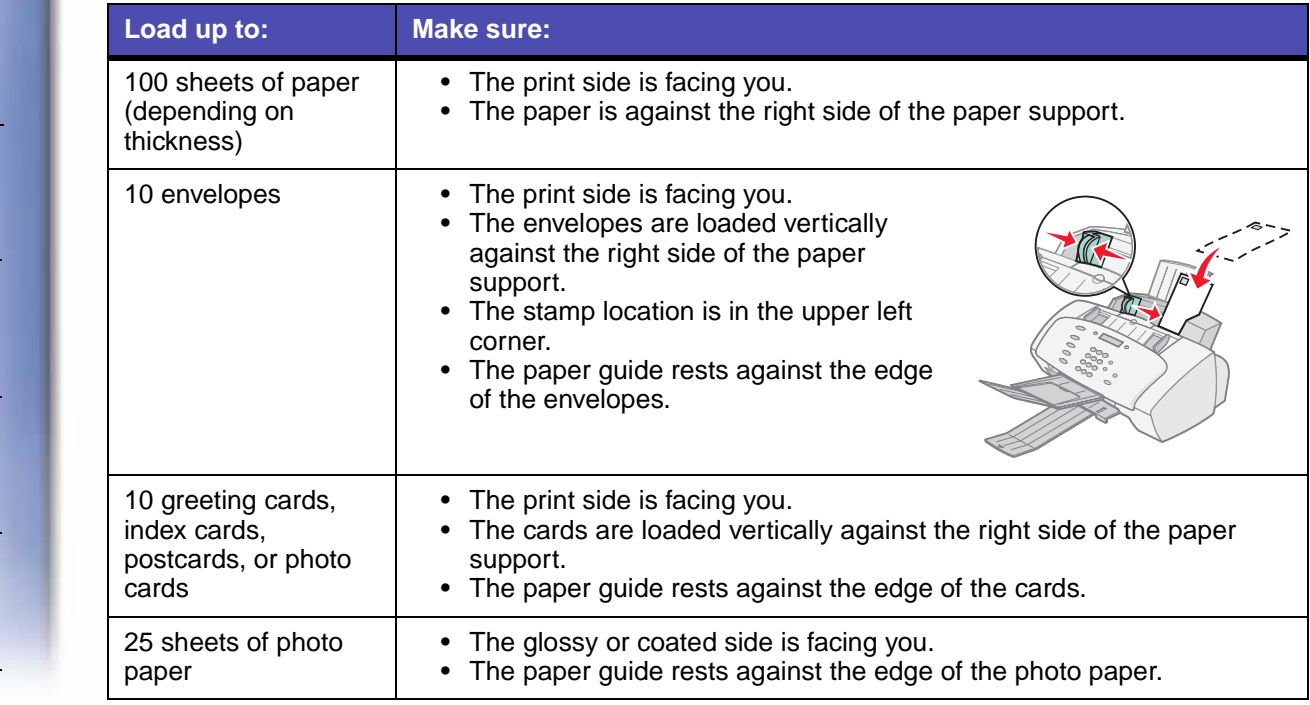

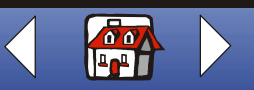

**[Basics](#page-8-0) 14**

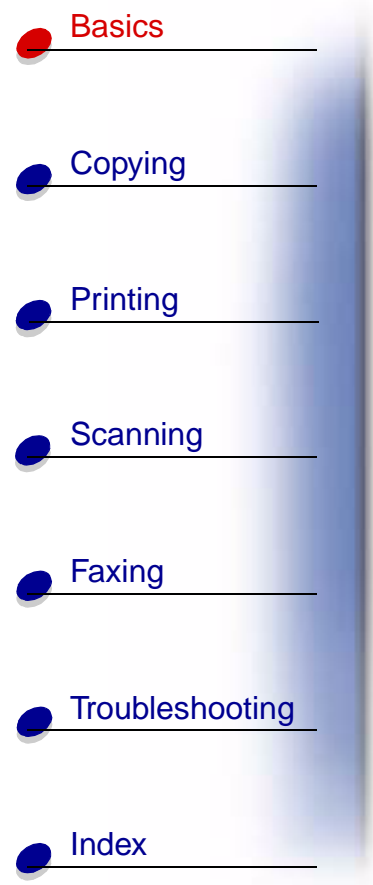

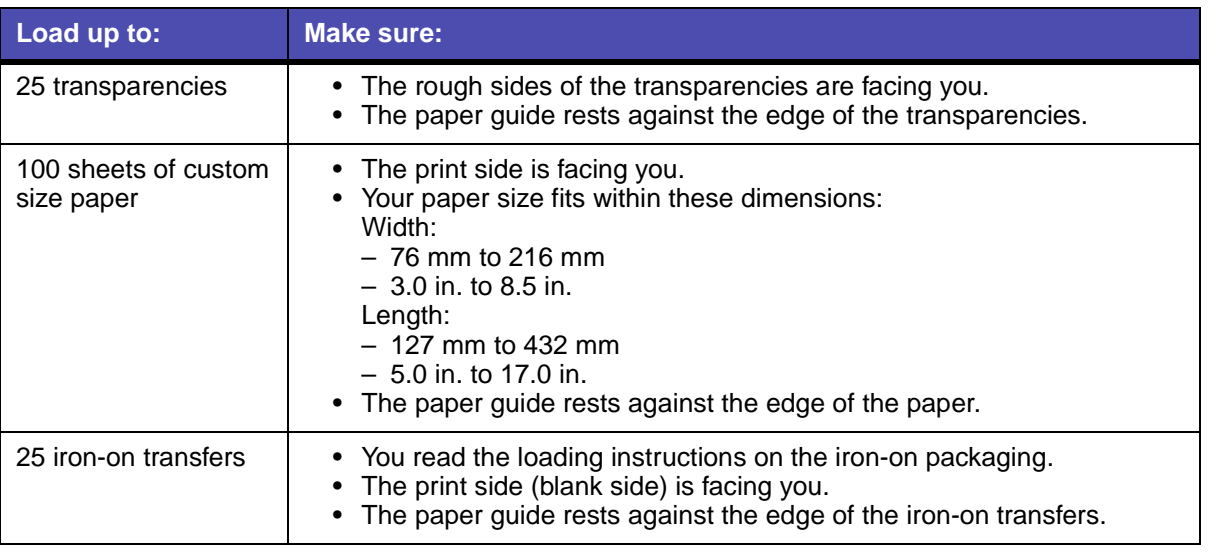

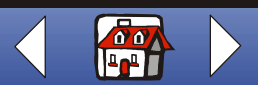

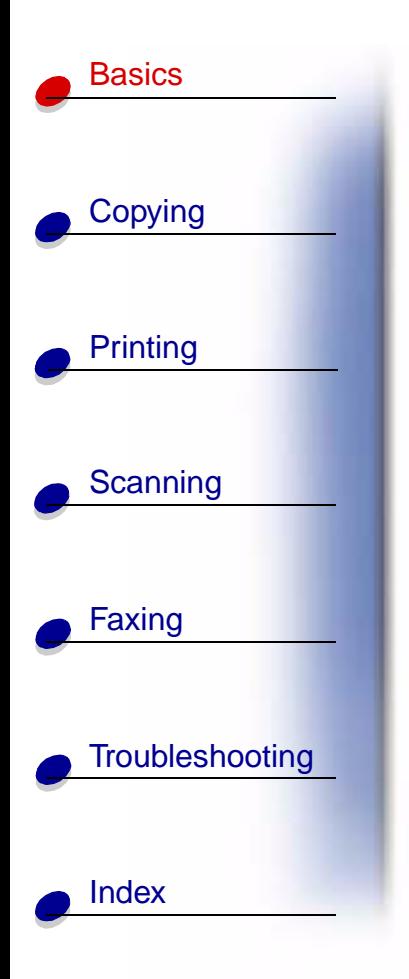

## <span id="page-21-1"></span><span id="page-21-0"></span>**Loading a document**

To load documents for copying, scanning, and faxing:

**1** Place your document face down and top down in the document support.

Document Loaded appears on the operator panel display.

- **2** Slide the document guides until they rest against both edges of your document.
- **3** When copying, scanning, or faxing documents using your All-In-One, make sure:
	- **–** Your document is at least 76 mm (3.0 in.) long and 140 mm (5.5 in.) wide.
	- **–** You remove all staples and paper clips.
	- **–** You let ink and correction fluid dry completely.

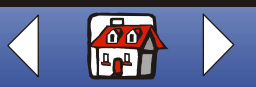

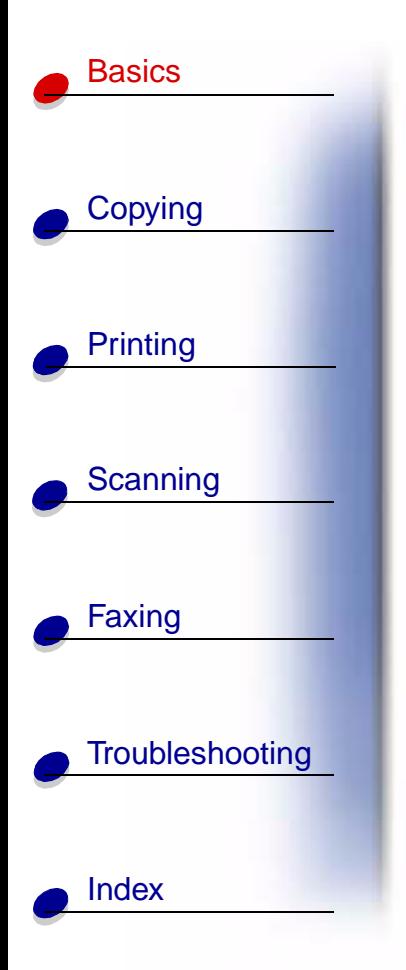

# <span id="page-22-0"></span>**Maintaining the cartridges**

### **Replacing the cartridges**

Your All-In-One uses the following cartridges:

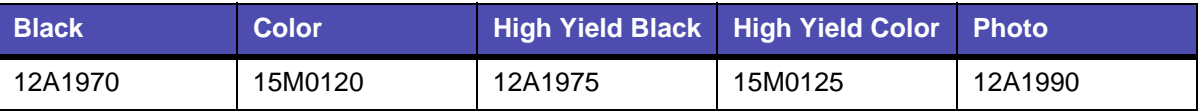

**1** Make sure the All-In-One is on.

**2** Pull the operator panel toward you, and then open the cartridge access door.

The cartridge carrier moves to the loading position, unless the All-In-One is busy.

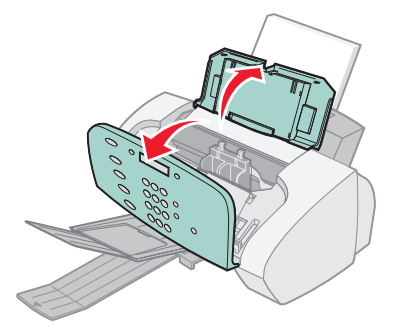

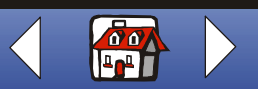

#### **[Basics](#page-8-0) 17**

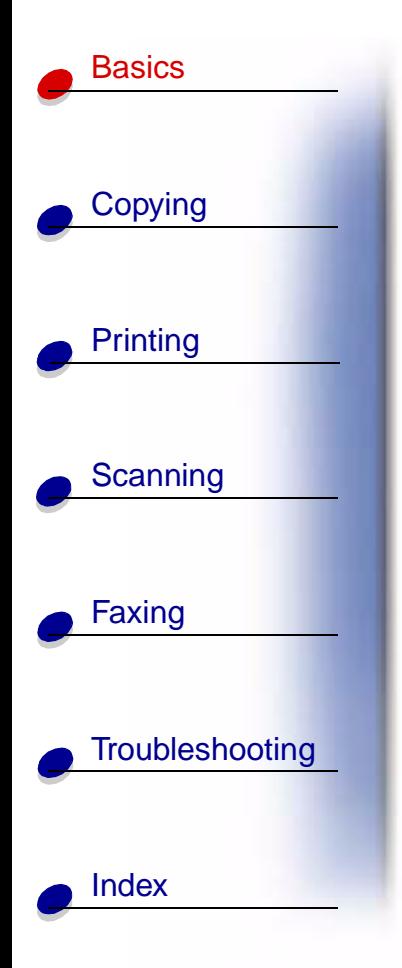

**3** Pull the old cartridges toward you, and then lift them out. Store them in an air-tight container or dispose of them.

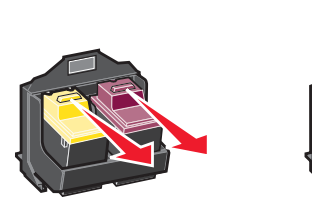

- **4** Install the new or replacement cartridges.
	- **a** If you are installing new cartridges, remove the sticker and transparent tape on the bottom of the cartridges.

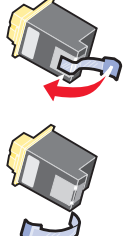

**Warning:** Do **not** touch the gold contact area of the cartridges.

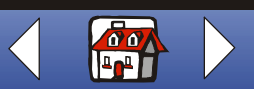

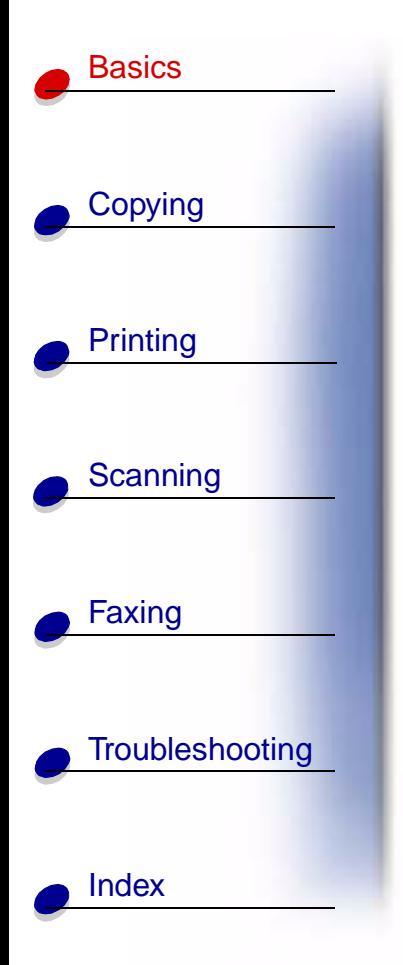

**b** Insert the cartridges into the carrier.

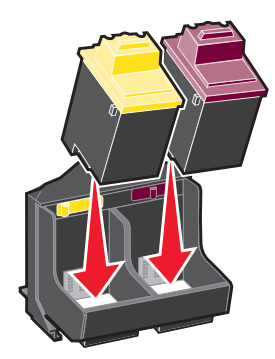

**c** Push back firmly on the cartridges until they **snap** securely into place.

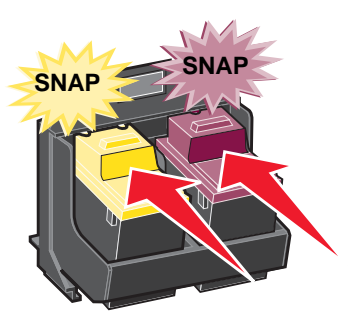

**5** Close the cartridge access door, and then close the operator panel.

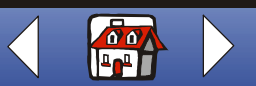

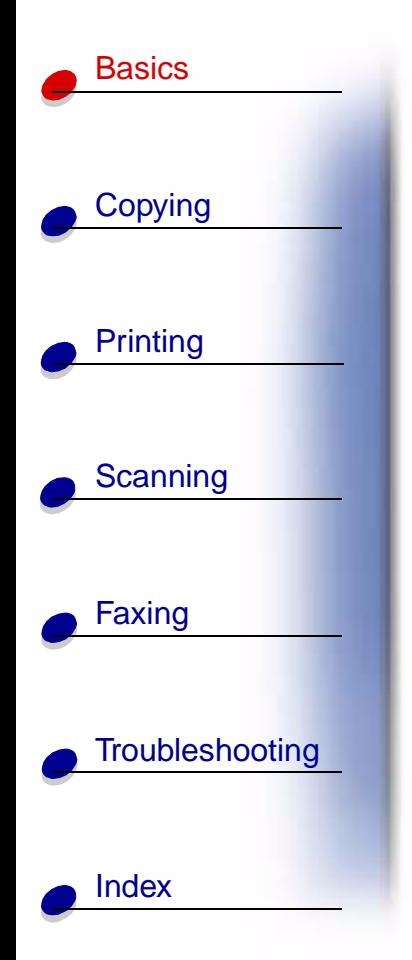

- **6** From the operator panel, press **Options** to select which cartridges were changed.
- **7** Press **Start/Yes**.
- **8** From the operator panel, press **Options** to select the cartridge type you installed.
- **9** Press **Start/Yes**.

**Note:** If you installed a new cartridge, an alignment page prints. Select the pattern that comes closest to forming a straight line. To align your cartridges, continue with [step 5](#page-26-0) in the next section.

### **Aligning the cartridges**

To improve print quality, you may need to align the cartridges. To align the cartridges using the operator panel:

- **1** Press **Setup**.
- **2** Press **Menu** until Maintenance appears on the display.
- **3** Press **Options** until Cartridges Align appears.

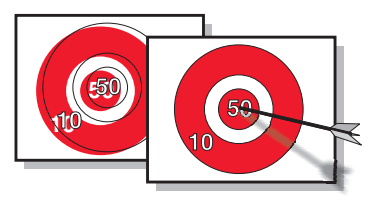

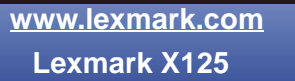

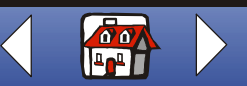

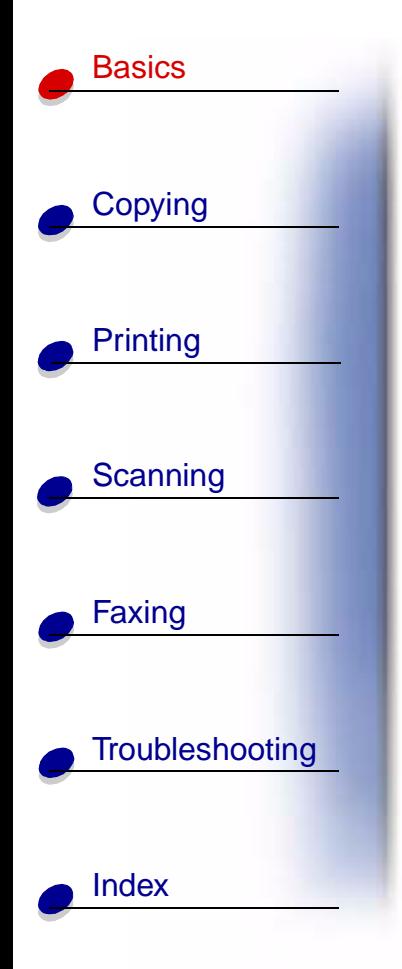

**4** Press **Start/Yes**.

An alignment page prints with several patterns. A number appears under each pattern. The test pattern that prints is similar to the one shown:

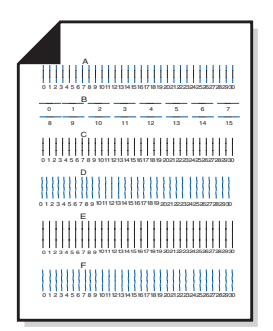

- <span id="page-26-0"></span>**5** For each alignment group on the test page, find the number that comes closest to forming a straight line.
- **6** Use the keypad buttons to enter the number you selected from the test page. You must use two digits for each number. For example, 05, 12, 20.
- **7** Press **Start/Yes**.

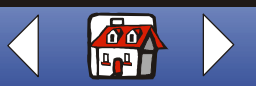

#### **[Basics](#page-8-0) 21**

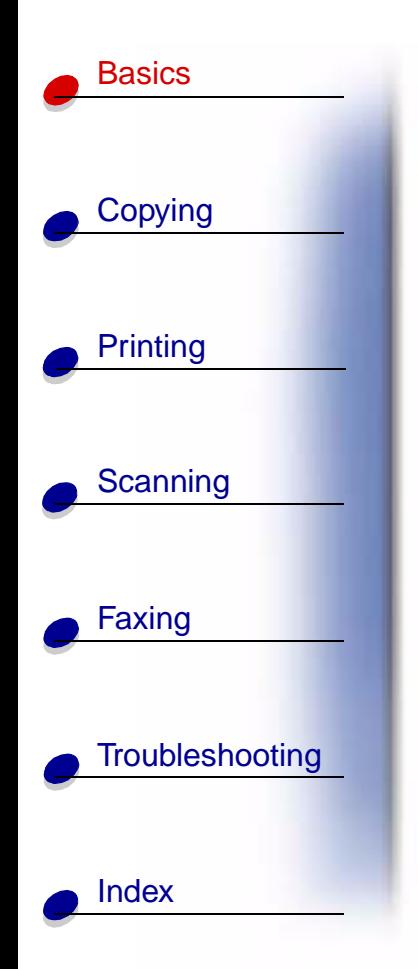

### **Preserving the cartridges**

To ensure the longest life from your print cartridges and optimum performance from your All-In-One:

- **•** Keep a new print cartridge in its packaging until you are ready to install it.
- **•** Do not remove a print cartridge from the All-In-One except to replace, clean, or store it in an air-tight container. The print cartridge does not print correctly if it is removed from the All-In-One and left exposed for an extended period of time.
- **•** If a print cartridge runs out of ink, leave the empty cartridge in the All-In-One until you are ready to replace it. Printing with only one of the print cartridges in the All-In-One may cause printing problems.

Lexmark's All-In-One warranty does not cover repair of failures or damage caused by a refilled cartridge. Lexmark does not recommend use of refilled cartridges. Refilling cartridges can affect print quality and cause damage to the All-In-One. For best results, use Lexmark supplies.

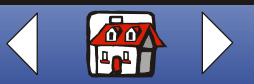

<span id="page-28-0"></span>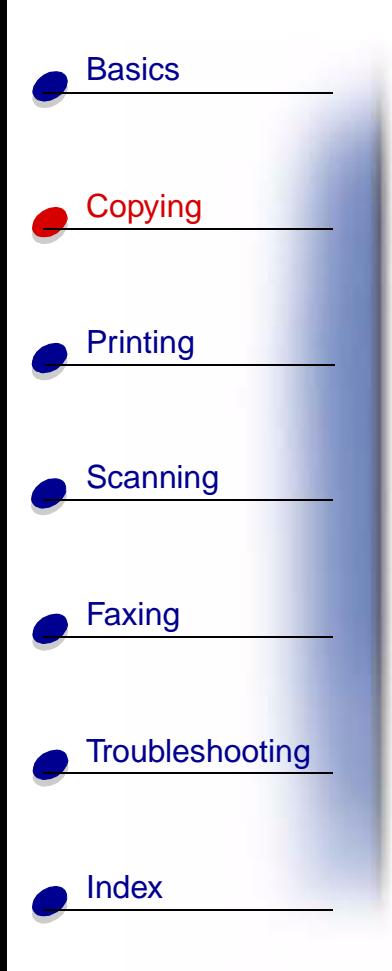

The following section includes information about:

- **• [Copying a document](#page-29-0)**
- **• [Customizing the copy settings](#page-30-0)**

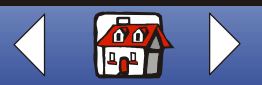

#### **[Copying](#page-28-0) 23**

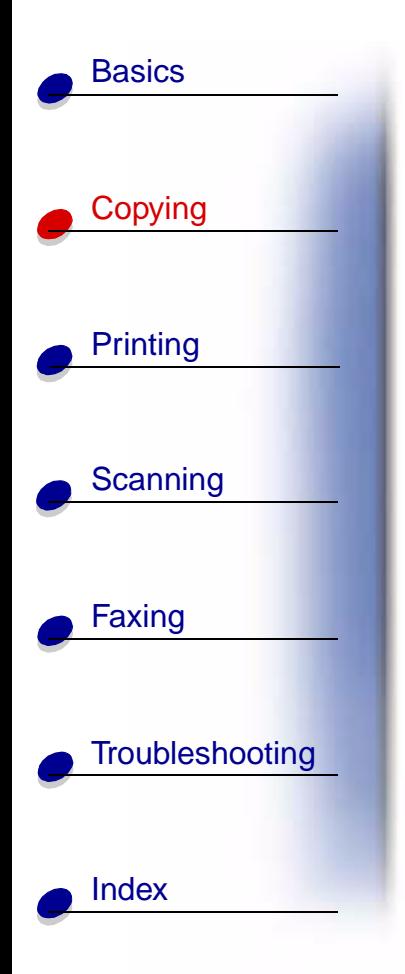

# <span id="page-29-0"></span>**Copying a document**

Copy a document using the operator panel on your All-In-One:

- **1** Load your document. For help, see [page 15](#page-21-1).
- **2** Press **Copy**.
- **3** Press the keypad buttons to select the number of copies.
- **4** Press **Start/Yes**.

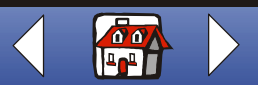

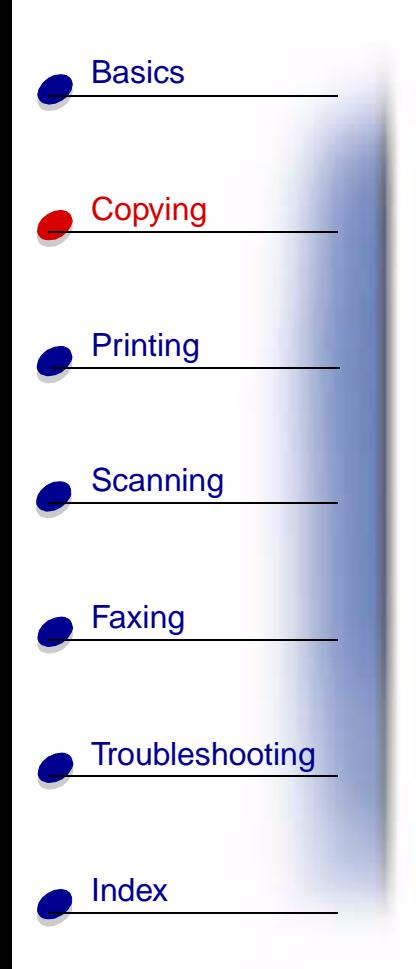

# <span id="page-30-0"></span>**Customizing the copy settings**

Use the operator panel or the software to change the quantity, copy type, contrast, size, and paper type.

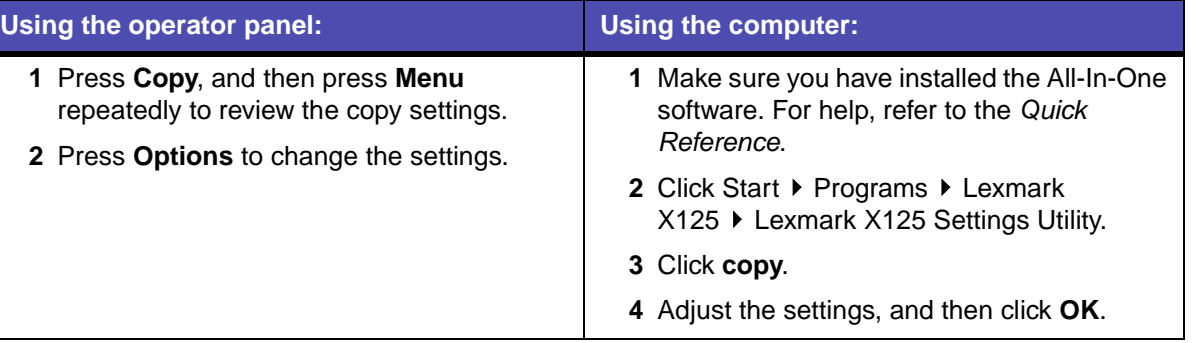

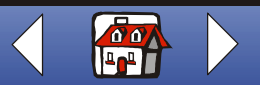

<span id="page-31-0"></span>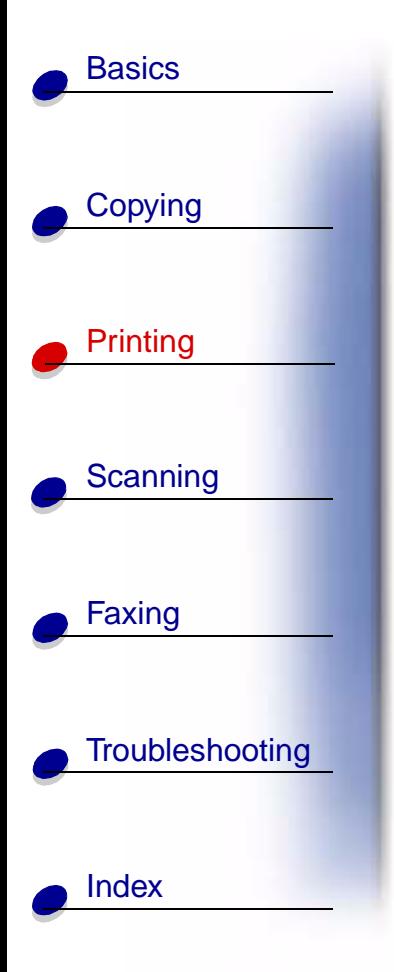

The following section includes information about:

- **• [Printing a document](#page-32-0)**
- **• [Customizing the print settings](#page-32-1)**
- **• [Customizing print settings for specialty paper](#page-37-0)**
- **• [Creating projects](#page-39-0)**

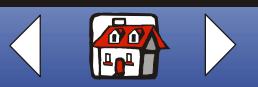

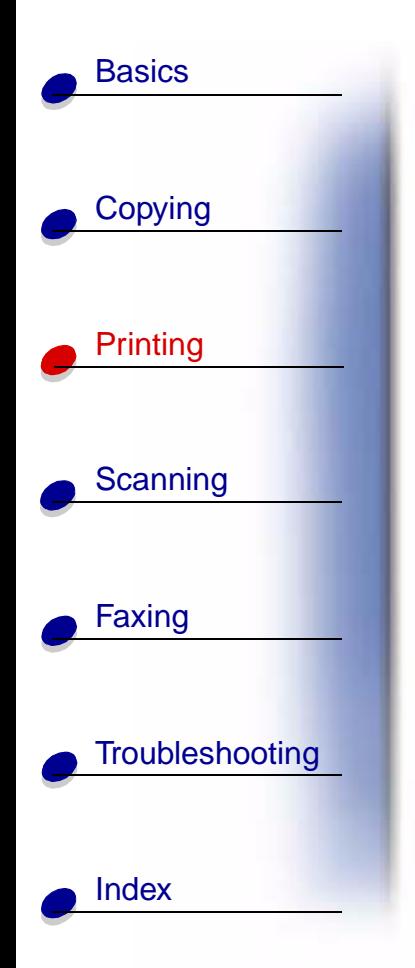

## <span id="page-32-0"></span>**Printing a document**

- **1** With your document open, select File ▶ Print.
- **2** To customize print settings, click Properties or Printing Preferences.
- **3** From the Settings dialog box, click **OK** or **Print** (depending on the program).

# <span id="page-32-1"></span>**Customizing the print settings**

The software includes several programs that let you perform printing tasks. The Settings dialog box lets you make changes to the print settings.

### **Customizing a single document**

You can use the Settings dialog box to adjust the print settings in the program of your choice. The new settings apply only to the documents that you are currently creating in the program.

- **1** Open the program File menu.
- **2** Select Print (or Printer) Setup.
- **3** In the Printer Setup dialog box, click Properties, Options, or Setup (depending on the program).

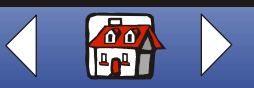

 **[Printing](#page-31-0) 27**

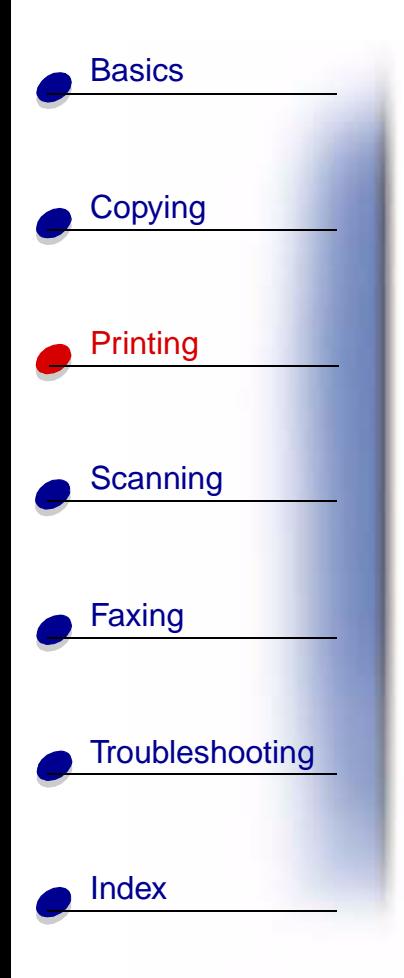

The Settings dialog box has three tabs: Paper, Quality/Color, and Layout. Each tab has settings for operating the All-In-One and its software.

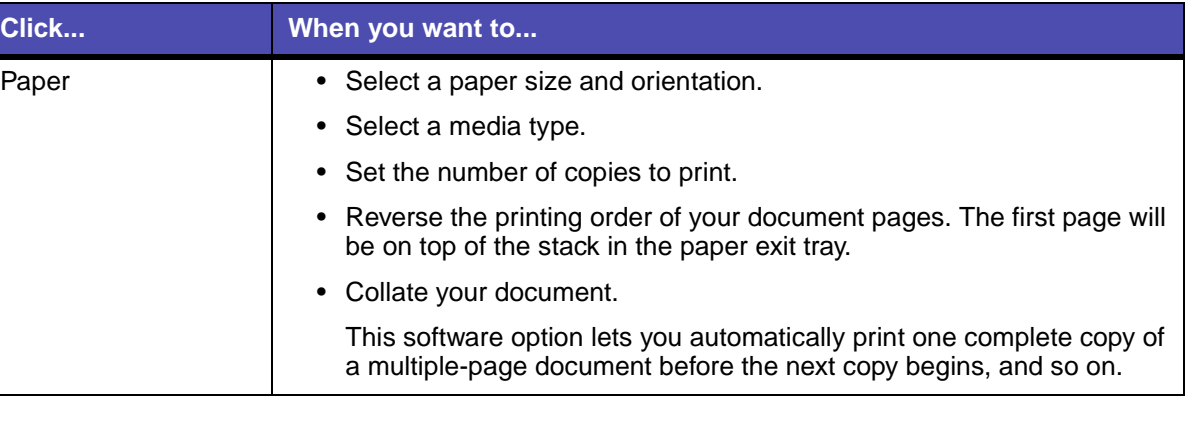

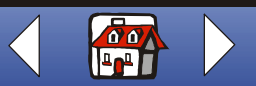

 **[Printing](#page-31-0) 28**

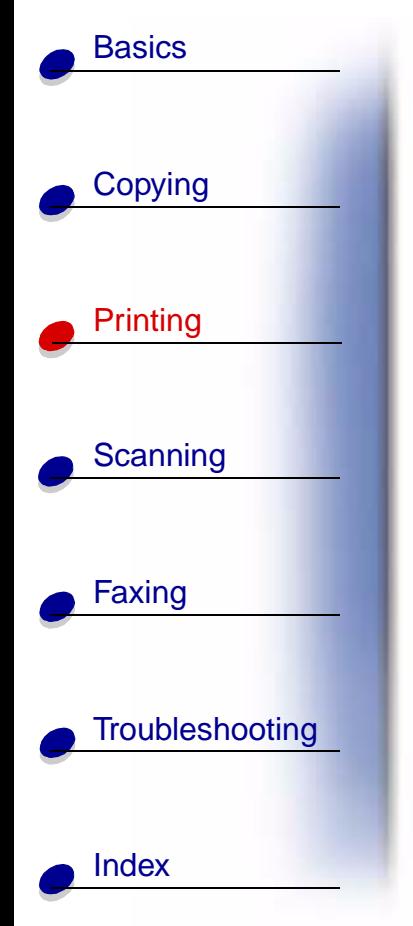

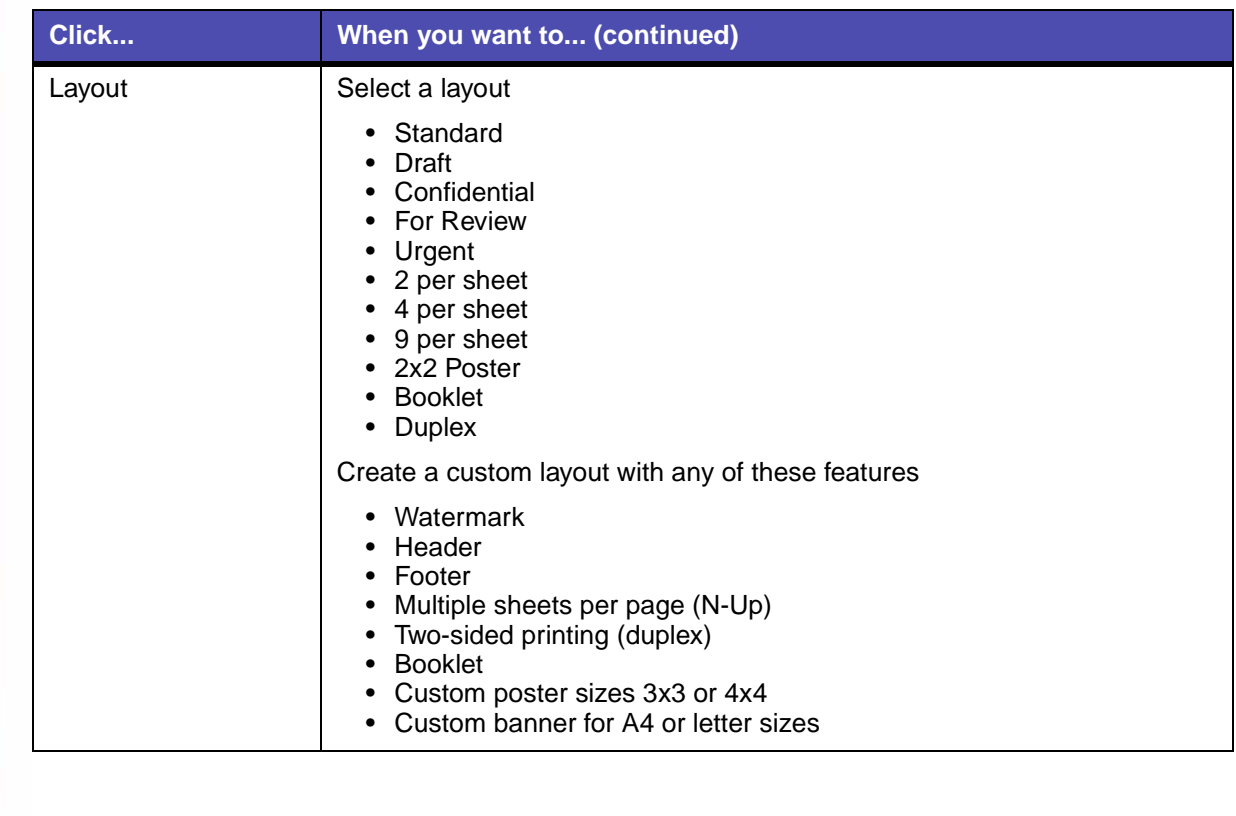

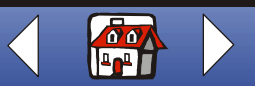

 **[Printing](#page-31-0) 29**

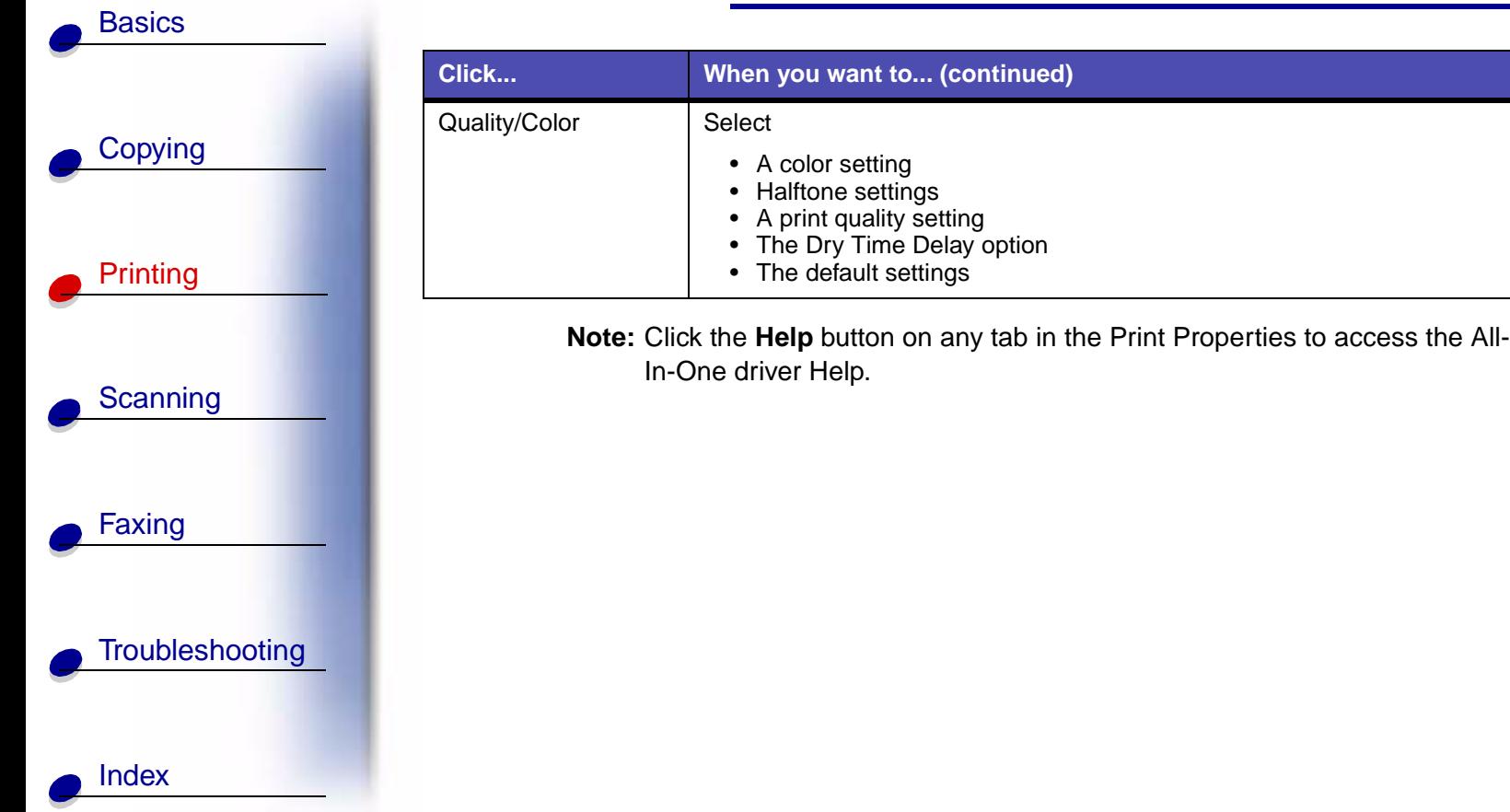

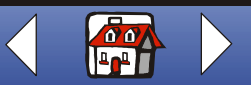
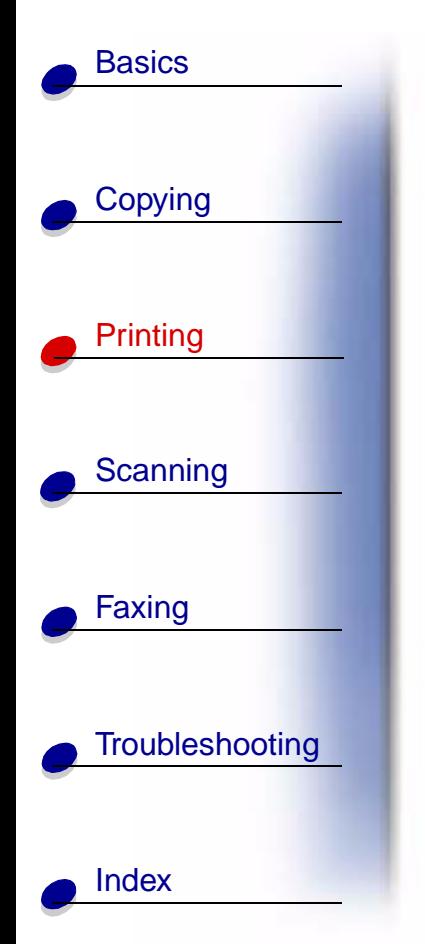

# **Customizing all documents from Windows**

Opening the Lexmark X125 Properties from Windows lets you apply the settings to **all**  documents.

- **1** Click Start ▶ Settings ▶ Printers.
- **2** From the Printers folder, right-click the **Lexmark X125** icon.
- **3** From the sidebar menu, select Properties or Printing Preferences.

The Lexmark X125 Properties has four tabs: General, Details, Color Management, and Printer Settings. Each tab has settings for operating the All-In-One and its software.

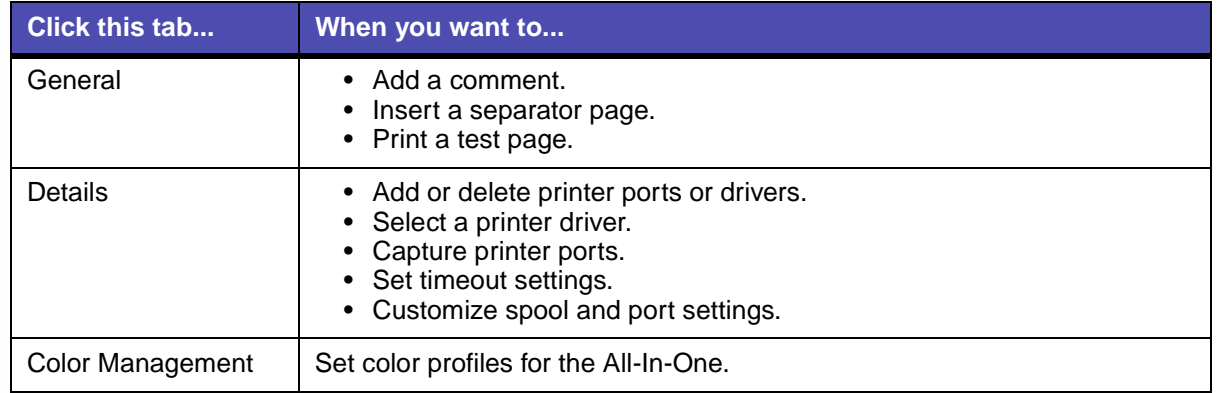

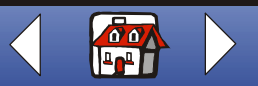

#### **[Printing](#page-31-0) 31**

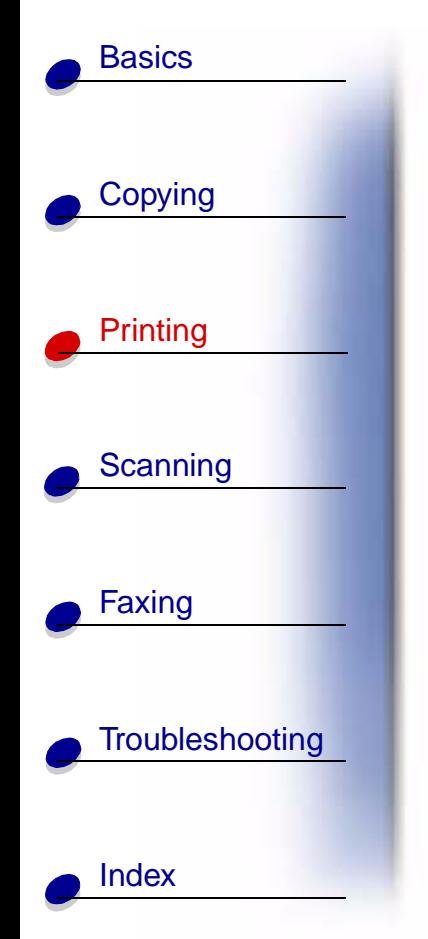

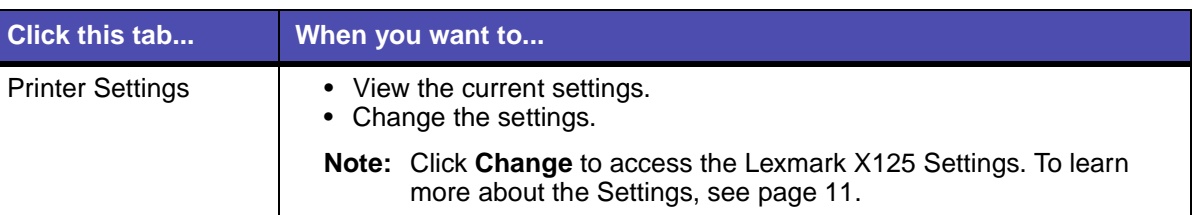

# **Customizing print settings for specialty paper**

When you install the software, the default settings are assigned to the Lexmark X125 Settings. Use the default settings for printing most documents on plain paper. To change print settings for specialty paper, use the following table:

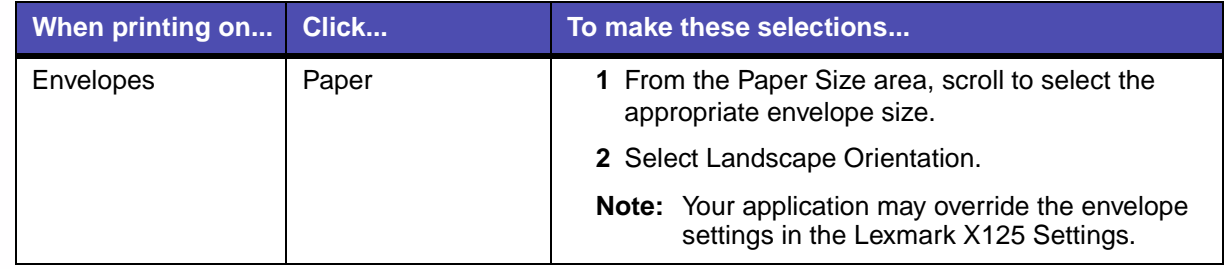

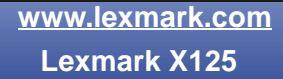

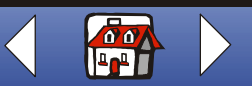

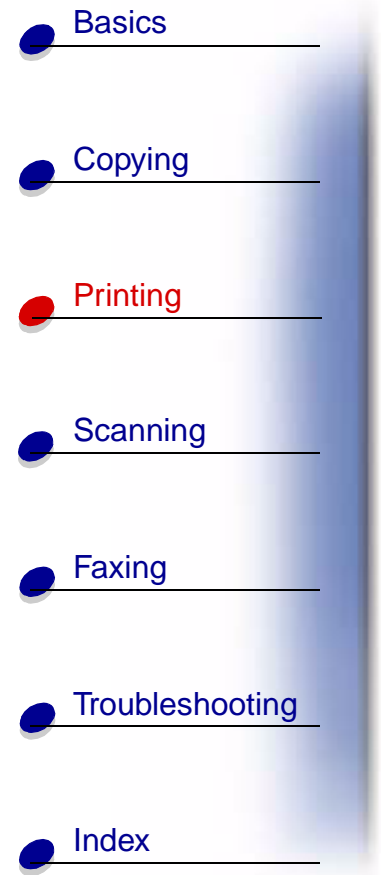

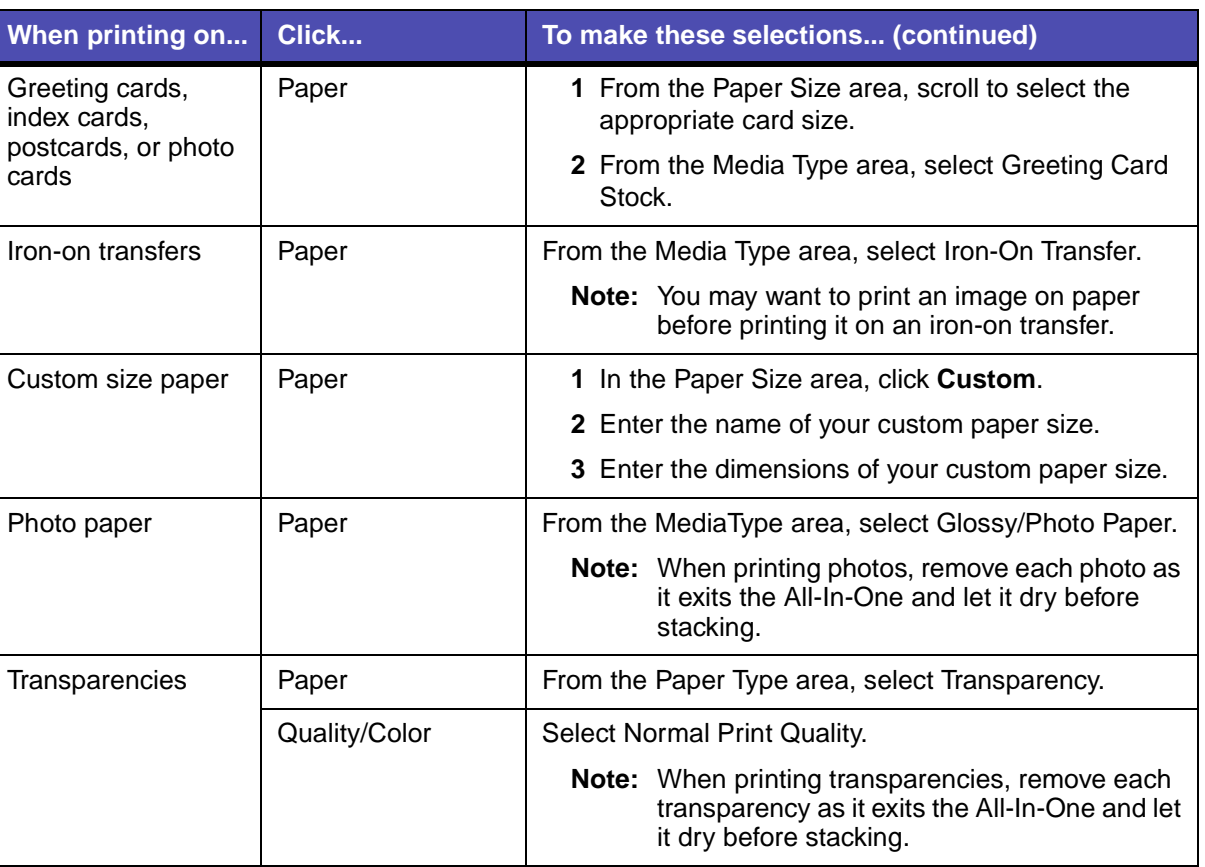

**[www.lexmark.com](http://www.lexmark.com) Lexmark X125**

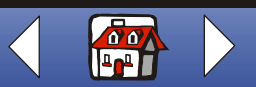

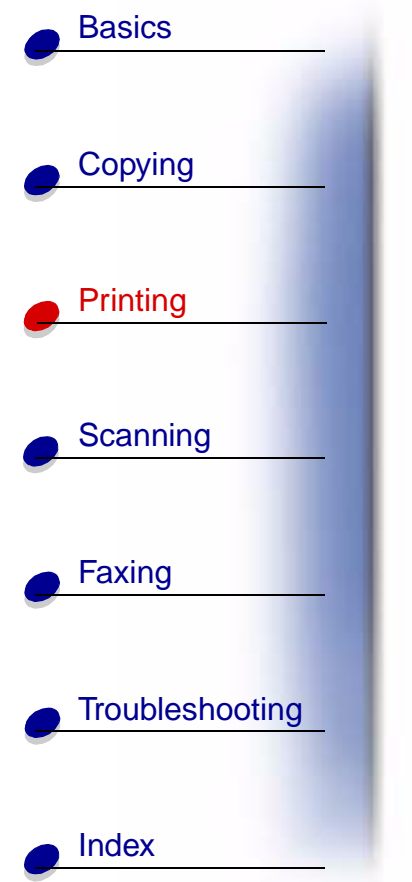

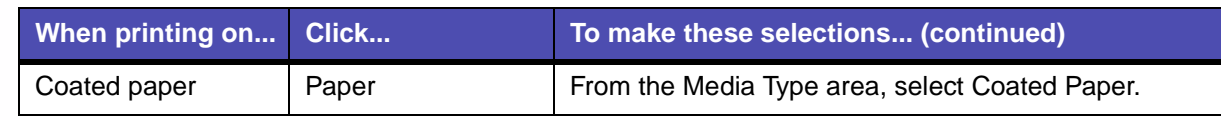

# **Creating projects**

## <span id="page-39-0"></span>**Two-sided printing (duplex)**

You can conserve paper by printing on both sides of the paper.

- **1** With your document open, select File  $\triangleright$  Print.
- **2** Customize the settings for a two-sided document.
	- **a** Open the Settings dialog box. For help, see [page 26](#page-32-0).
	- **b** Click the Paper tab to select the page size and orientation.
	- **c** Click the Layout tab, and then select Duplex from the Options area.
	- **d** Click **OK**.
- **3** Click **OK** again.

After the first side of your two-sided document prints, the software prompts you to reload the paper.

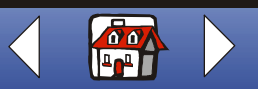

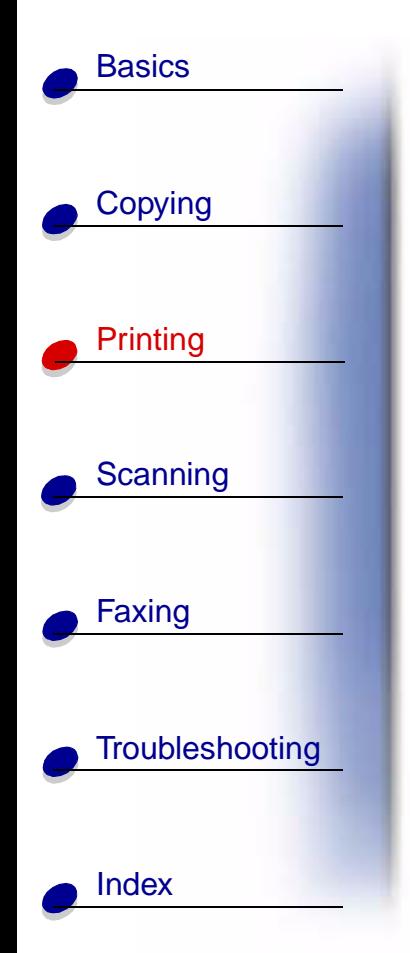

- **4** Follow the instructions on the computer screen or the printed instruction page.
- **5** Click **OK**.

## <span id="page-40-0"></span>**To return to single-sided printing:**

- **1** From the Settings dialog, click the Layout tab.
- **2** From the Options area, select Standard.
- **3** Click **OK**.

## **Printing a handout**

You can conserve paper by printing handouts or multiple page images on a single sheet of paper.

- **1** With your document open, select File  $\triangleright$  Print.
- **2** Customize the settings for handouts.
	- **a** Open the Settings dialog box. For help, see [page 26](#page-32-0).
	- **b** Click the Paper tab to select the page orientation and document size.
	- **c** Click the Layout tab.
	- **d** Click **New**.

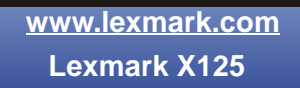

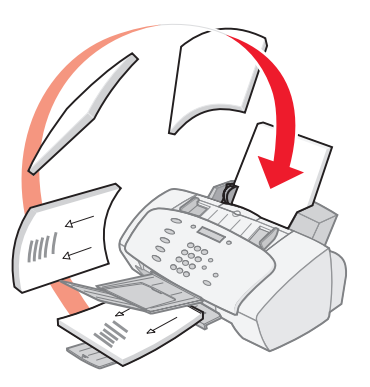

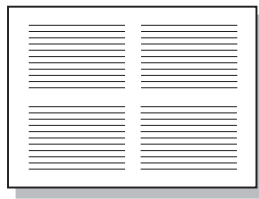

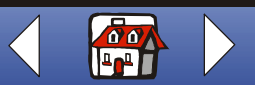

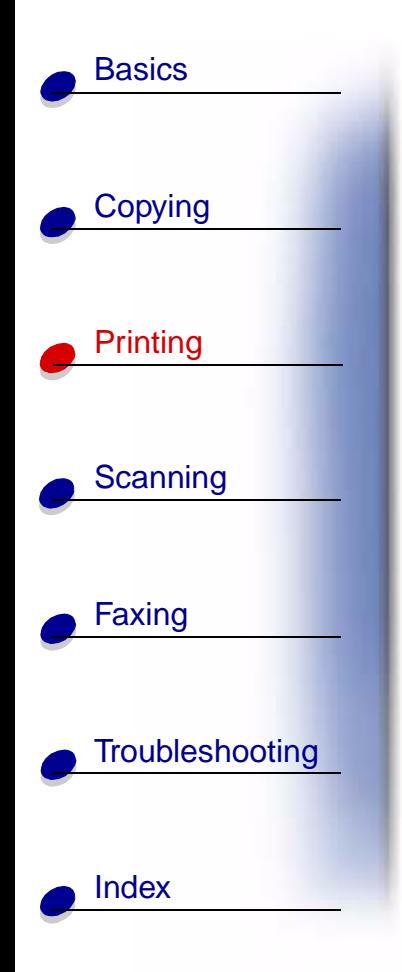

- **e** Enter a name for the new layout.
- **f** Click N-Up.
- **–** Scroll to select Pages per Sheet.
- **–** Adjust Print Page Borders.
- **g** To print your handout on one side of the paper, click **OK**.

To print your handout on both sides of the paper:

- **–** Click Duplex.
- **–** Select Long Edge Binding or Short Edge Binding.
- **–** Click **OK**.
- **3** Print your handouts.
- **4** From the Settings dialog box, click **OK**.
- **5** Click **OK** again.
	- **–** If you format your handouts to print on one side of each page, return to normal printing.
	- **–** If you format your handouts for two-sided printing, continue printing the second side of your handouts. For help, see [page 33](#page-39-0).

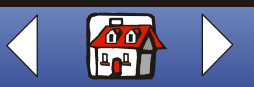

#### **[Printing](#page-31-0) 36**

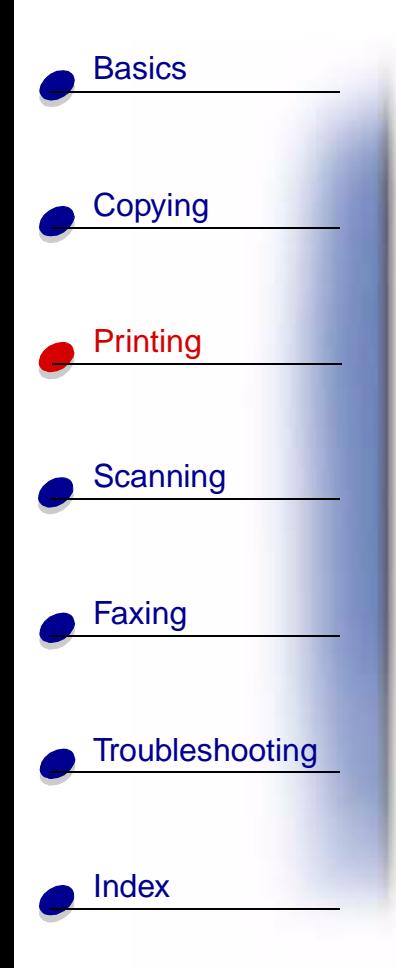

## **To return to normal printing:**

- **1** From the Settings dialog box, click the Layout tab.
- **2** From the Options area, select Standard.
- **3** Click **OK**.

### **Printing a booklet**

You can print and bundle your document to make a booklet.

- **1** With your document open, select File  $\triangleright$  Print.
- **2** Customize the settings for booklets.
	- **a** Open the Settings dialog box. For help, see [page 26](#page-32-0).
	- **a** From the Paper tab, select Portrait as the page orientation.
	- **b** Select a paper size. Choices include Statement, Letter, A4, or A5.
	- **c** Click the Layout tab.
	- **d** Select Booklet or, for longer booklets, customize a booklet layout:
	- **–** From the Options area, click **New**.
	- **–** Enter a name for the customized layout.
	- **–** Select the Booklet tab.

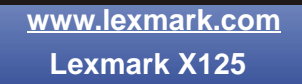

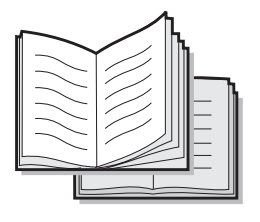

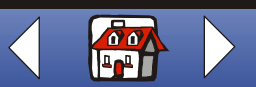

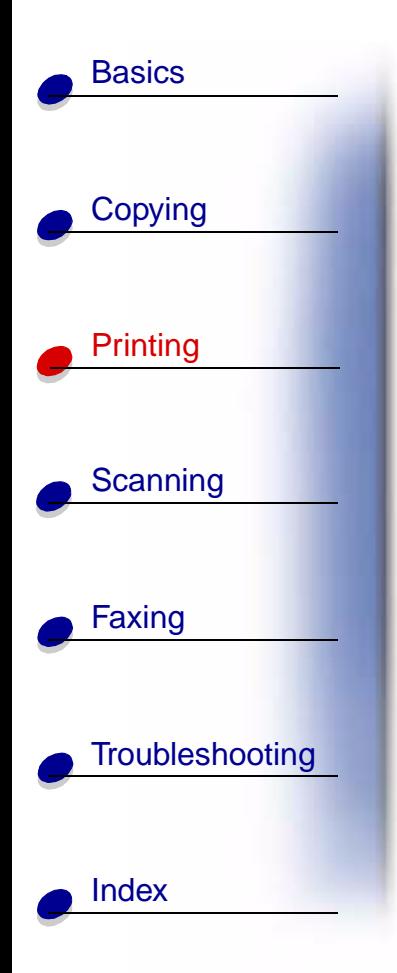

- **–** In the Booklet Paper Size area, select On.
- **–** Select the number of sheets per bundle.

**Note:** A bundle is any number of sheets of paper folded together. When printing with a heavier paper stock, select a smaller number of Sheets Per Bundle.

- **–** Select Instruction page.
- **e** Click **OK**.
- **3** Print, and then assemble your booklet.
	- **a** From the Print dialog box, click **OK**. The first side of your document prints.
	- **b** After the first side of your booklet is finished printing, the software prompts you to reload the paper.

**Note:** For help reloading and printing two-sided documents, see [page 33.](#page-39-0)

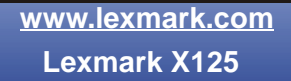

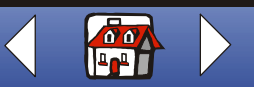

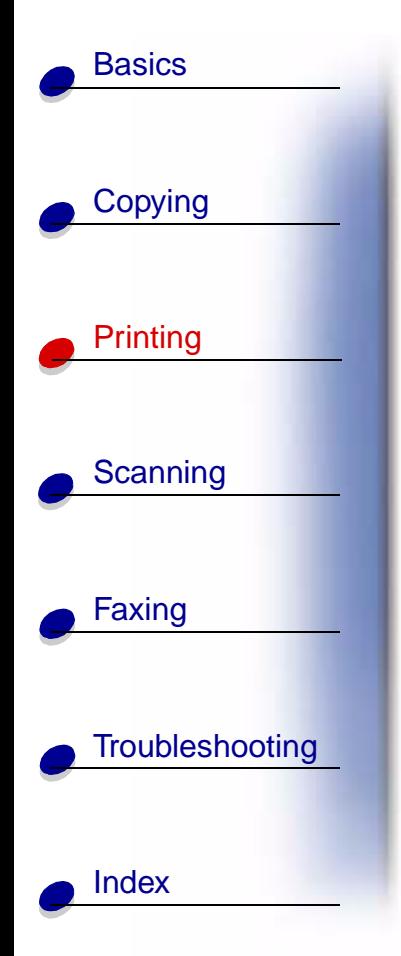

**c** Click **OK**.

**Note:** To return to normal printing, see [page 34](#page-40-0).

**d** Assemble your booklet.

## **Assembling a booklet**

Once your document prints, stack the bundles and bind the booklet.

- **1** Take the first bundle from the paper exit tray, fold it in half, and set it aside.
- **2** Fold and stack the rest of your bundles, one on top of the other, until your booklet is complete.

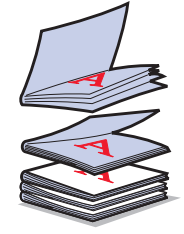

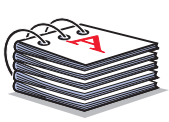

**3** Bind the bundles.

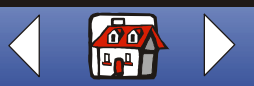

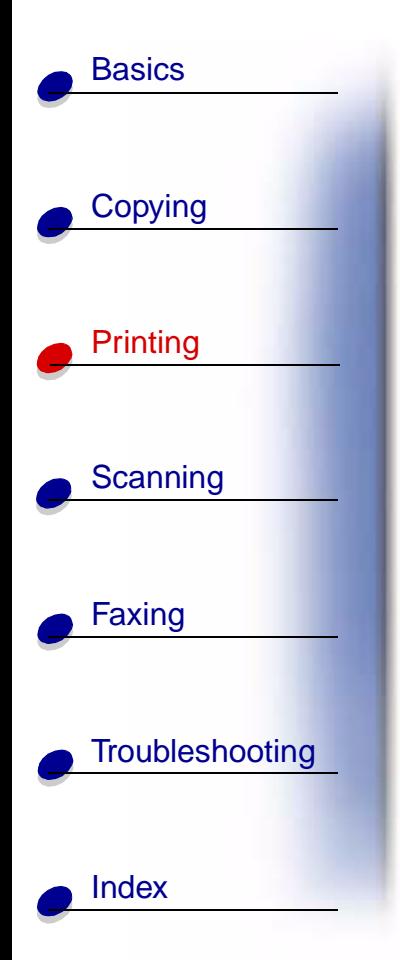

# **Customizing T-shirts**

- **1** Load iron-on transfer paper with the blank side facing you in the paper support.
- **2** Open the image editing program supplied with your All-In-One.
- **3** Create or select the image of your choice.
- **4** Select the mirror option.
- **5** With your document open, select File ▶ Print.
- **6** Select Properties.
- **7** From the Paper tab, select the Media Type, Paper size, and Orientation for your document.
- **8** From the Quality/Color tab, select the Print Quality for your document.
- **9** Click **OK**.
- **10** Click **OK** again.

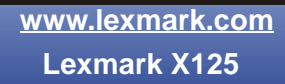

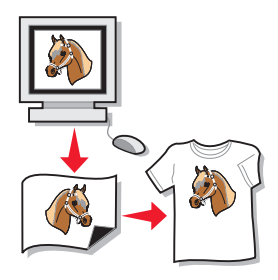

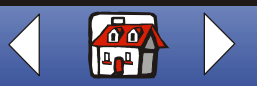

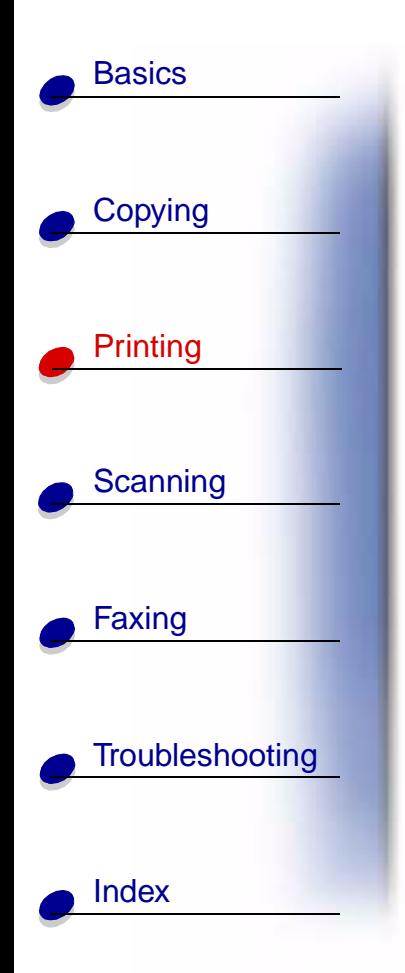

# **Creating awards and certificates**

- **1** Create awards or certificates in a word processing or image editing program.
- **2** Center and enlarge the text for the heading.
- **3** Reduce the font and customize your award or certificate for the specified occasion.
- **4** Use clip art or create your own graphics.
- **5** With your document open, select File  $\triangleright$  Print.
- **6** Select Properties.
- **7** From the Paper tab, select the Media Type, Paper size, and Orientation for your document.
- **8** From the Quality/Color tab, select the Print Quality for your document.
- **9** Click **OK**.
- **10** Click **OK** again.

**Note:** You may want to print your award or certificate on card stock.

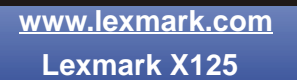

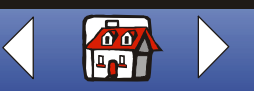

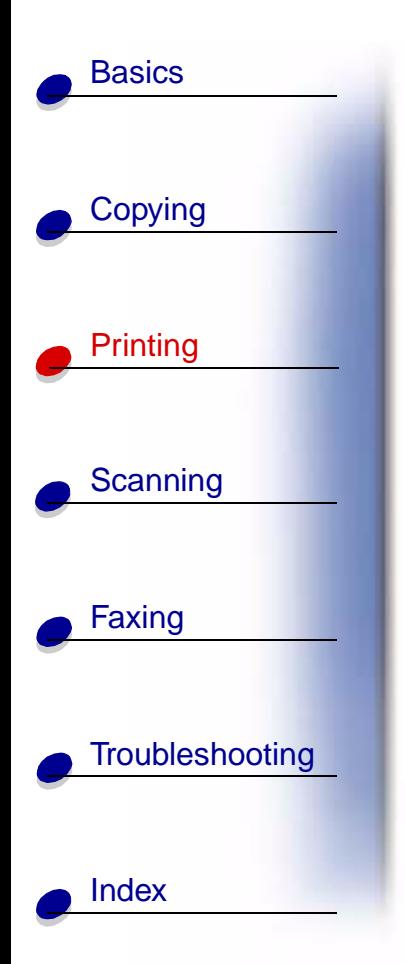

# **Creating signs**

Create a sign in a word processing or image editing program.

- **1** Create or select graphics of your choice.
- **2** From the application File menu, select Print.
- **3** Select Properties.
- **4** From the Paper tab, select the Media Type, Paper size, and Orientation for your document.
- **5** From the Quality/Color tab, select the Print Quality for your document.
- **6** Click **OK**.
- **7** Click **OK** again.

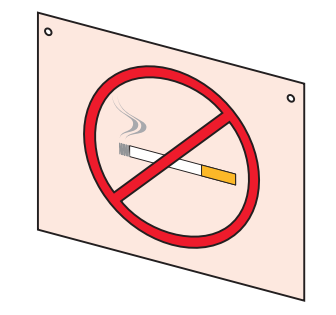

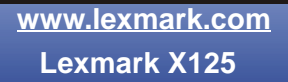

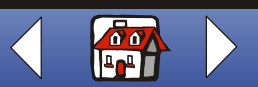

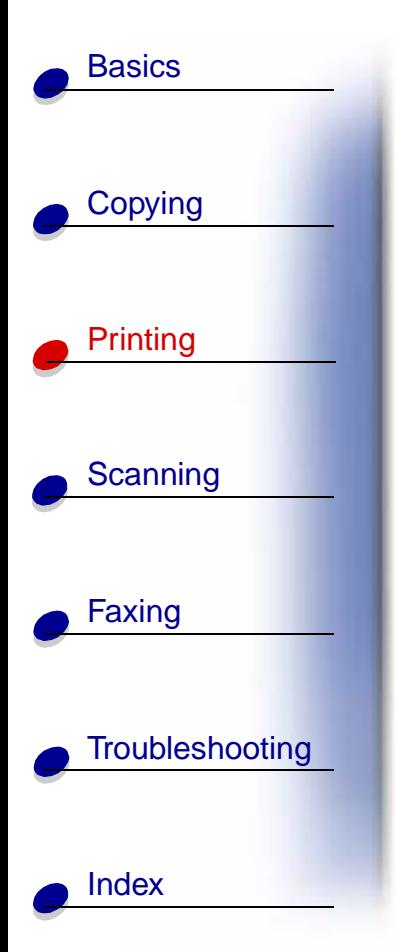

# **Personalizing objects**

- **1** Select an object that you want to cover with decorative paper.
- **2** Create or select an image in an image editing program.
- **3** With your document open, select File ▶ Print.
- **4** Select Properties.
- **5** From the Paper tab, select the Media Type, Paper size, and Orientation for your document.
- **6** From the Quality/Color tab, select the Print Quality for your document.
- **7** Click **OK**.
- **8** Click **OK** again.
- **9** Fit the image to the specified object, trimming any excess paper.
- **10** Attach the image to the object.

**Note:** Use self-adhesive label paper to make this step easier.

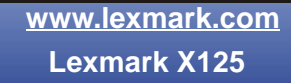

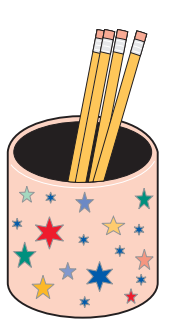

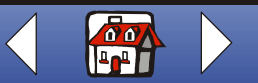

<span id="page-49-0"></span>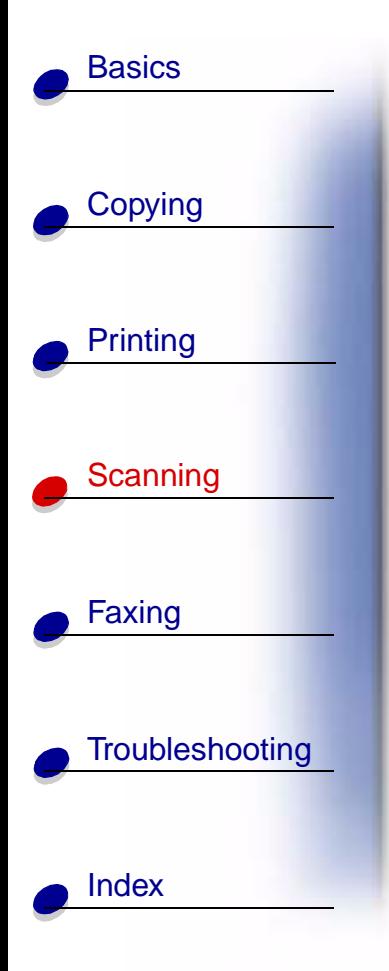

The following section includes information about:

- **• [Scanning a document](#page-50-0)**
- **• [Customizing the scan settings](#page-52-0)**
- **• [Using special scan features](#page-53-0)**
- **• [Personalizing business cards, letterhead, and envelopes](#page-57-0)**
- **• [Calibrating the scanner](#page-58-0)**

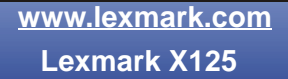

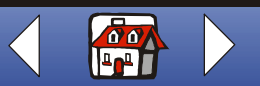

# [Copying](#page-28-0) **[Printing](#page-31-0)** [Scanning](#page-49-0) [Faxing](#page-59-0) **[Troubleshooting](#page-76-0) [Basics](#page-8-0)** [Index](#page-95-0)

# <span id="page-50-0"></span>**Scanning a document**

When scanning, copying, or faxing documents using your All-In-One, make sure:

- **•** Your document is at least 76 mm (3.0 in.) long and 140 mm (5.5 in.) wide.
- **•** You remove all staples and paper clips.
- **•** You let ink and correction fluid dry completely.

You can copy a document using the operator panel or the software that came with your All-In-One.

## **Using the operator panel**

- **1** Load your document. For help, see [page 15](#page-21-0).
- **2** Press **Scan**.
- **3** Press **Options** to select the destination of your scan (Folder or E-mail).

Use the Setting Utility to customize a scan-to destination. For help, see **[Using special](#page-53-0)  [scan features](#page-53-0)**.

**4** Press **Start/Yes**.

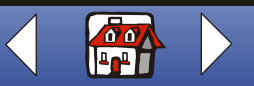

#### **[Scanning](#page-49-0) 45**

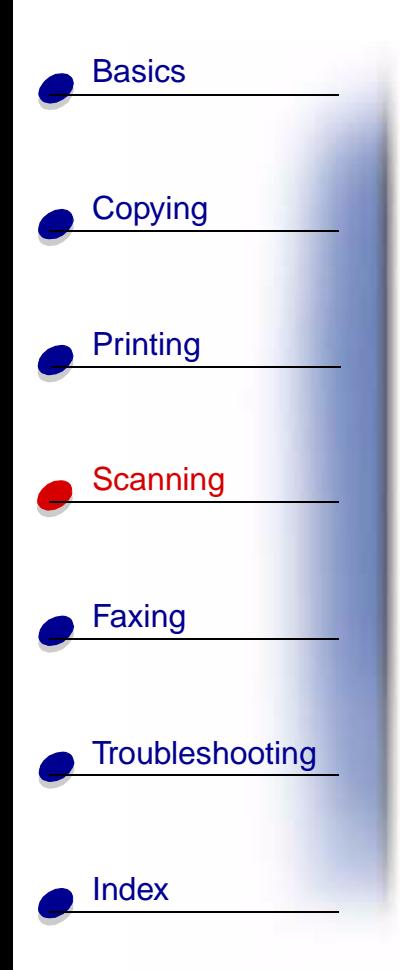

## **Using the software**

- **1** Load your document. For help, see [page 15](#page-21-0).
- **2** Make sure you have installed the All-In-One software. For help, refer to the Quick Reference.
- **3** Click Start ▶ Programs ▶ ViewAhead Photo Center ▶ Launch ViewAhead Photo Editor.
- **4** From the Lexmark X125 Scan dialog box, select Get a Picture.
- **5** From the sidebar menu, select Scan an Image or Open a File.
- **6** Preview your document.
	- **–** Click **Preview**.
	- **–** Move and size the dashed box to select the area of the document you want to scan.
- **7** Customize the scan settings.
- **8** Reload your original document into the document support.
- **9** Press **Scan** on the operator panel.

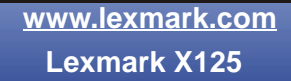

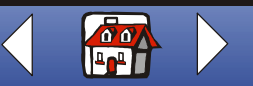

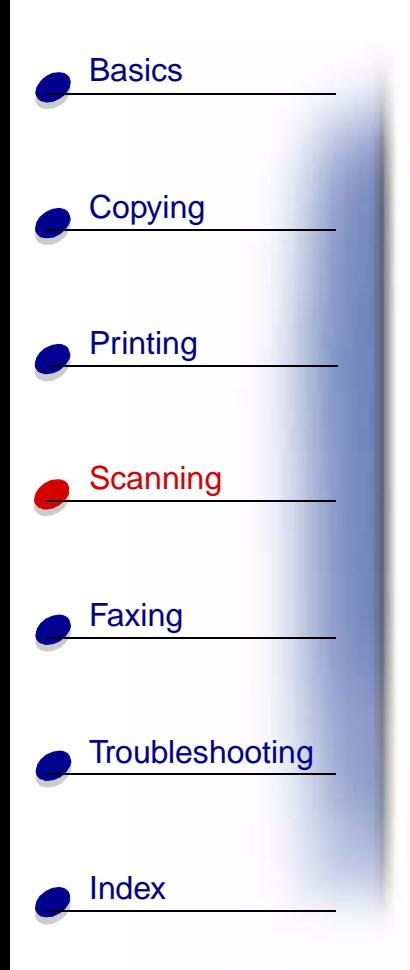

# <span id="page-52-0"></span>**Customizing the scan settings**

Use the operator panel or the software to change the scan type, contrast, size, and file type:

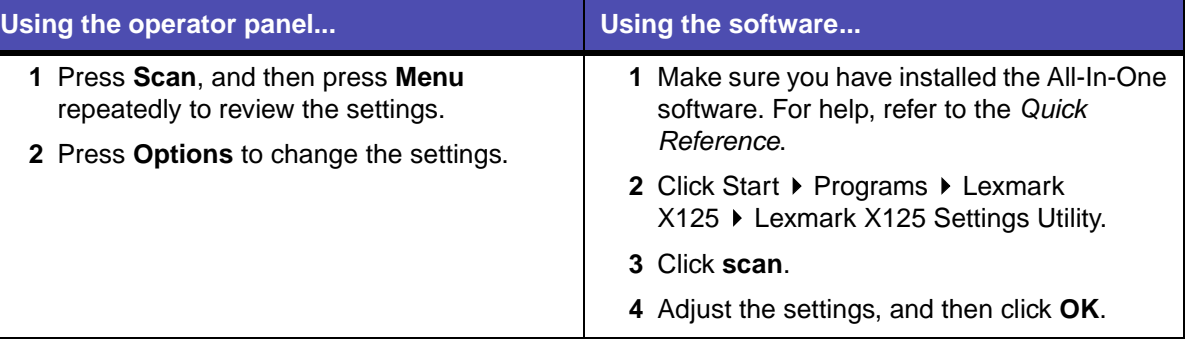

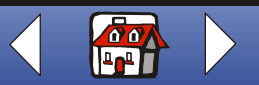

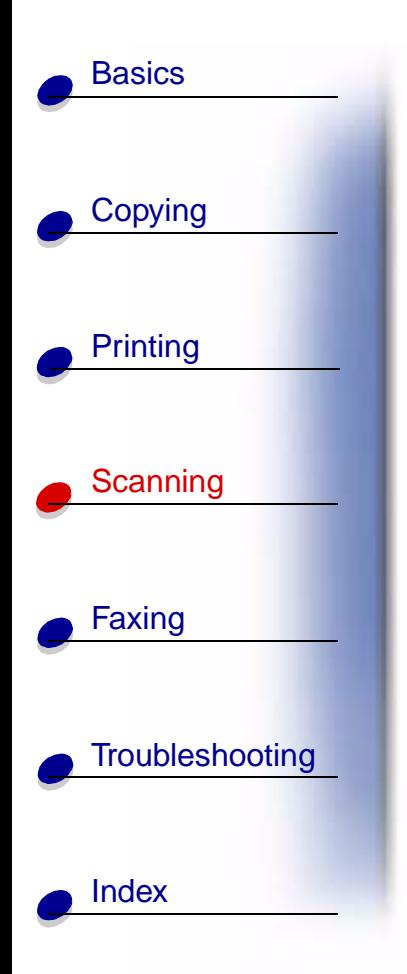

# <span id="page-53-0"></span>**Using special scan features**

- **• [Scanning a document to an e-mail](#page-53-1)**
- **• [Scanning a document to a folder](#page-54-0)**
- **• [Scanning to Text \(OCR\)](#page-55-0)**
- **• [Scanning to an application](#page-56-0)**

## <span id="page-53-1"></span>**Scanning a document to an e-mail**

To scan a document to an e-mail, you must have an e-mail program installed on your computer and it must support MAPI (Messaging Application Program Interface).

- **1** Load the document. For help, see [page 15](#page-21-0).
- **2** Click Start ▶ Programs ▶ Lexmark X125 ▶ Lexmark X125 Settings Utility.
- **3** To customize the settings from the Settings Utility, click **scan**.
- **4** In the Scan to Entry box, type 2. (This is the Scan to Email option.)
- **5** Select a file type.
- **6** Click **OK**.
- **7** Press **Scan** on the operator panel.

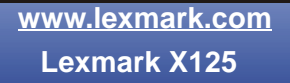

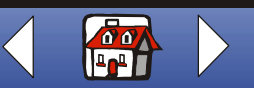

#### **[Scanning](#page-49-0) 48**

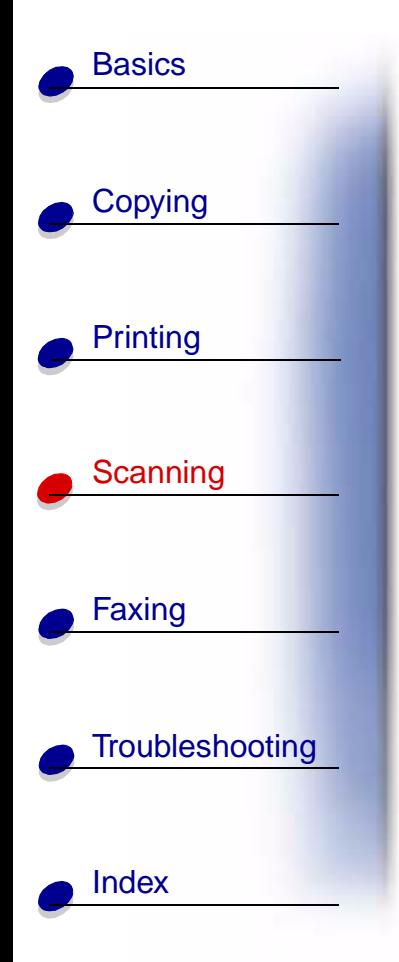

### **8** Press **Start/Yes**.

Once your document is scanned, the computer launches your e-mail program and opens a new message. Then, it adds the document text to the message, or it attaches the scanned image to the message.

## <span id="page-54-0"></span>**Scanning a document to a folder**

- **1** Load the document. For help, see [page 15](#page-21-0).
- **2** Click Start ▶ Programs ▶ Lexmark X125 ▶ Lexmark X125 Settings Utility.
- **3** To customize the settings from the Settings Utility, click **scan**.
- **4** In the Scan to Entry box, type 1.

This is the Scan to Folder option.

- **5** Select a User Folder and File Type.
- **6** Click **OK**.
- **7** Press **Scan** on the operator panel.
- **8** Press **Start/Yes**.

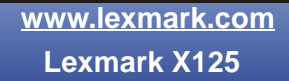

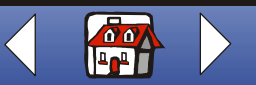

#### **[Scanning](#page-49-0) 49**

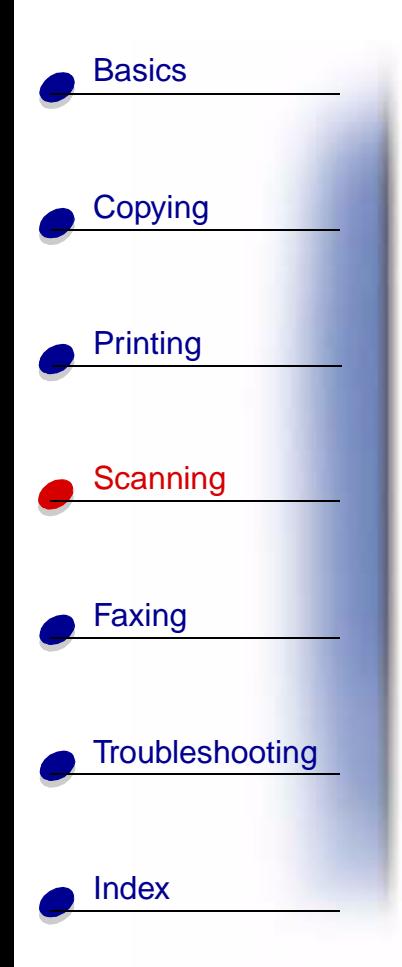

# <span id="page-55-0"></span>**Scanning to Text (OCR)**

Use the OCR (Optical Character Recognition) to scan an image of text which can be modified in word processing programs. Use the OCR software to convert typed documents, but not handwritten ones.

- **1** Load the document. For help, see [page 15](#page-21-0).
- **2** Click Start ▶ Programs ▶ Lexmark X125 ▶ Lexmark X125 Settings Utility.
- **3** Click **scan** to customize the settings.
- **4** Customize an OCR scan-to destination:
	- **–** Enter a Display Name.
	- **–** Select a word processing program to scan to.
	- **–** Select TXT as the File Type.
- **5** Press **Scan** on the operator panel.

You can now edit the document in the word processing program.

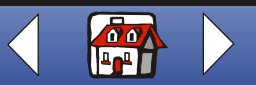

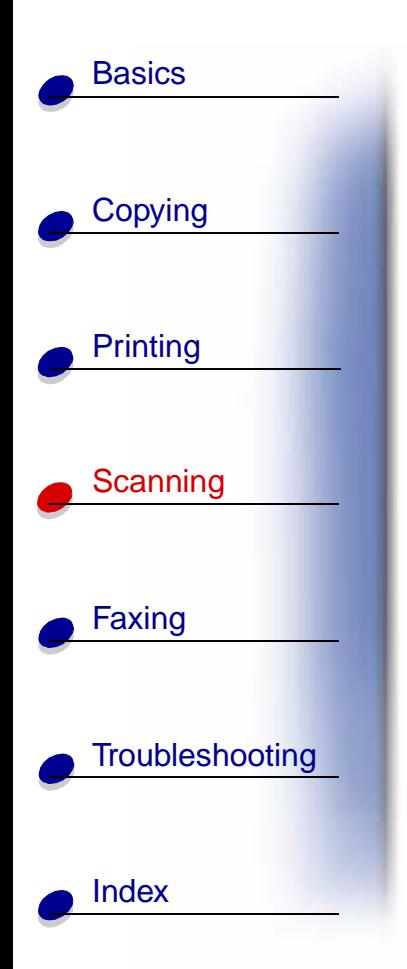

## <span id="page-56-0"></span>**Scanning to an application**

- **1** Load the document. For help, see [page 15](#page-21-0).
- **2** Click Start ▶ Programs ▶ Lexmark X125 ▶ Lexmark X125 Settings Utility.
- **3** To customize the settings from the Settings Utility, click **scan**.
- **4** Customize a scan-to destination:
	- **–** Enter a Display Name.
	- **–** Enter an application to scan to in the Application box.
- **5** From the application list, select the program you want to scan to.
- **6** Select the file type you want to scan to.
- **7** Click **OK**.
- **8** Press **Scan** on the operator panel.
- **9** Press **Start/Yes**.

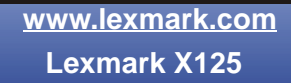

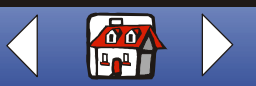

#### **[Scanning](#page-49-0) 51**

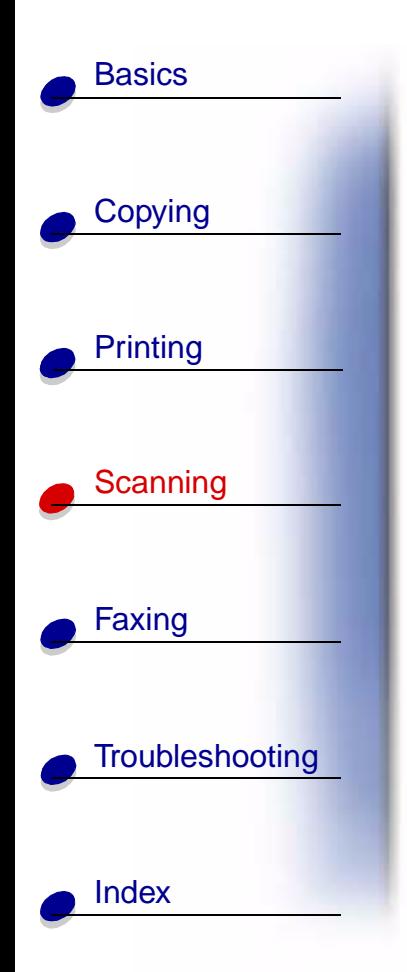

# <span id="page-57-0"></span>**Personalizing business cards, letterhead, and envelopes**

- **1** Load the business cards, paper, or envelopes in the paper support. For help, see [page 13](#page-19-0).
- **2** Load the document containing the company logo into the document support. For help, see [page 15](#page-21-0).
- **3** Click Start ▶ Programs ▶ Lexmark X125 ▶ Lexmark X125 Settings Utility.
- **4** Open the Settings dialog box. For help, see [page 11](#page-17-0).
- **5** Click the Paper tab and then select a paper size.
- **6** Select a scan-to application.
- **7** Select an image editing program, and modify the scanned document.
- **8** Press **Start/Yes** on the operator panel.
- **9** With your document open, select File ▶ Print ▶ Properties.
- **10** From the Paper tab, select the Media Type, Paper size, and Orientation for your document.
- **11** From the Quality/Color tab, select the Print Quality for your document.

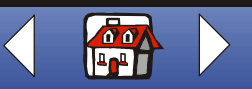

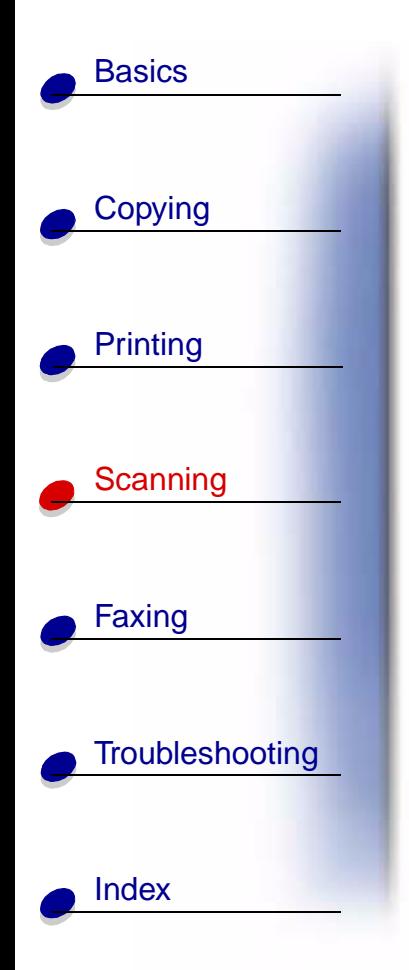

- **12** Click **OK**.
- **13** Click **OK** again.

# <span id="page-58-0"></span>**Calibrating the scanner**

If you see streaks in your scanned or copied images, you may need to calibrate the scanner. To start the scanner calibration:

- **1** Place a clean, white sheet of paper in the document support.
- **2** Press **Setup**.
- **3** Press **Menu** until Maintenance appears on the top line of the display.
- **4** Press **Options** until Scanner Init appears on the bottom line.
- **5** Press **Start/Yes**.

**Note:** Starting the scanner calibration takes approximately one minute.

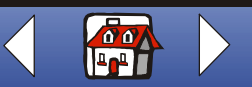

<span id="page-59-0"></span>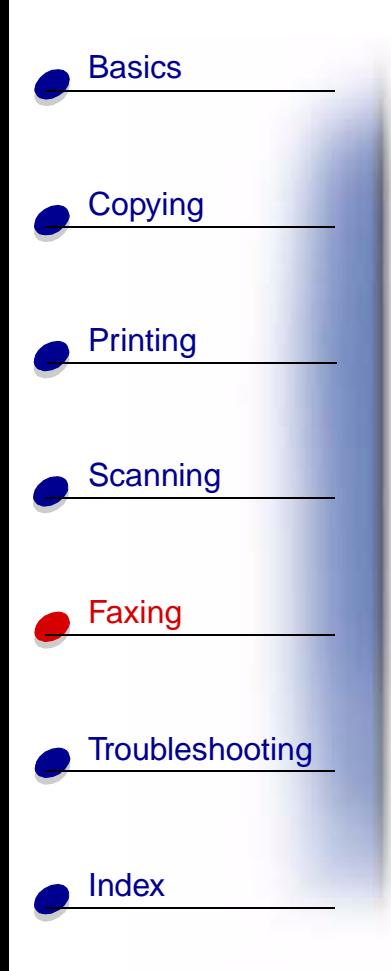

The following section includes information about:

- **• [Faxing a document](#page-60-0)**
- **• [Using advanced fax features](#page-61-0)**
- **• [Using the Speed Dial menu](#page-63-0)**
- **• [Using the speaker](#page-65-0)**
- **• [Receiving a fax](#page-66-0)**
- **• [Fax forwarding](#page-68-0)**
- **• [Customizing the fax settings](#page-70-0)**
- **• [Setting up your All-In-One with equipment](#page-71-0)**

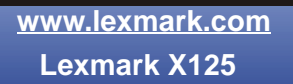

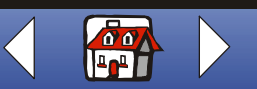

# <span id="page-60-0"></span>**Faxing a document**

When scanning, copying, or faxing documents using your All-In-One, make sure:

- **•** Your document is at least 76 mm (3.0 in.) long and 140 mm (5.5 in.) wide.
- **•** You remove all stapes and paper clips.
- **•** You let ink and correction fluid dry completely.
- **1** Load your document. For help, see [page 15](#page-21-0).
- **2** Press **FAX**.
- **3** Press the keypad buttons to enter a fax number.
- **4** Press **Start/Yes**.

**[www.lexmark.com](http://www.lexmark.com) Lexmark X125**

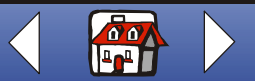

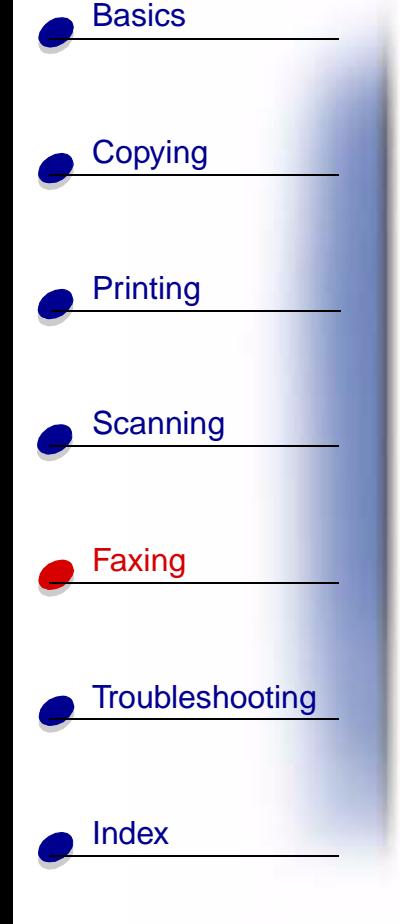

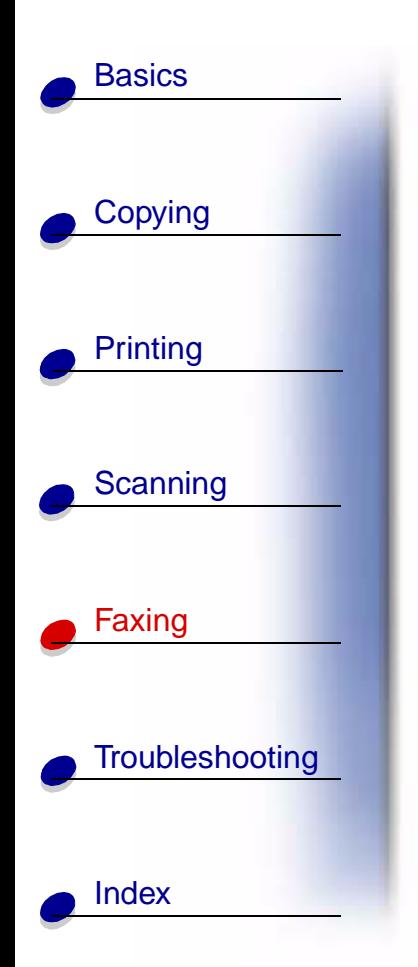

# <span id="page-61-0"></span>**Using advanced fax features**

- **1** Load your document. For help, see [page 15](#page-21-0).
- **2** Press **Fax**.
- **3** Press the keypad buttons to enter the fax number.
- **4** Press **Menu** to scroll through the advanced fax features.
- **5** Press **Options** to change the settings of the feature you select.
- **6** Press **Start/Yes**.

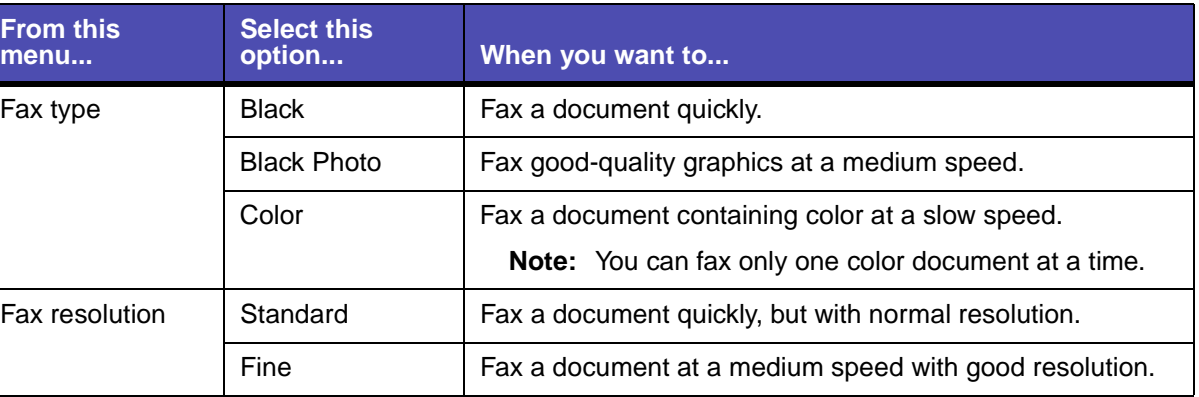

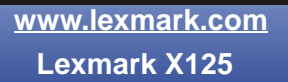

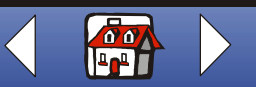

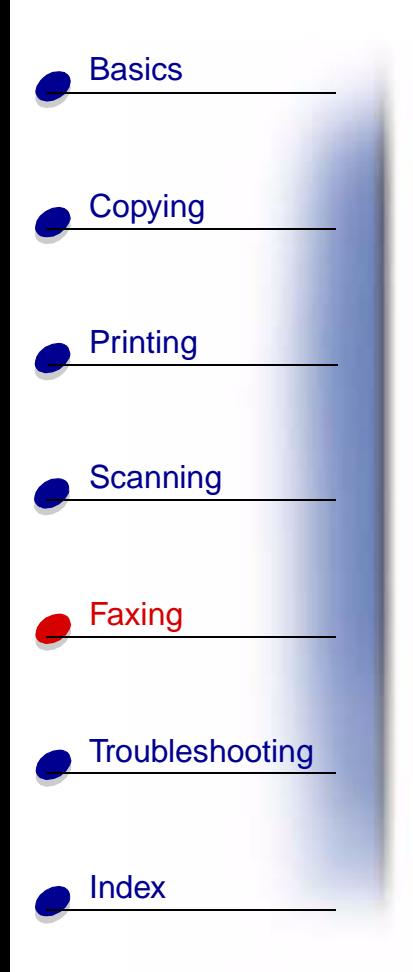

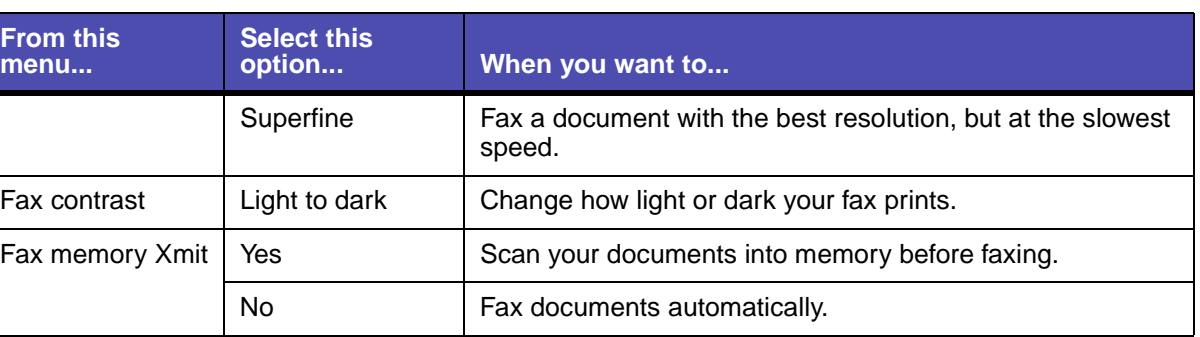

**[www.lexmark.com](http://www.lexmark.com) Lexmark X125**

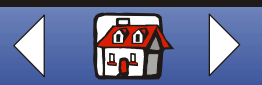

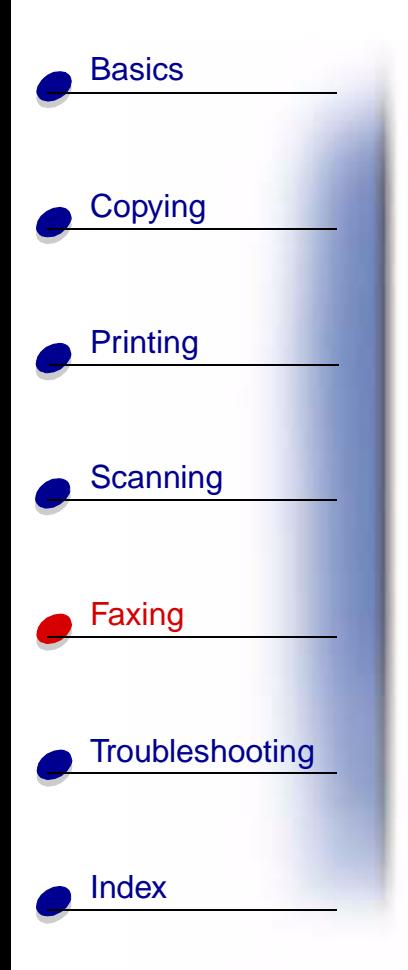

# <span id="page-63-0"></span>**Using the Speed Dial menu**

You can store up to 70 speed dial numbers on your computer using the Settings Utility. You can store up to 59 individual names and numbers, ten small-group numbers to send a fax to groups of people on your individual list, and one large-group number to send a fax to all of the individuals and groups listed.

To set up your speed dial numbers:

- **1** Click Start ▶ Programs ▶ Lexmark X125 ▶ Lexmark X125 Settings Utility.
- **2** Click **fax**.
- **3** Click **Setup**.
- **4** Enter the individual fax numbers or e-mail addresses.
- **5** Click **OK**.
- **6** Click **OK** again.

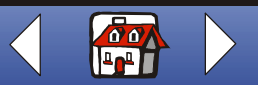

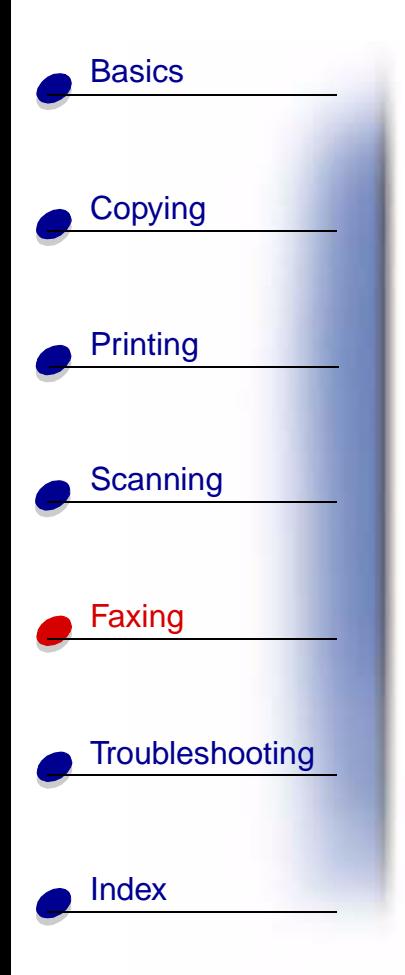

Once the speed-dial numbers are set up, you are ready to fax using Speed Dial.

- **1** Load your document. For help, see [page 15](#page-21-0).
- **2** Press **Speed Dial** (the # button).
- **3** Press **Options** to select the speed-dial destination, or enter a speed-dial number using the operator panel keypad.
- **4** Press **Start/Yes**.

**[www.lexmark.com](http://www.lexmark.com) Lexmark X125**

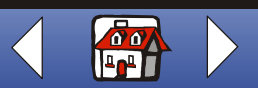

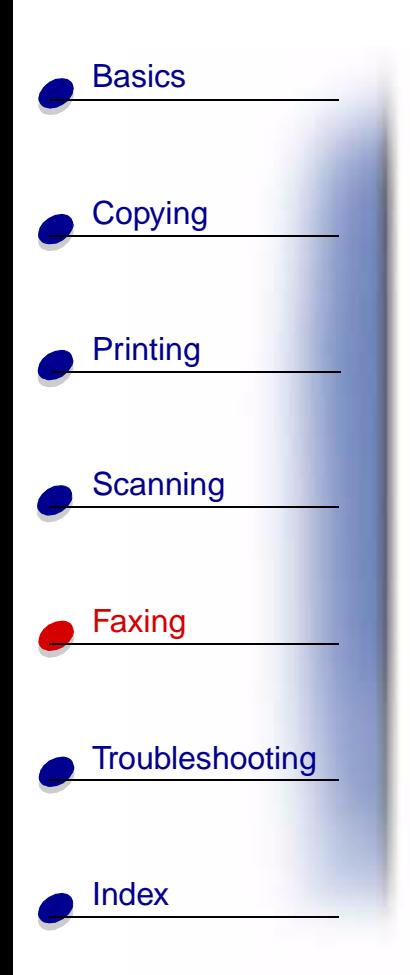

# <span id="page-65-0"></span>**Using the speaker**

To dial a fax number, listen to an automated answering system, and then send a fax.

- **1** Load the document. For help, see [page 15](#page-21-0).
- **2** Press **Speaker**.
- **3** Dial the number using the keypad buttons.
- **4** Listen to the answering message when your call is answered.

**Note:** You can adjust the volume control by pressing **Speaker**, and then press **Menu** until Speaker Volume appears. Select the volume you want using **Options** on the operator panel.

**5** Press **Start/Yes** when you hear the fax tones.

**Note:** The speaker is not available when faxes are waiting for automatic redial.

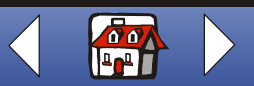

# **[Copying](#page-28-0) [Printing](#page-31-0) [Scanning](#page-49-0)** [Faxing](#page-59-0) **[Troubleshooting](#page-76-0) [Basics](#page-8-0) [Index](#page-95-0)**

# <span id="page-66-0"></span>**Receiving a fax**

Your All-In-One has three modes for receiving faxes: Fax, Ans/Fax, and Tel. The current mode appears in the upper right of the operator panel display.

<span id="page-66-1"></span>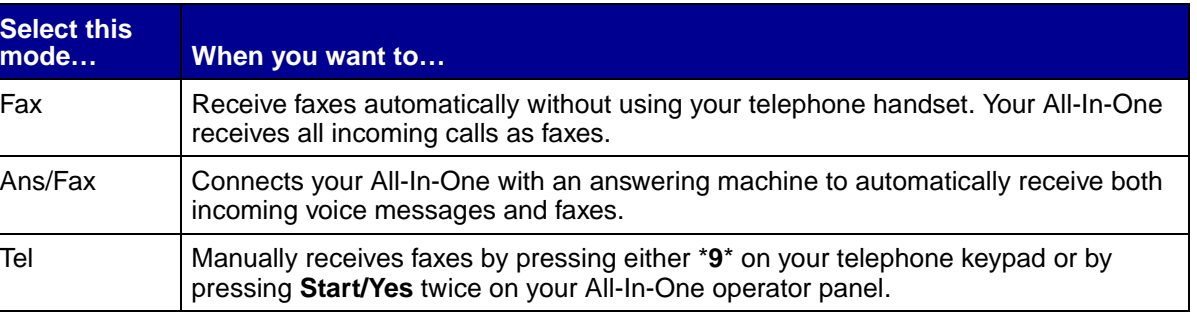

<span id="page-66-2"></span>To change the fax receive mode:

- **1** Press **Setup**, and then press **Menu** until you see Fax Receive Mode on the display.
- **2** Press **Options** until you see the mode you want to select.
- **3** Press **Start/Yes**.

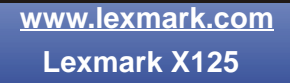

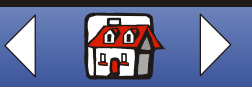

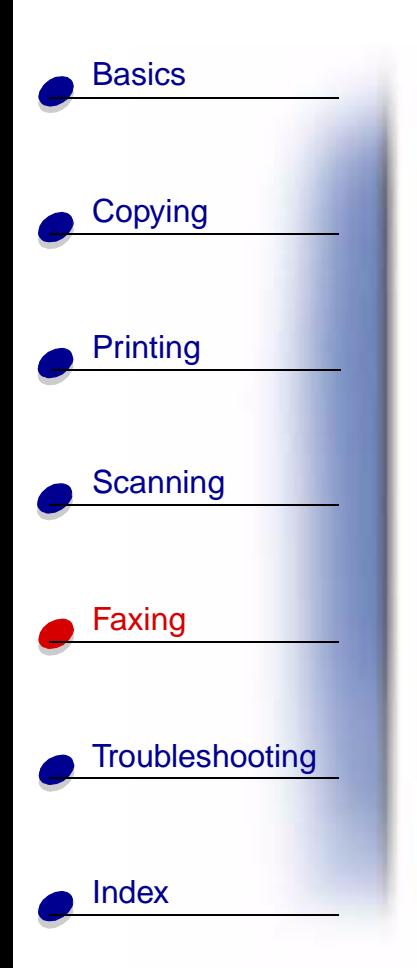

# **Using Distinctive Ring Pattern Detection (DRPD)**

Distinctive ring is a service provided by some telephone companies that assigns two phone numbers to one phone line, each of which makes your phone ring differently. If you subscribe to this service, you can program your All-In-One to have a distinctive ring pattern and phone number and for incoming faxes:

- **1** Press **Setup**, and then press **Menu** until you see Setup DRPD on the display.
- **2** Press **Options** until you see Learn, and then press **Start/Yes**.
- **3** Dial the telephone number that you will use as a fax number.
- **4** Press **Setup**.
- **5** Press **Menu** until you see Fax Receive Mode on the display.
- **6** Press **Options** until you see DRPD, and then press **Start/Yes**.

The All-In-One detects the ring pattern and answers all incoming faxes on the second ring.

**Note:** DRPD now appears as a fourth option in the Fax Receive Mode menu.

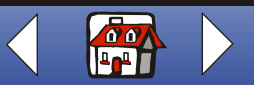

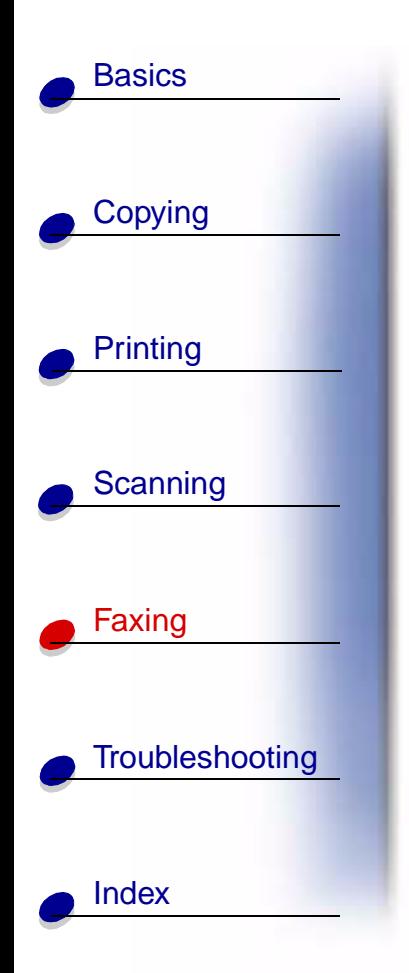

# <span id="page-68-0"></span>**Fax forwarding**

You can forward any faxes you receive to another fax machine.

- **1** Press **Setup**.
- **2** Press **Menu** until Fax Forwarding appears on the display.
- **3** Press **Options** until Forward appears.
- **4** If you want to both print a copy of the received fax and forward it to another machine, press **Options** until Print/Forward appears.

If you do not want to print a copy of the received fax, skip this step.

- **5** Press **Start/Yes**.
- **6** Enter the fax number you want your faxes forwarded to.
- **7** Enter the starting month, day, hour, and minute you want Fax Forwarding to begin. If you want to begin immediately, press **Start/Yes**.
- **8** Enter the ending month, day, hour, and minute you want fax forwarding to end.

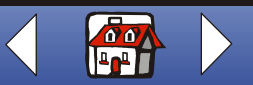

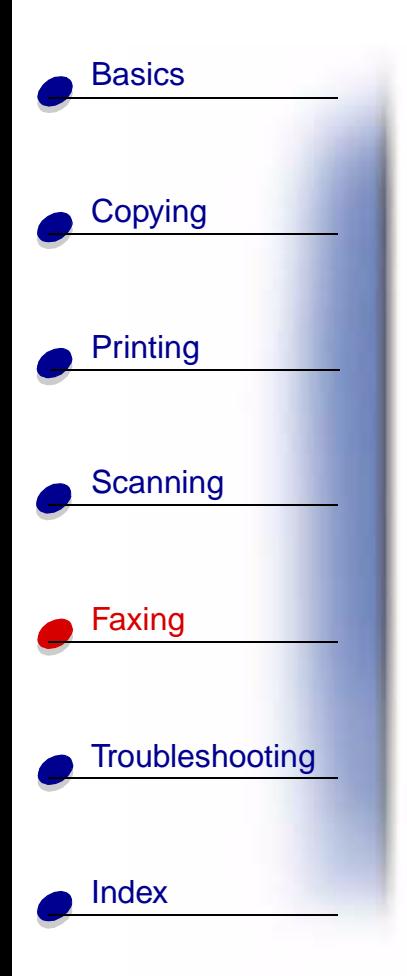

# **Canceling fax forwarding**

- **1** Press **Setup**.
- **2** Press **Menu** until Fax Forwarding appears on the display.
- **3** Press **Options** until Off appears on the bottom line of the display.
- **4** Press **Start/Yes**.

**[www.lexmark.com](http://www.lexmark.com) Lexmark X125**

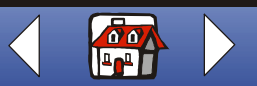

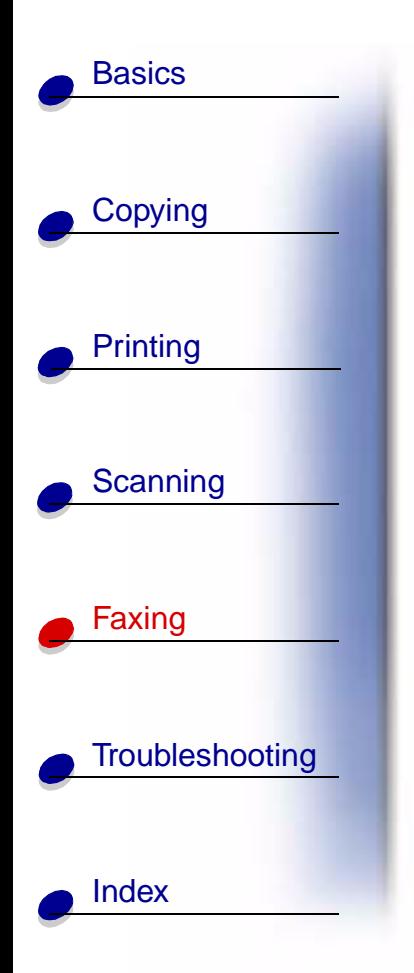

# <span id="page-70-0"></span>**Customizing the fax settings**

You can use the operator panel or the software to change the fax type, resolution, and contrast.

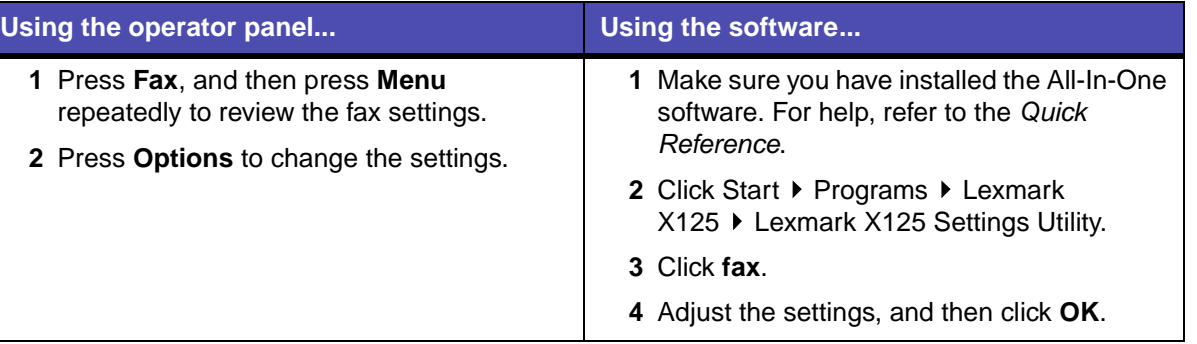

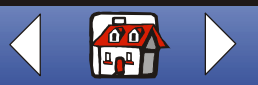

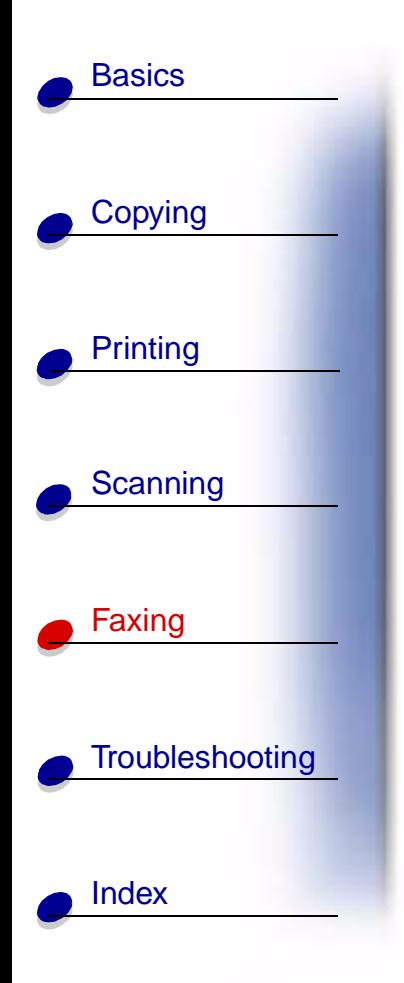

# <span id="page-71-0"></span>**Setting up your All-In-One with equipment**

**CAUTION!** Do not make these connections during an electrical storm.

# **Connecting the All-In-One with a telephone (optional)**

**Connecting to the EXT outlet**

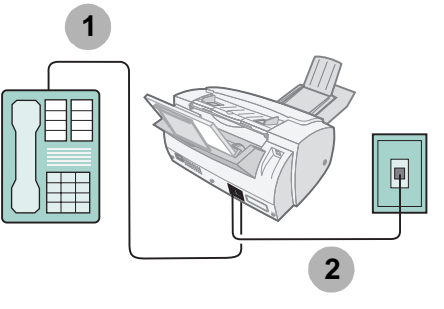

**1** Connect a phoneline from the telephone to the EXT outlet on the All-In-One.

**2** Connect a phoneline from the LINE outlet on the All-In-One to the telephone wall jack. Use one of the following modes:

**[Fax](#page-66-1)**

**[Tel](#page-66-2)**

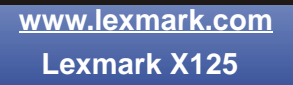

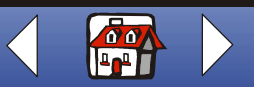
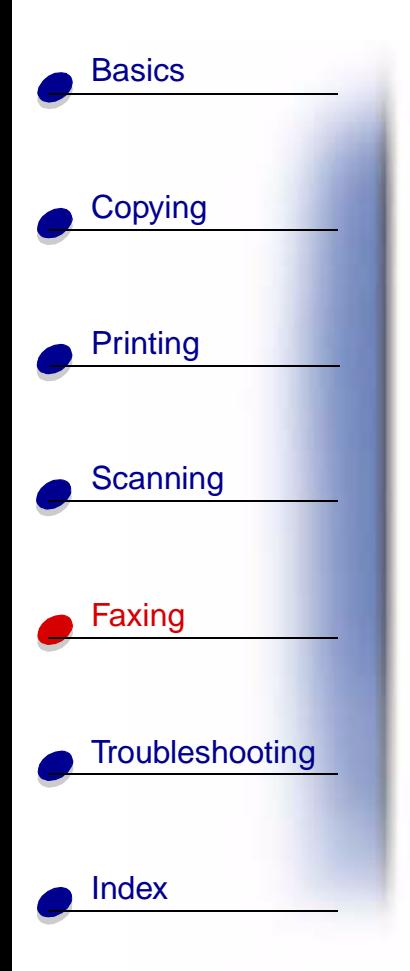

# **Connecting directly to the wall jack**

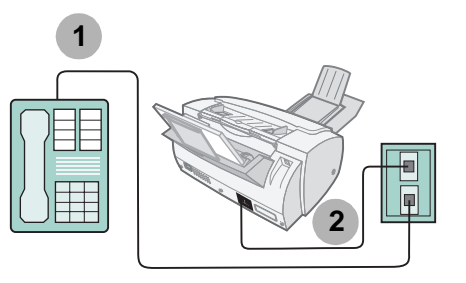

**1** Connect a phoneline from the telephone to a telephone wall jack.

**2** Connect a phoneline from the LINE outlet on the All-In-One to a telephone wall jack.

Use one of the following modes:

**[Fax](#page-66-0)**

**[Tel](#page-66-1)**

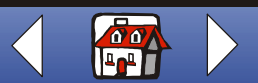

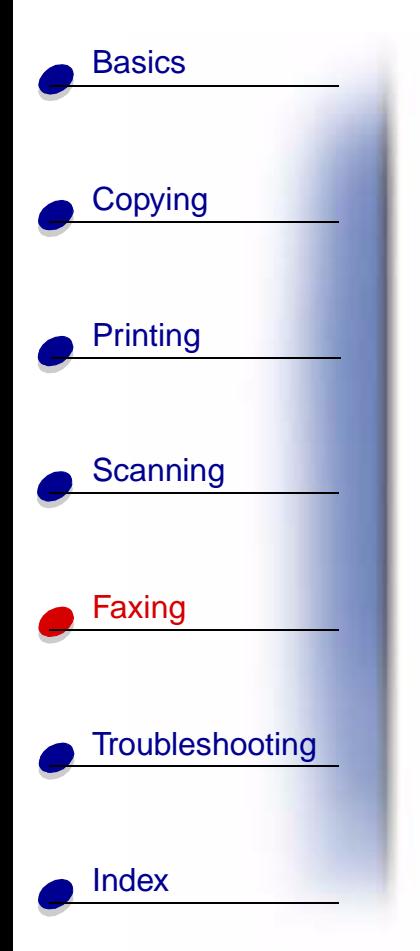

# **Connecting the All-In-One with an answering machine**

<span id="page-73-0"></span>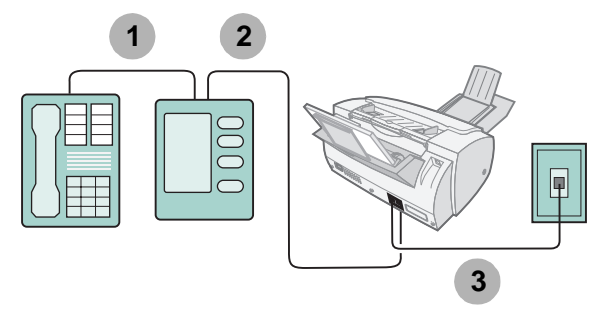

- **1** Connect a phoneline from the telephone to the answering machine.
- **2** Connect a phoneline from the answering machine to the EXT outlet on the All-In-One.
- **3** Connect a phoneline from the LINE outlet on the All-In-One to the telephone wall jack. Use one of the following modes:

**[Tel](#page-66-1)**

**[Ans/Fax](#page-66-2)**

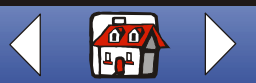

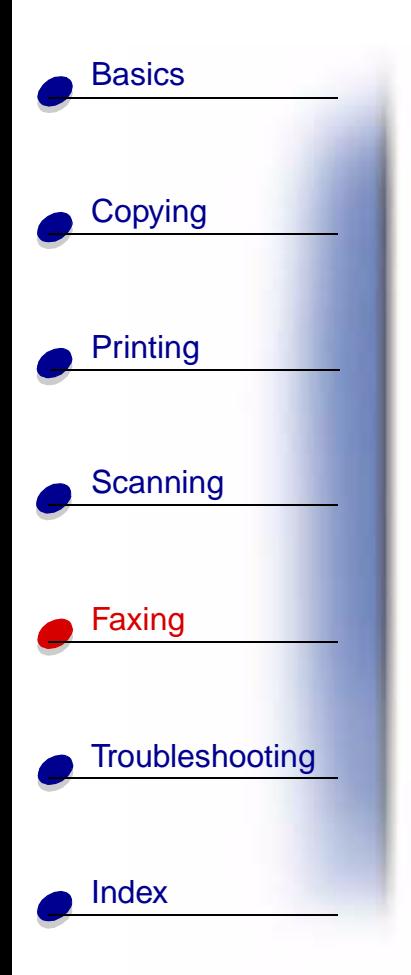

# **Connecting the All-In-One to a computer modem**

**Set up without an answering machine**

<span id="page-74-0"></span>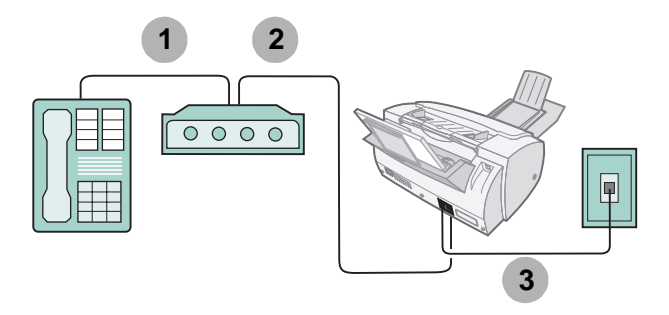

- **1** Connect a phoneline from the telephone to the computer modem.
- **2** Connect a phoneline from the computer modem to the EXT outlet on the All-In-One.
- **3** Connect a phoneline from the LINE outlet on the All-In-One to the telephone wall jack. Use one of the following modes:

**[Fax](#page-66-0) [Tel](#page-66-1)**

**[Ans/Fax](#page-66-2)**

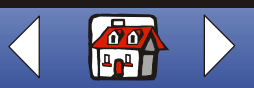

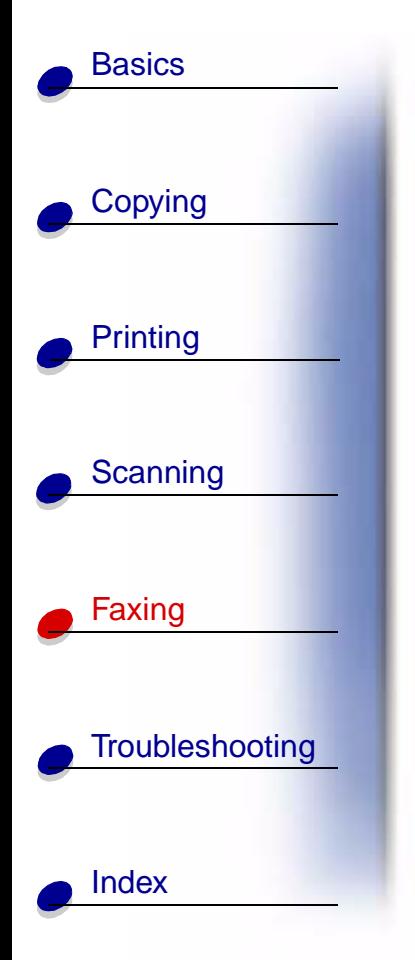

# **Set up with an answering machine**

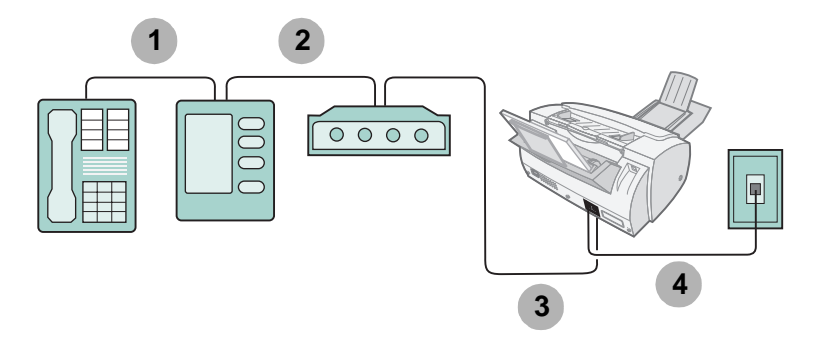

- **1** Connect a phoneline from the telephone to the answering machine.
- **2** Connect a phoneline from the answering machine to the computer modem.
- **3** Connect a phoneline from the computer modem to the EXT outlet on the All-In-One.
- **4** Connect a phoneline from the LINE outlet on the All-In-One to the telephone wall jack. Use one of the following modes:

### **[Tel](#page-66-1)**

### **[Ans/Fax](#page-66-2)**

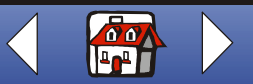

<span id="page-76-0"></span>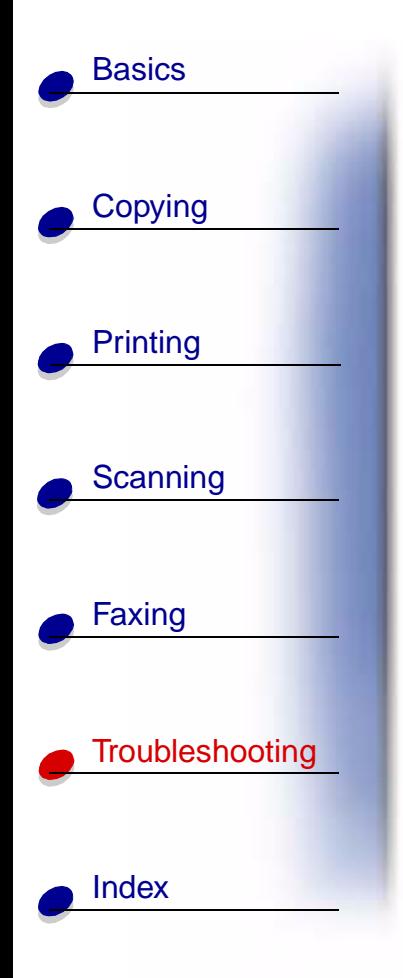

When the All-In-One has a problem, first make sure:

- **•** The power cord is plugged into your All-In-One and into a properly grounded electrical outlet.
- **•** Your telephone cord is securely attached to the LINE outlet and to the telephone wall jack.
- **•** Your telephone has a dial tone.
- **•** The operator panel and the cartridge access door are completely closed.
- **•** Ready appears on the display.
- **•** The sticker and transparent covering the bottom of the cartridges are removed.
- **•** The USB cable is securely attached to the computer and to the All-In-One.
- **•** The paper is loaded correctly.

If you are still experiencing a problem, click the topic that matches the problem you are having.

- **• [General problems](#page-77-0)**
- **• [Fax problems](#page-83-0)**
- **• [Operator panel display error messages](#page-86-0)**
- **• [Cartridge maintenance](#page-91-0)**

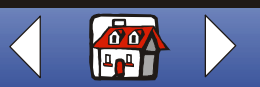

# [Copying](#page-28-0) **[Printing](#page-31-0) [Scanning](#page-49-0)** [Faxing](#page-59-0) **[Troubleshooting](#page-76-0) [Basics](#page-8-0)** [Index](#page-95-0)

# <span id="page-77-2"></span><span id="page-77-0"></span>**General problems**

<span id="page-77-1"></span>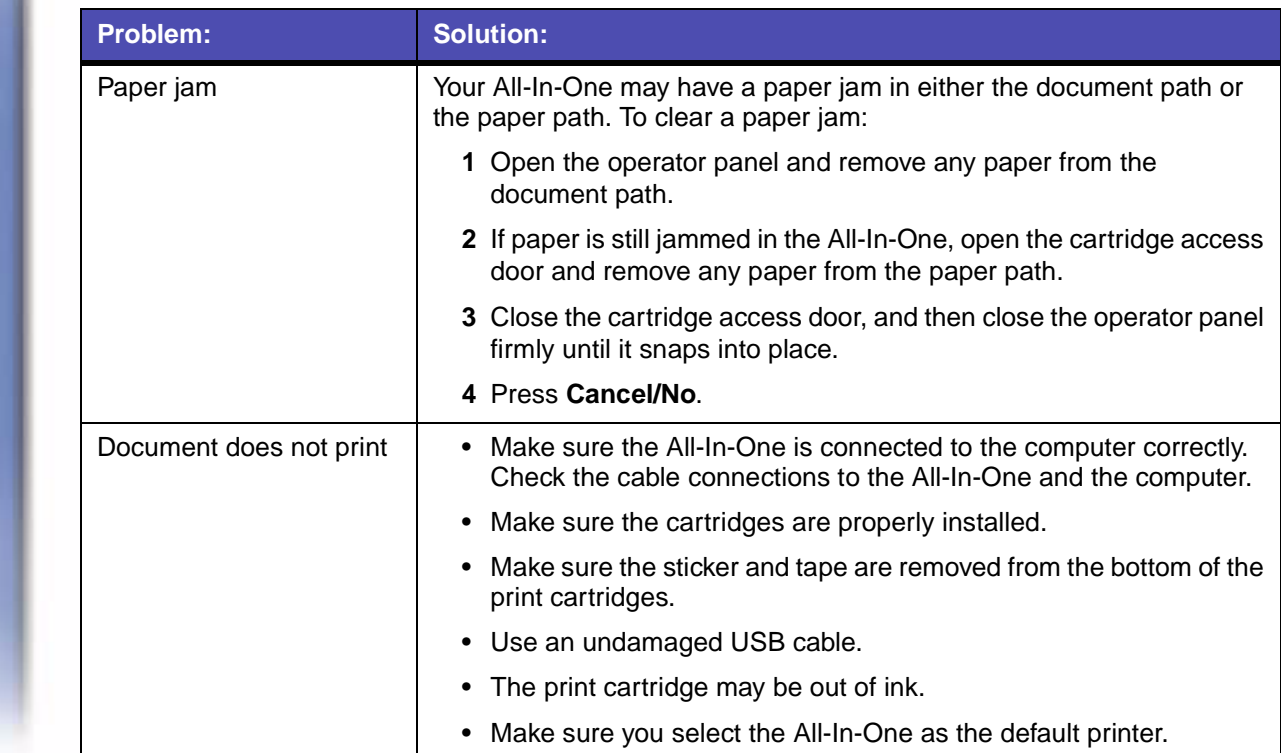

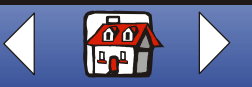

<span id="page-78-0"></span>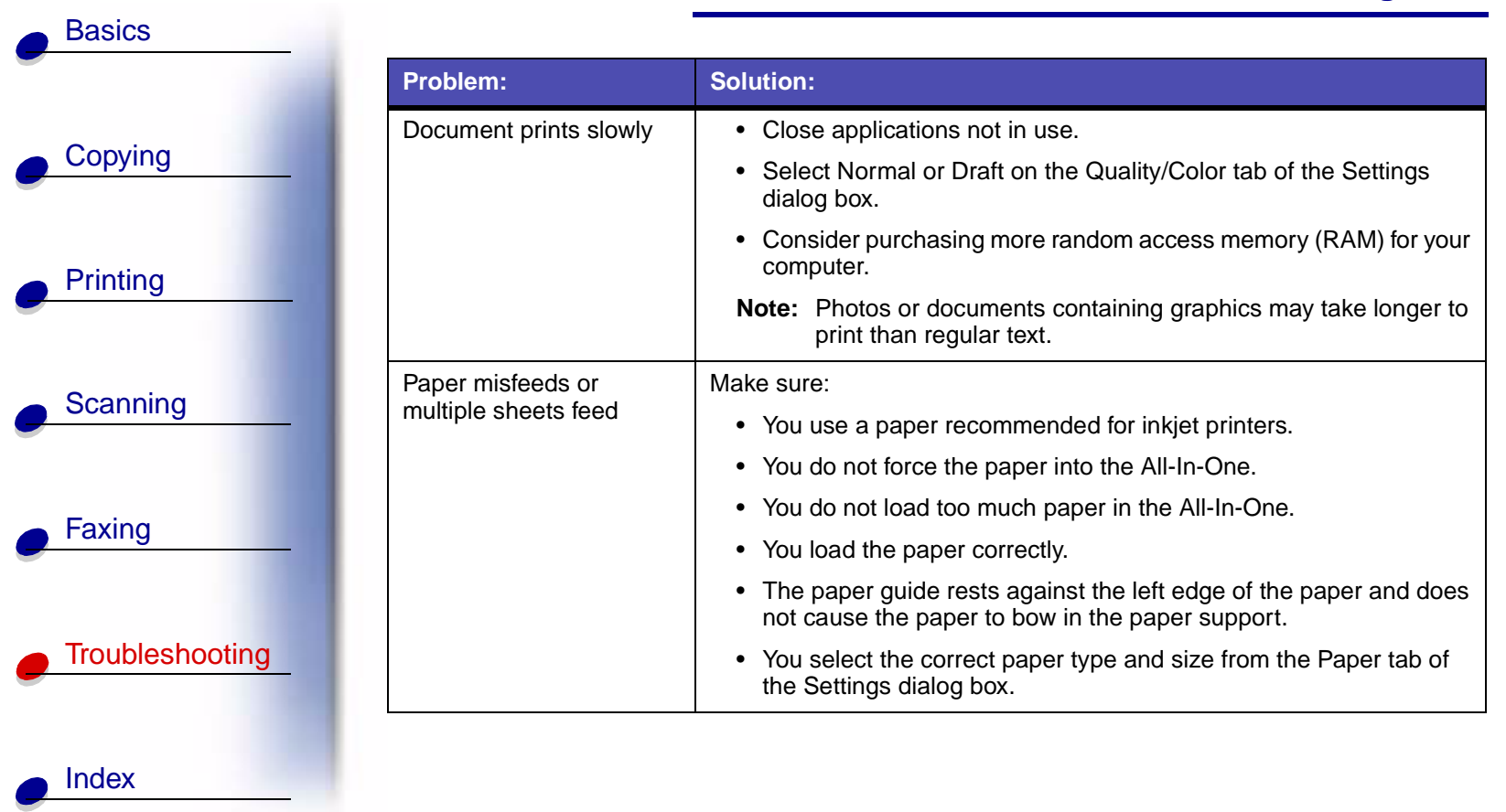

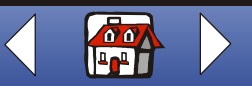

<span id="page-79-1"></span><span id="page-79-0"></span>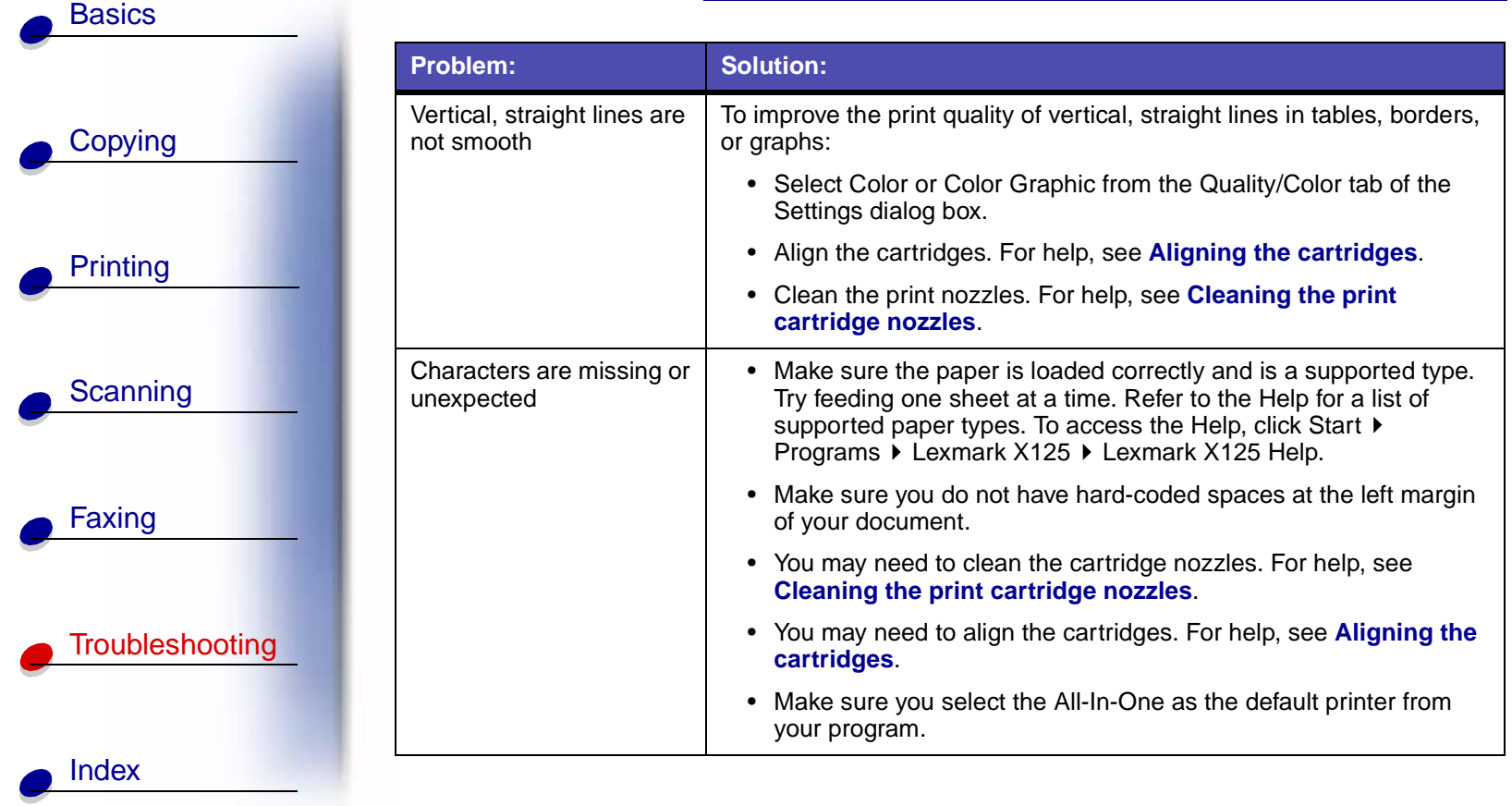

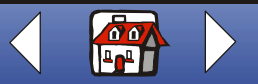

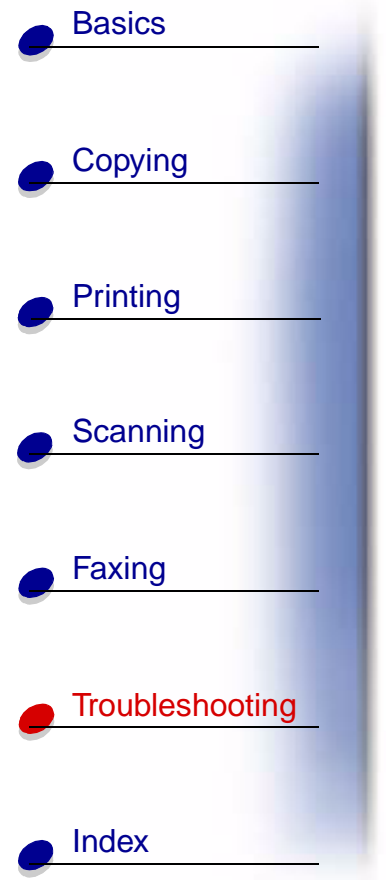

<span id="page-80-1"></span><span id="page-80-0"></span>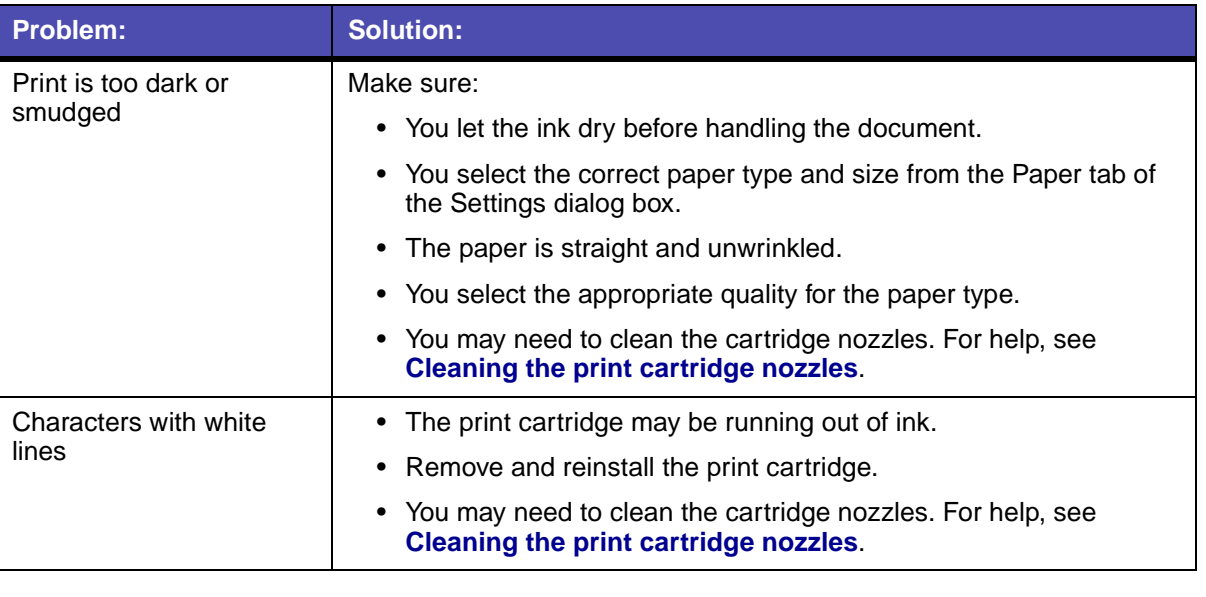

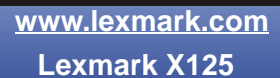

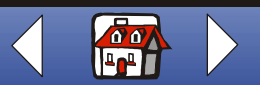

<span id="page-81-1"></span>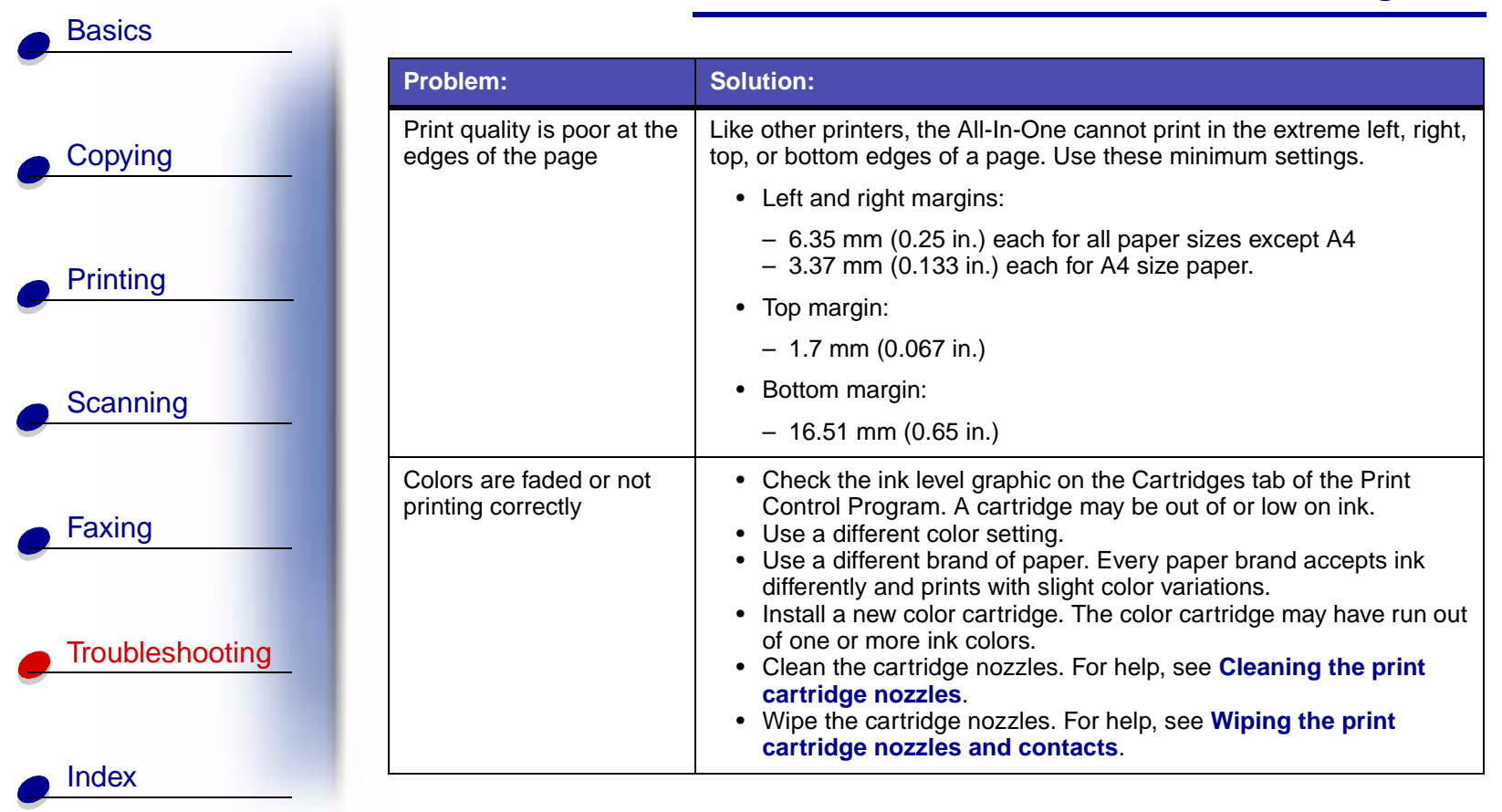

<span id="page-81-0"></span>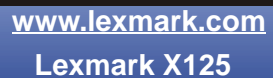

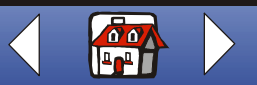

<span id="page-82-2"></span>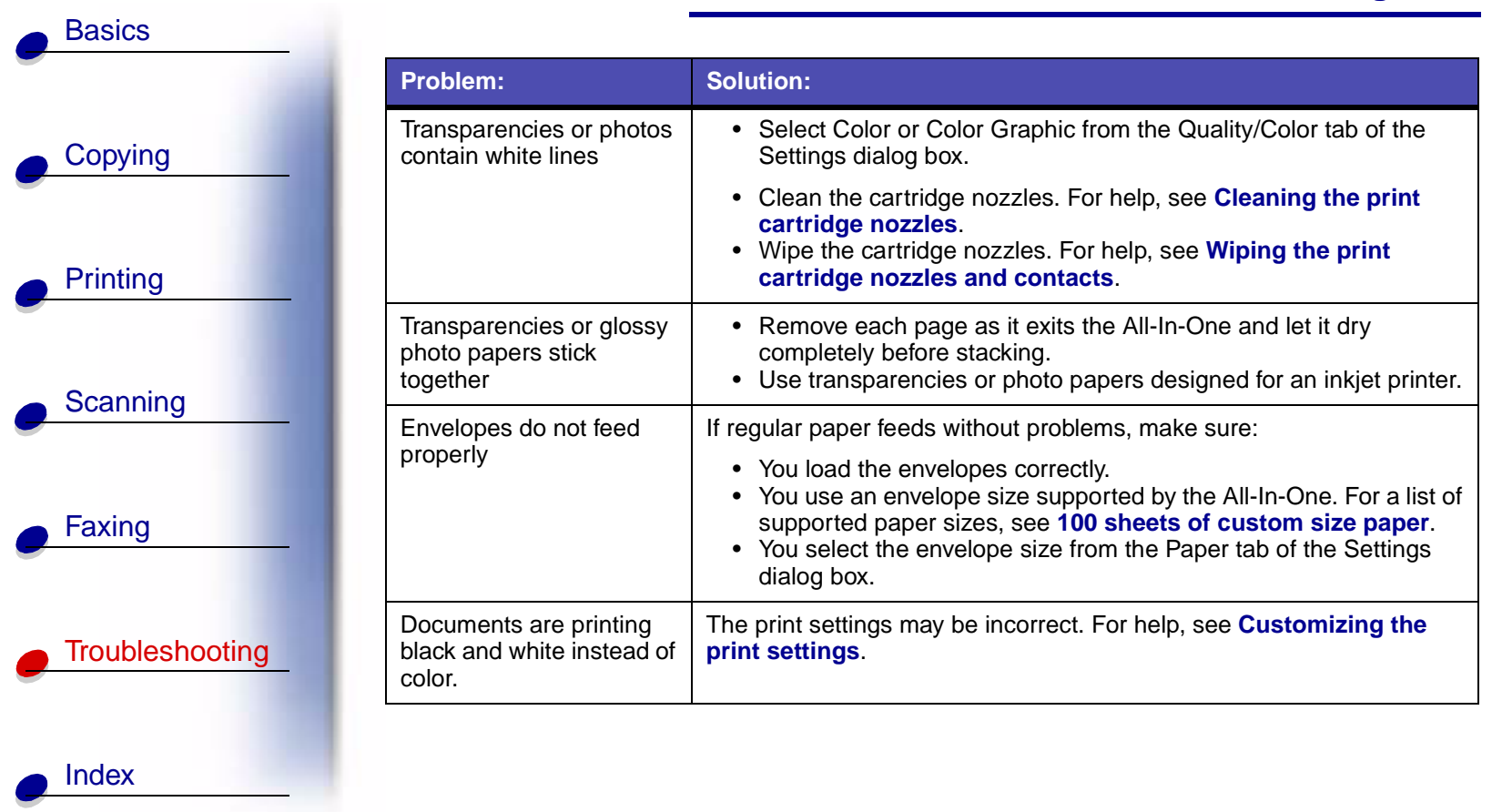

<span id="page-82-1"></span><span id="page-82-0"></span>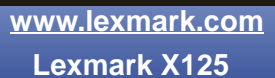

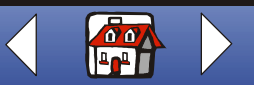

# <span id="page-83-4"></span><span id="page-83-3"></span><span id="page-83-2"></span><span id="page-83-1"></span><span id="page-83-0"></span>**Fax problems**

**[Basics](#page-8-0)** 

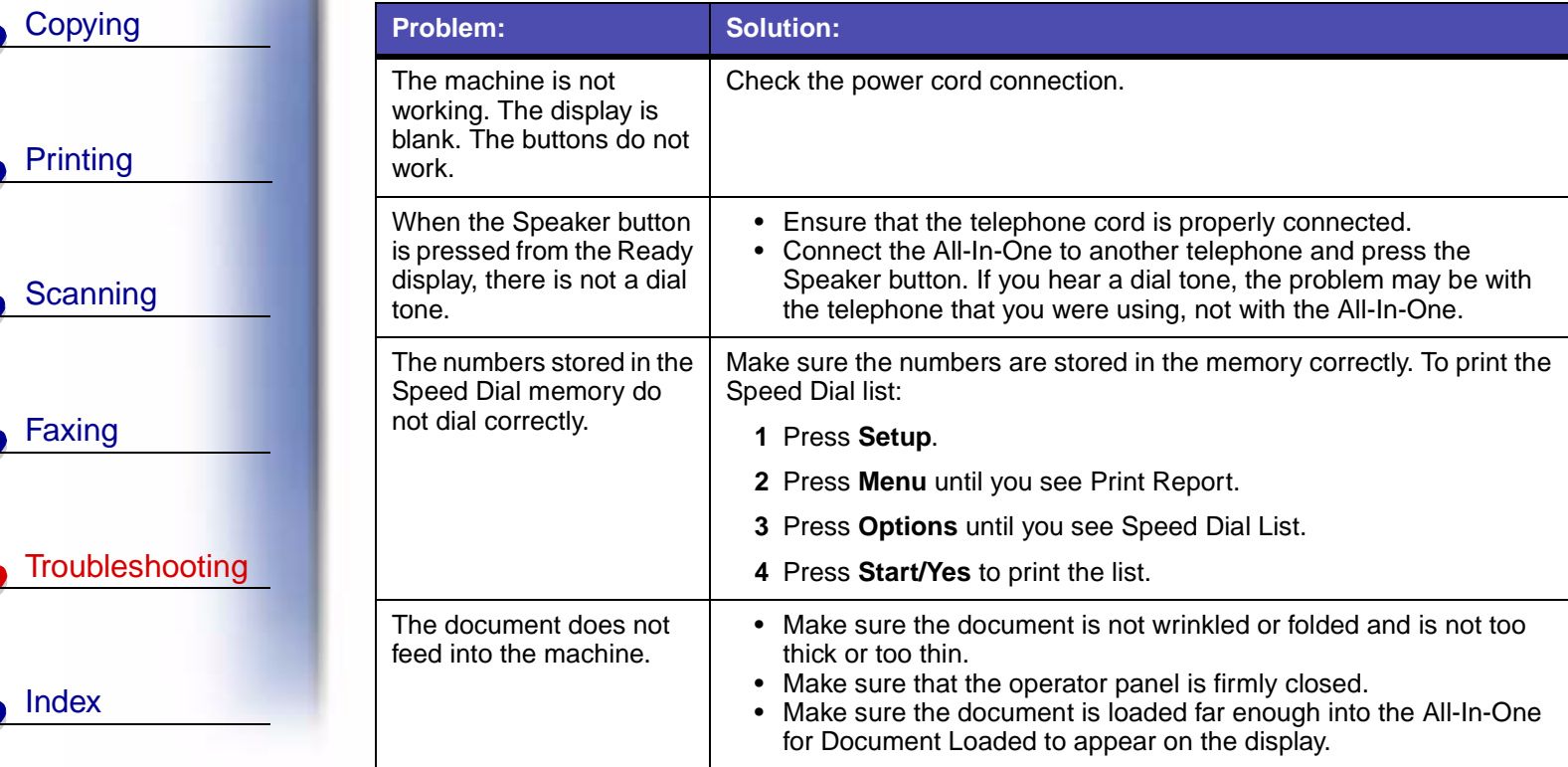

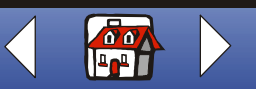

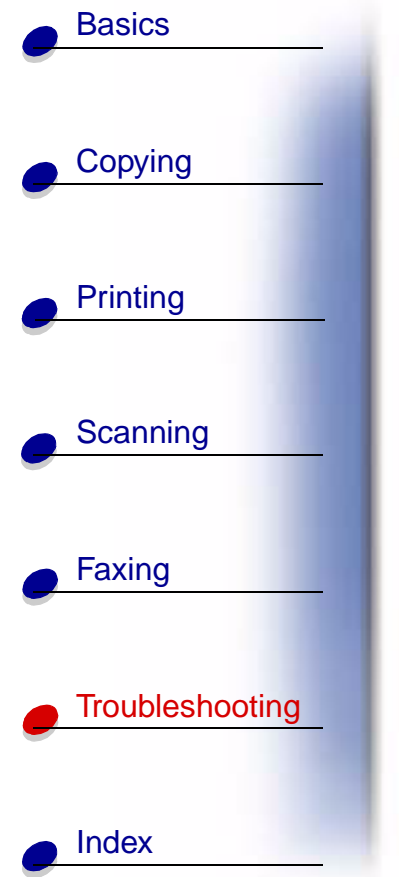

<span id="page-84-2"></span><span id="page-84-1"></span><span id="page-84-0"></span>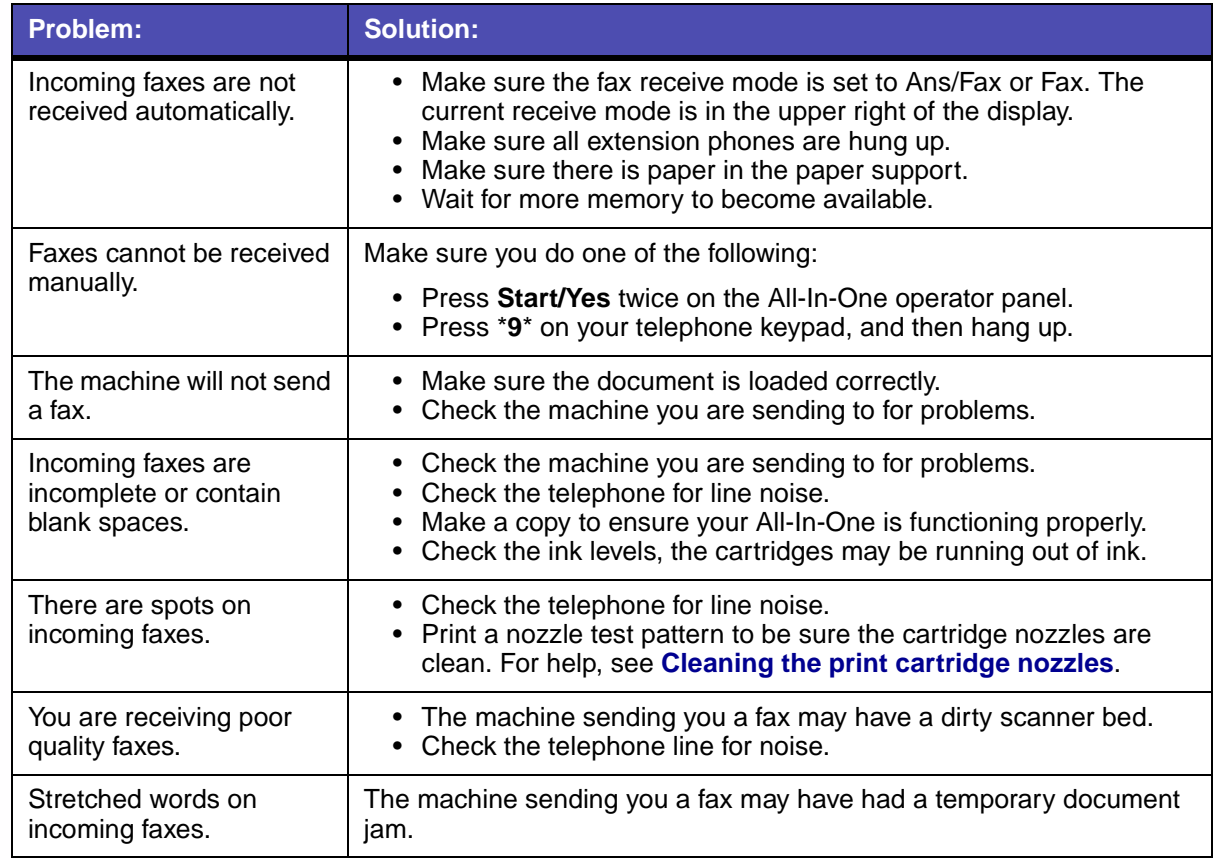

<span id="page-84-5"></span><span id="page-84-4"></span><span id="page-84-3"></span>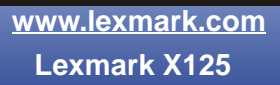

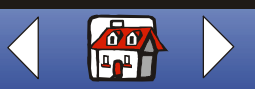

<span id="page-85-2"></span><span id="page-85-1"></span>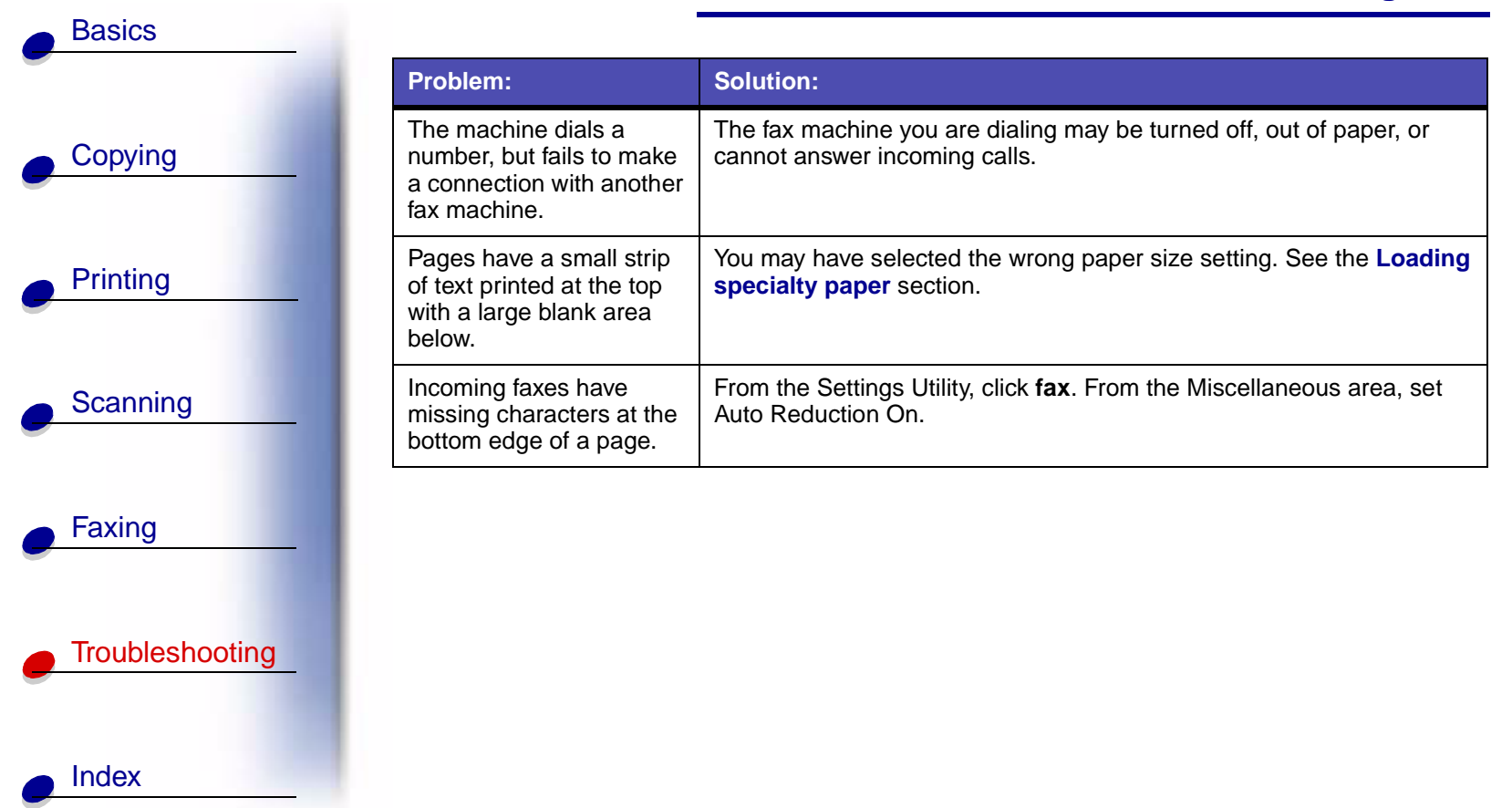

<span id="page-85-0"></span>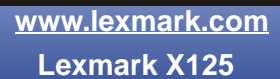

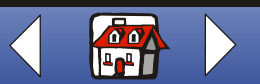

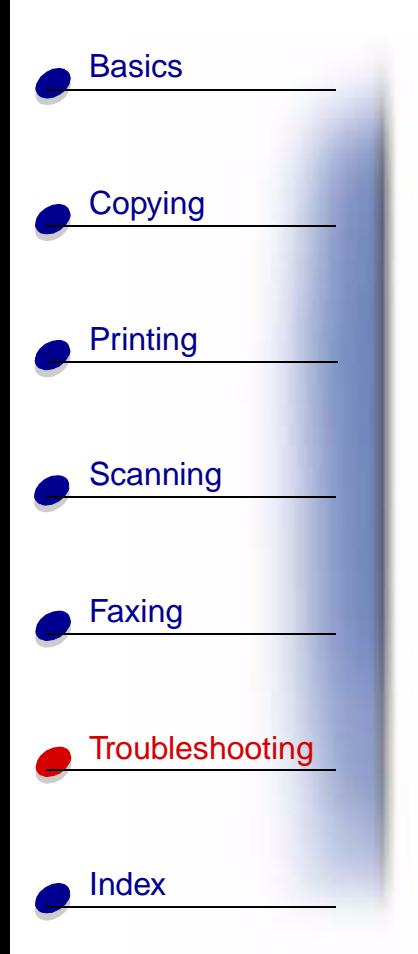

# <span id="page-86-1"></span><span id="page-86-0"></span>**Operator panel display error messages**

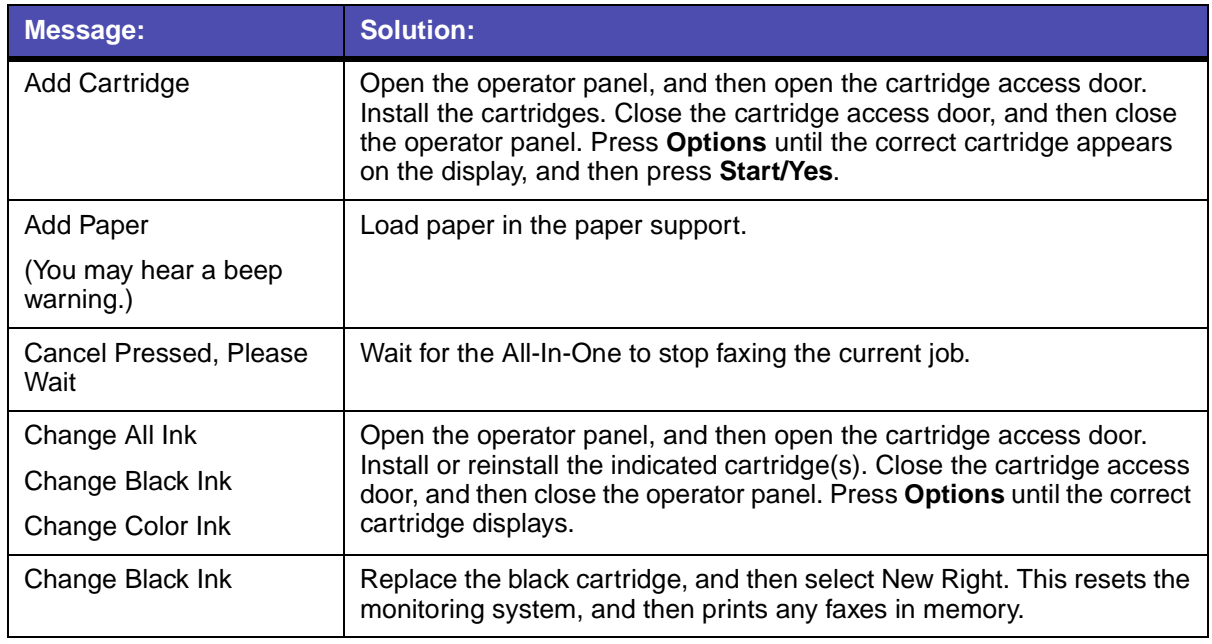

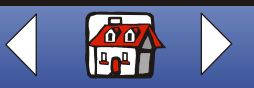

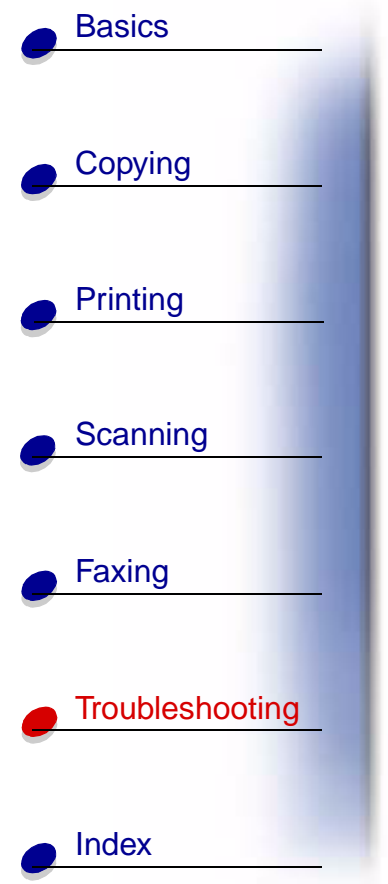

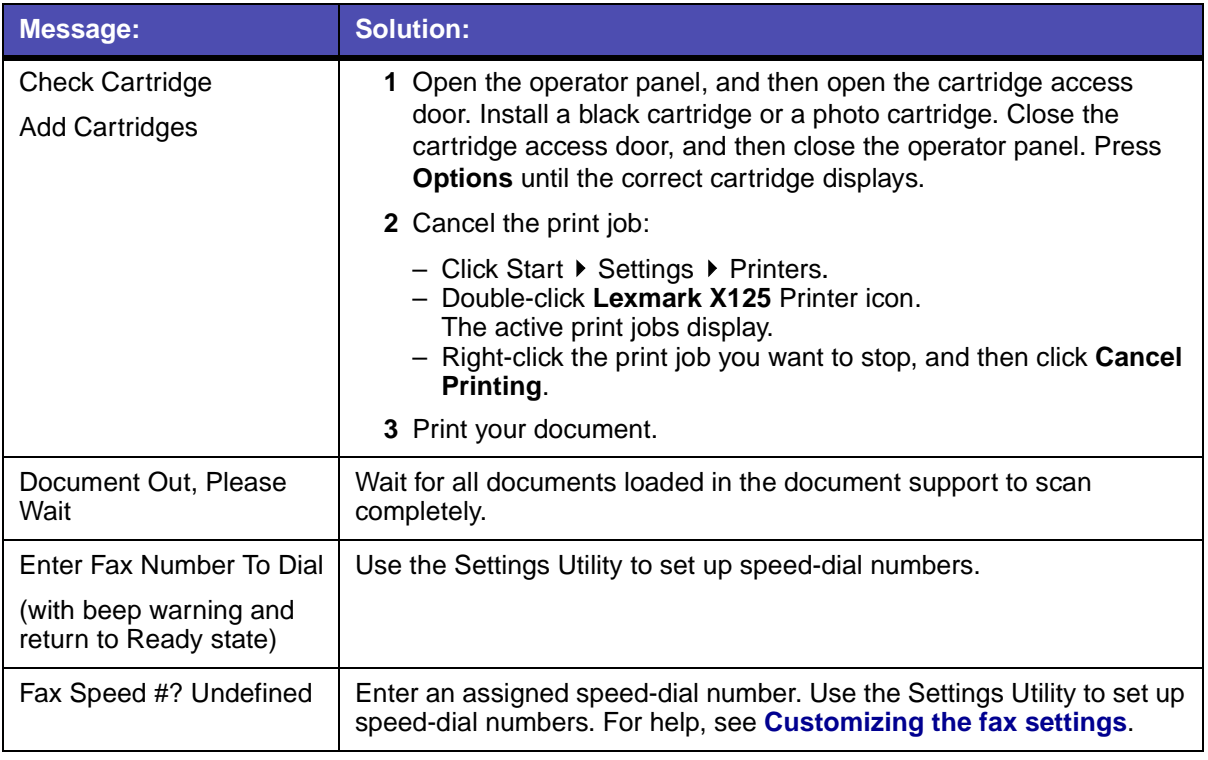

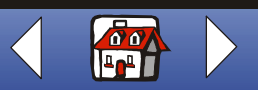

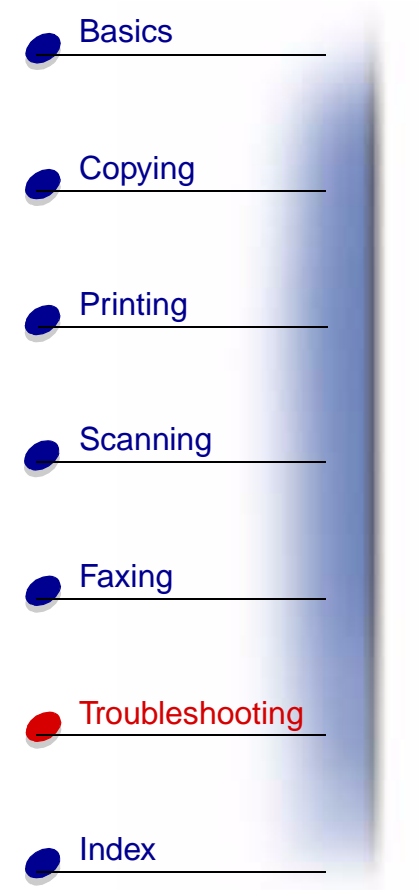

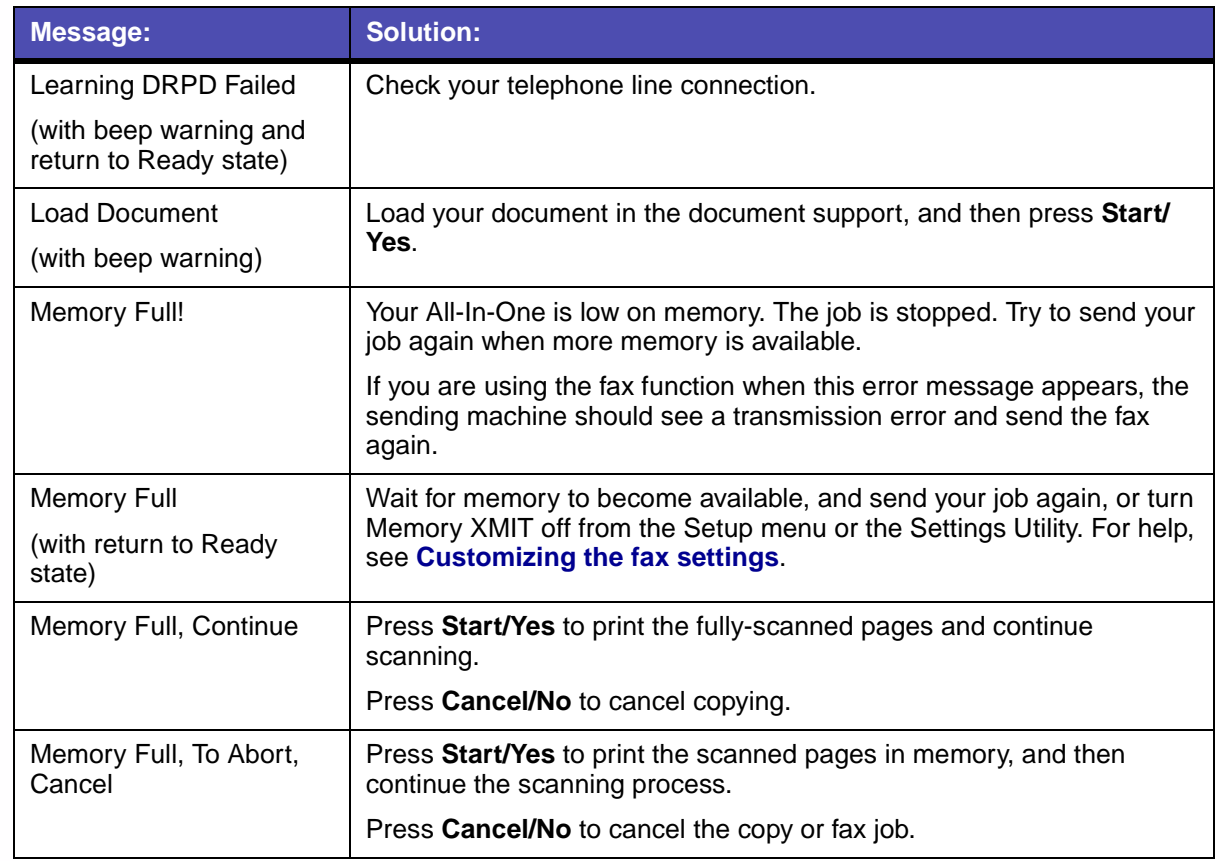

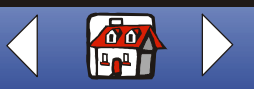

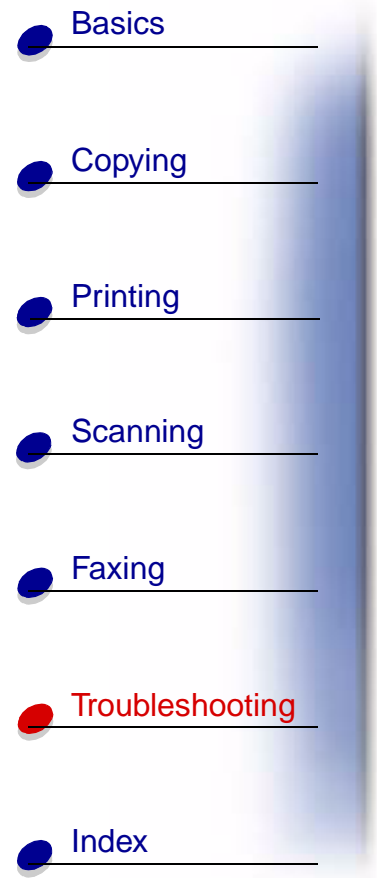

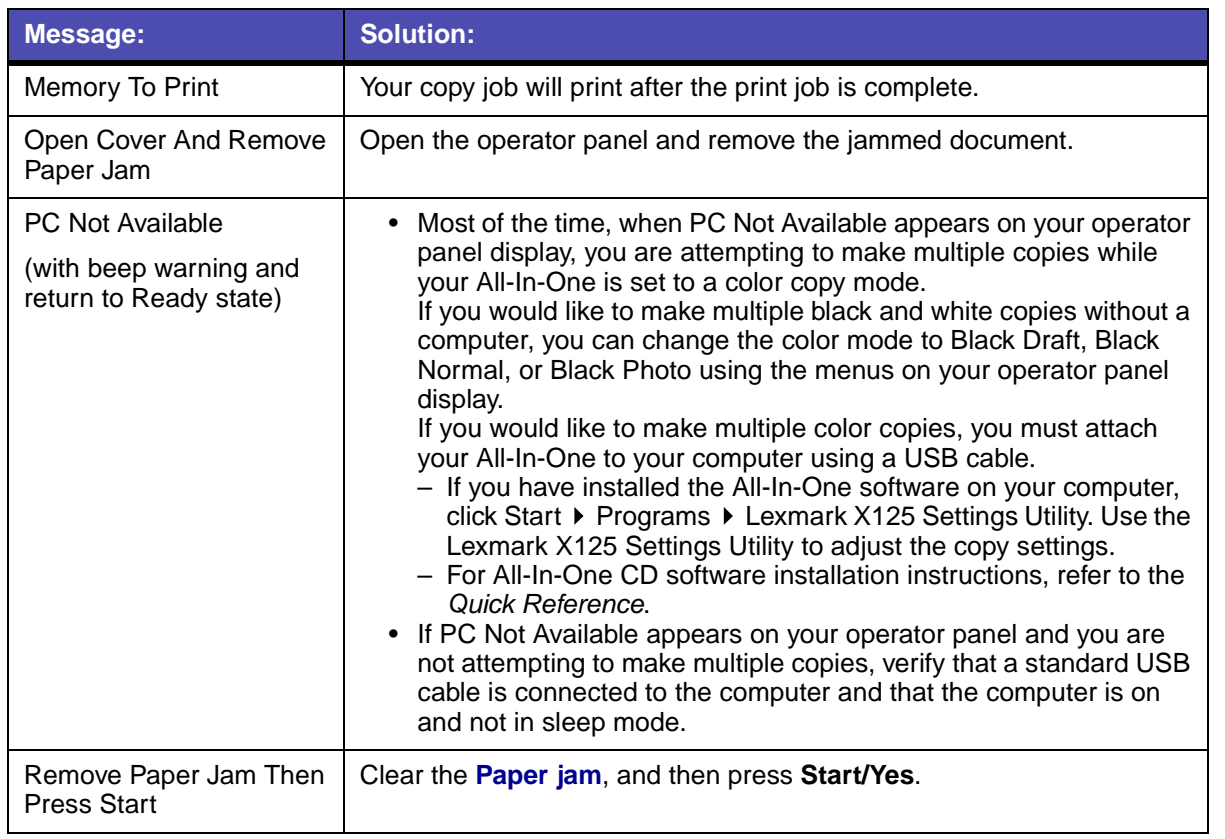

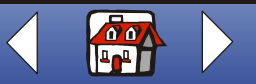

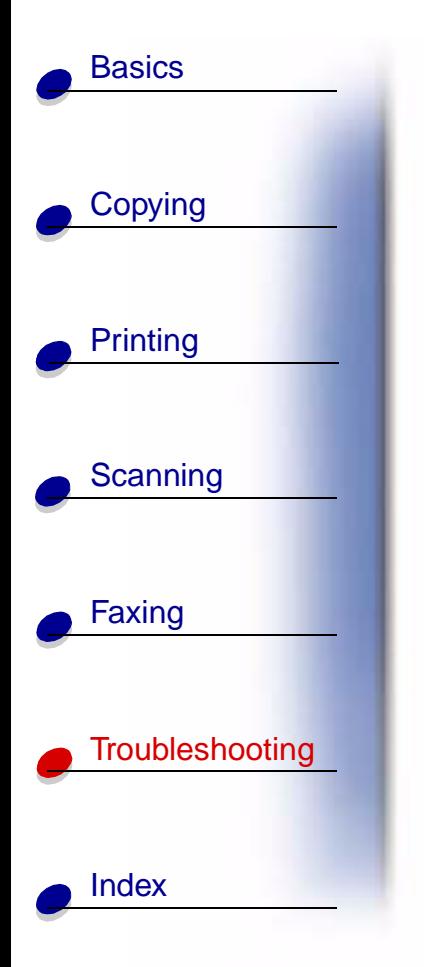

H.

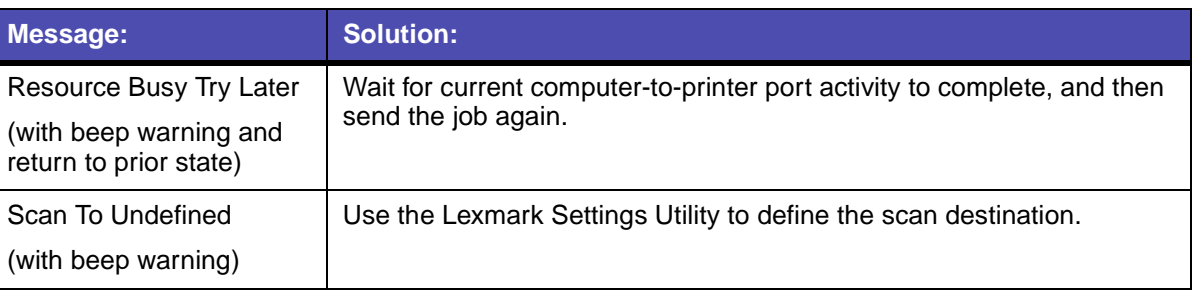

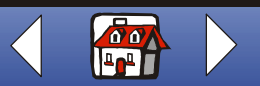

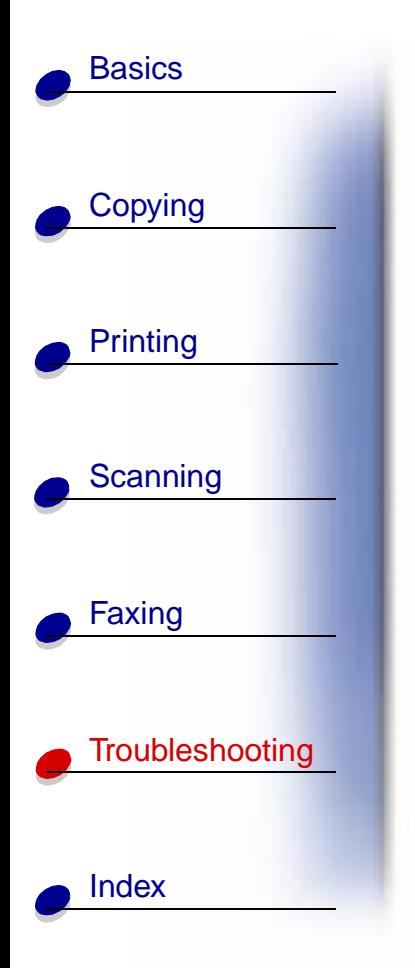

# <span id="page-91-0"></span>**Cartridge maintenance**

# <span id="page-91-2"></span><span id="page-91-1"></span>**Cleaning the print cartridge nozzles**

To improve print quality, you may need to clean the nozzles. You can use the operator panel or the Settings Utility to clean the nozzles.

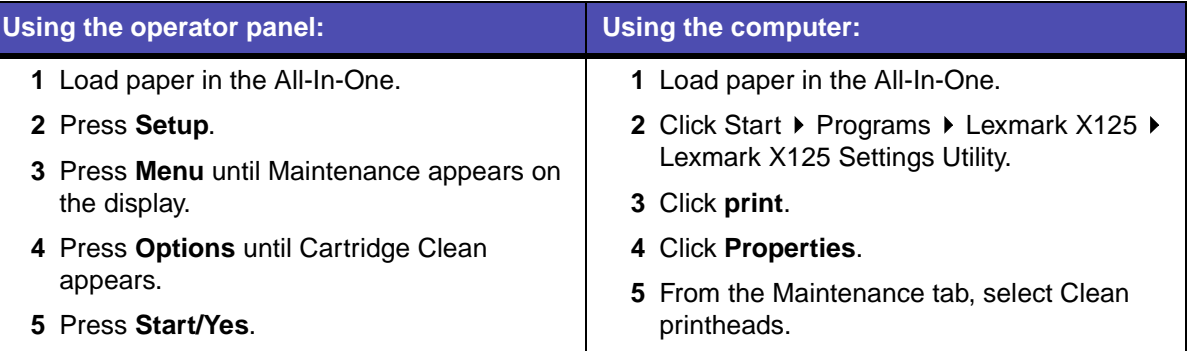

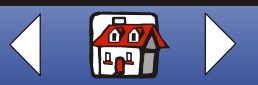

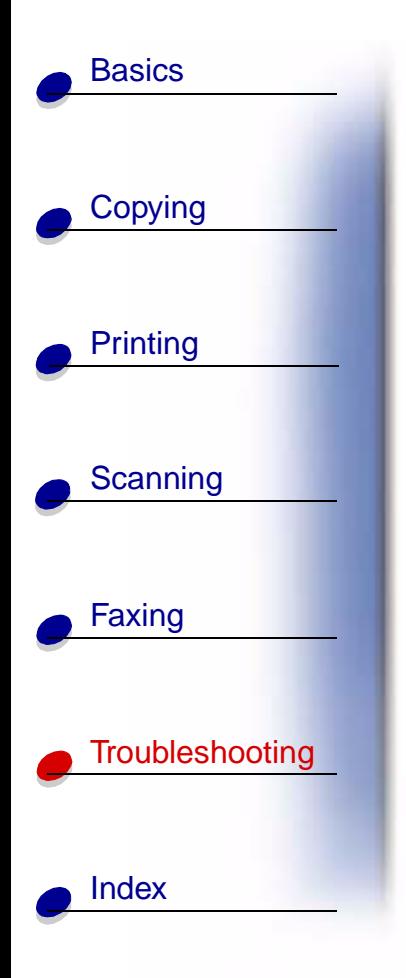

The All-In-One feeds a sheet of paper and prints a nozzle test pattern similar to the one shown.

<span id="page-92-0"></span>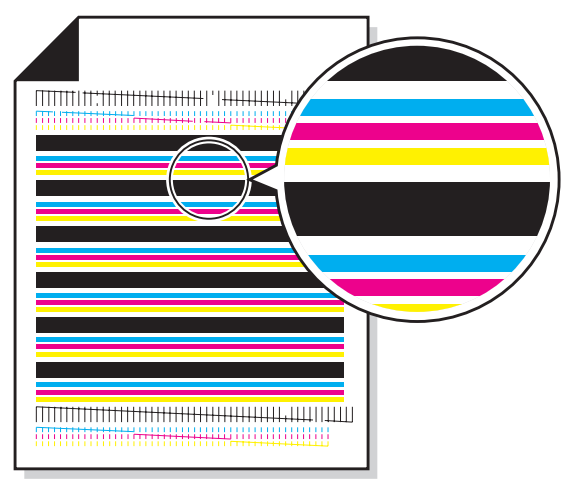

**1** Examine the test pattern.

- **2** If the printed bars of the printout fade on either side or are shorter than the other bars, the cartridge is running low on that particular color ink. If this is the case, you need to replace the print cartridge. For help, see **[Maintaining the cartridges](#page-22-0)**. If this is not the case, go to step 3.
- **3** Print your document again to verify the print quality has improved.

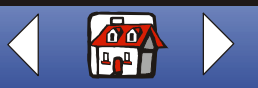

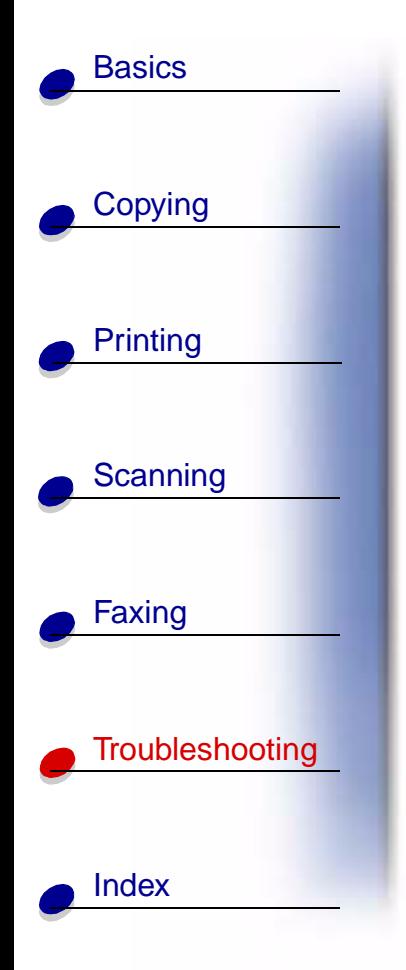

- **4** If print quality does not improve, remove and reinstall the print cartridge.
- **5** Repeat the **[Cleaning the print cartridge nozzles](#page-91-1)** procedure.
- <span id="page-93-1"></span>**6** If print quality is still unacceptable, wipe the print cartridge nozzles. For help, see the next section.

# <span id="page-93-0"></span>**Wiping the print cartridge nozzles and contacts**

If the print quality does not improve after **[Cleaning the print cartridge nozzles](#page-91-1)**, dried ink may be on the nozzles or contacts.

- **1** Remove the print cartridges.
- **2** Dampen a clean, lint-free cloth with water.
- **3** Hold the cloth against the nozzles for about three seconds. Gently blot and wipe dry in one direction.

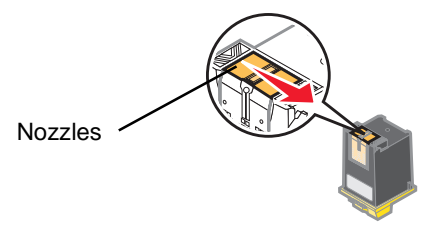

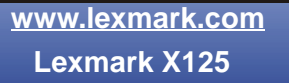

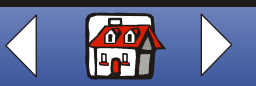

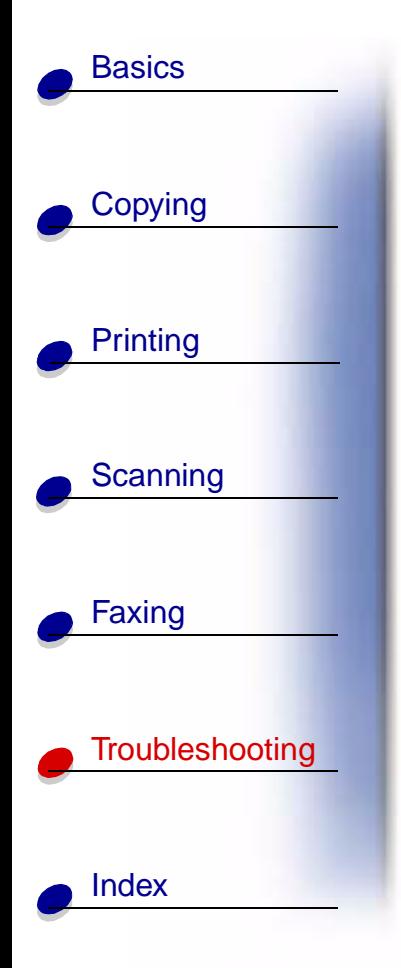

**4** Hold a clean, damp section of cloth against the contacts for about three seconds. Gently blot and wipe dry in one direction.

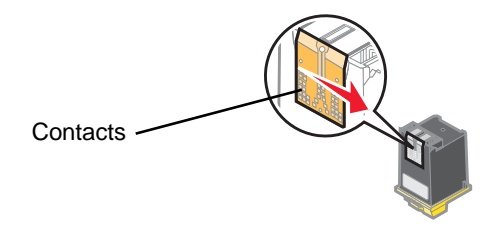

- **5** Let the nozzles and contacts dry completely.
- **6** Reinstall the print cartridges, and then print your document again.
- **7** If the print quality has not improved, try **[Cleaning the print cartridge nozzles](#page-91-1)** up to two more times.
- **8** If print quality is still unsatisfactory, replace your print cartridges.

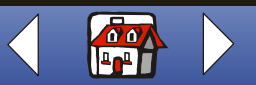

#### **Index 89**

<span id="page-95-0"></span>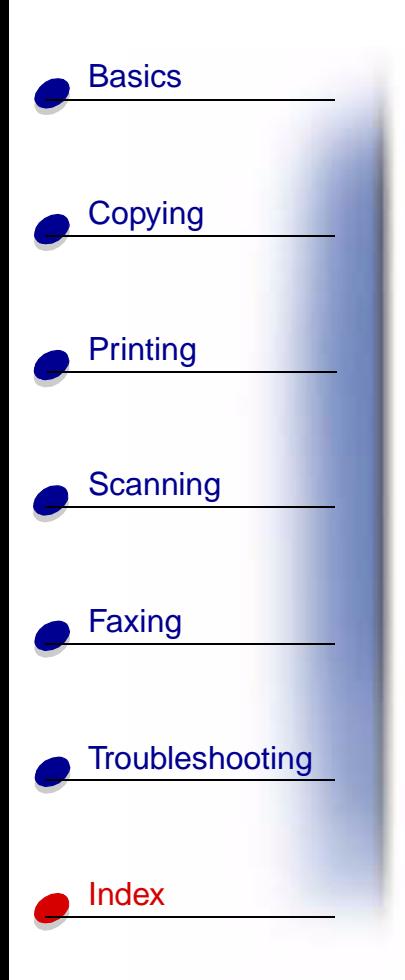

# **A**

aligning [cartridges 19](#page-25-1) awards [creating 40](#page-46-0)

# **B**

[blank spaces 78](#page-84-0) booklets [assembling 38](#page-44-0) [printing 36](#page-42-0) business cards [personalizing 51](#page-57-0)

### **C**

calibrating [scanner 52](#page-58-0) cards [loading 13](#page-19-1) [setting recommendations 32](#page-38-0) cartridges [aligning 19](#page-25-1) [installing 17](#page-23-0) [part numbers 16](#page-22-1) [preserving 21](#page-27-0) [removing 17](#page-23-1) certificates

[creating 40](#page-46-0) copy settings [customizing 24](#page-30-0) copying [instructions 23](#page-29-0) creating [awards 40](#page-46-0) [certificates 40](#page-46-0) [signs 41](#page-47-0) custom size paper [loading 14](#page-20-1) [setting recommendations 32](#page-38-1)

### **D**

documents [copying 23](#page-29-1) [faxing 54](#page-60-0) [loading 15](#page-21-0) [printing 26](#page-32-1) [scanning 44](#page-50-0) DRPD [using 61](#page-67-0)

### **E**

[Electronic emission notices ii](#page-1-0) [Industry Canada compliance](#page-2-0)  statement iii envelopes

[loading 13](#page-19-2) [personalizing 51](#page-57-0) [setting recommendations 31](#page-37-0) [error messages 80](#page-86-1)

## **F**

fax [receiving 60](#page-66-3) [sending 54](#page-60-0) fax features [advanced 55](#page-61-0) fax forwarding [canceling 63](#page-69-0) [using 62](#page-68-0) fax problems [document does not feed 77](#page-83-1) [incomplete 78](#page-84-0) [margins 79](#page-85-0) [missing characters 79](#page-85-0) [no dial tone 77](#page-83-2) [not connecting 79](#page-85-1) [not dialing correctly 77](#page-83-3) [not receiving automatically 78](#page-84-1) [not sending faxes 78](#page-84-2) [not working 77](#page-83-4) [poor quality 78](#page-84-3) [small strip of text 79](#page-85-2) [spots 78](#page-84-4) [words stretched 78](#page-84-5)

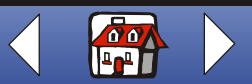

#### **[Index](#page-95-0) 90**

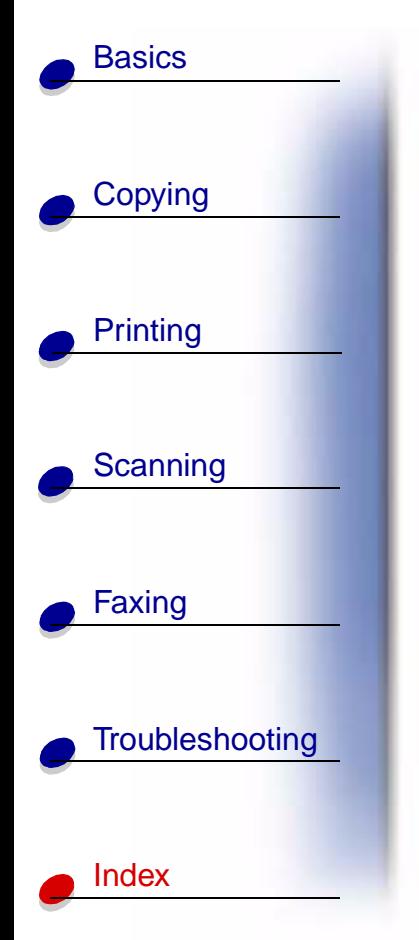

fax settings [customizing 64](#page-70-1) faxing [instructions 54](#page-60-0)

# **G**

greeting cards [loading 13](#page-19-1) [setting recommendations 32](#page-38-2)

# **H**

handouts [printing 34](#page-40-0)

### **I**

index cards [loading 13](#page-19-1) [setting recommendations 32](#page-38-2) [installing cartridges 17](#page-23-0) instructions [copying 23](#page-29-0) [faxing 54](#page-60-0) [printing 26](#page-32-1) [scanning 44](#page-50-0) iron-on transfers [loading 14](#page-20-2) [setting recommendations 32](#page-38-3) **K**

[keypad 4](#page-10-0)

# **L**

letterhead [personalizing 51](#page-57-0) loading [cards 13](#page-19-1) [custom size paper 14](#page-20-1) [documents 15](#page-21-0) [envelopes 13](#page-19-2) [greeting cards 13](#page-19-1) [index cards 13](#page-19-1) [iron-on transfers 14](#page-20-2) [photo cards 13](#page-19-1) [photo paper 13](#page-19-3) [postcards 13](#page-19-1) [specialty paper 13](#page-19-4) [transparencies 14](#page-20-3)

### **M**

messages [error 80](#page-86-1) [multiple sheets feed 72](#page-78-0)

### **N**

notices

[Electronic emission notices ii](#page-1-0) [safety information ii](#page-1-1) [Telecommunications notices v](#page-4-0) nozzles [cleaning 85](#page-91-2) [wiping 87](#page-93-1)

# **O**

[operator panel 3](#page-9-0) [ordering supplies 12](#page-18-0)

### **P**

[paper jam 71](#page-77-2) part numbers [black cartridges 16](#page-22-2) [color cartridges 16](#page-22-3) [photo cartridge 16](#page-22-4) personalizing [business cards 51](#page-57-0) [envelopes 51](#page-57-0) [letterheads 51](#page-57-0) photo cards [loading 13](#page-19-1) [setting recommendations 32](#page-38-0) photo paper [loading 13](#page-19-3) [setting recommendations 32](#page-38-4) [photo papers stick together 76](#page-82-0)

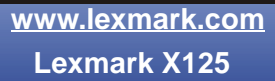

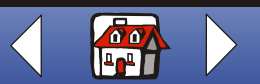

#### **[Index](#page-95-0) 91**

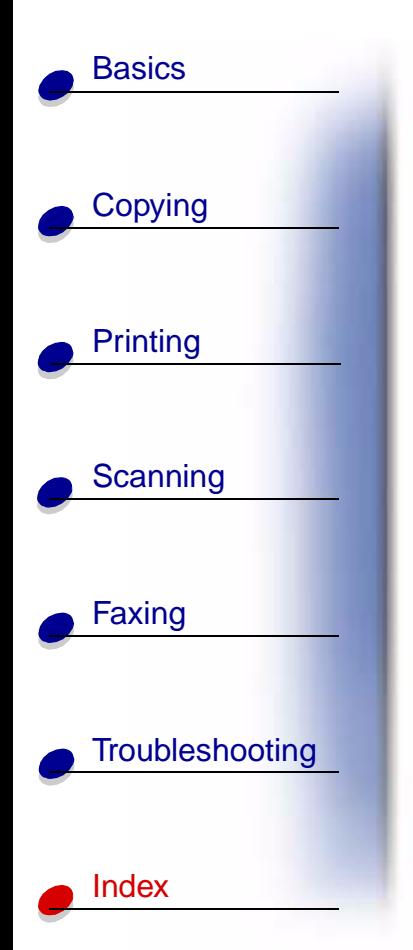

### postcards [loading 13](#page-19-1) [setting recommendations 32](#page-38-0) print quality [envelopes do not feed 76](#page-82-1) [faded colors 75](#page-81-0) [margins 75](#page-81-1) [missing characters 73](#page-79-0) [paper misfeeds 72](#page-78-0) [photos contain white lines 76](#page-82-2) [smudged 74](#page-80-0) [too dark 74](#page-80-0) [transparencies contain white](#page-82-2)  lines 76 [transparencies stick together](#page-82-0)  76 [unexpected characters 73](#page-79-0) [vertical straight lines not smooth](#page-79-1)  73 [white lines 74](#page-80-1) print settings [customizing 26](#page-32-2) printing [instructions 26](#page-32-1) **R**

receiving [fax 60](#page-66-3) [removing cartridges 17](#page-23-1)

# **S**

[safety information ii](#page-1-1) scan settings [customizing 46](#page-52-0) scanner [calibrating 52](#page-58-0) scanning [instructions 44](#page-50-0) [to a file 48](#page-54-0) [to an application 50](#page-56-0) [to an e-mail 47](#page-53-0) [to Text \(OCR\) 49](#page-55-0) set up [answering machine 67](#page-73-0) [computer modem 68](#page-74-0) [telephone 65](#page-71-0) setting recommendations [cards 32](#page-38-0) [custom size paper 32](#page-38-1) [envelopes 31](#page-37-0) [greeting cards 32](#page-38-2) [index cards 32](#page-38-2) [iron-on transfers 32](#page-38-3) [photo cards 32](#page-38-0) [photo paper 32](#page-38-4) [postcards 32](#page-38-0) [transparencies 32](#page-38-5) signs [creating 41](#page-47-0)

speaker [using 59](#page-65-0) specialty paper [custom size paper 14](#page-20-1) [envelopes 13](#page-19-2) [greeting cards 13](#page-19-5) [index cards 13](#page-19-5) [iron-on transfers 14](#page-20-2) [loading 13](#page-19-4) [photo cards 13](#page-19-5) [photo paper 13](#page-19-3) [postcards 13](#page-19-5) [transparencies 14](#page-20-3) speed dial [programming 57](#page-63-0) supplies [ordering 12](#page-18-0)

# **T**

[Telecommunications notices v](#page-4-0) test page [nozzle test pattern 86](#page-92-0) test pattern [alignment 20](#page-26-0) transparencies [loading 14](#page-20-3) [setting recommendations 32](#page-38-5) T-shirts [customizing 39](#page-45-0)

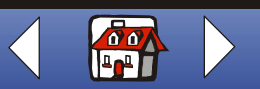

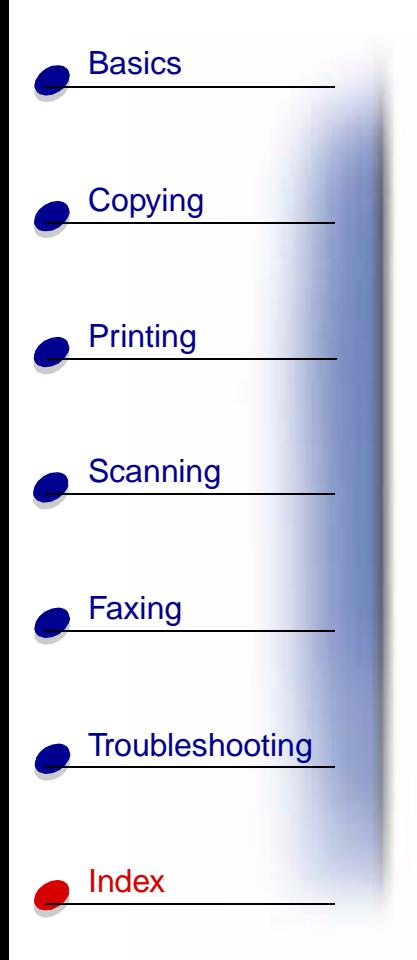

[two-sided printing 33](#page-39-0)

# **W**

[wiping nozzles 87](#page-93-1)

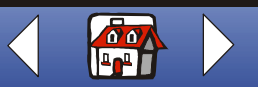